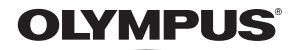

# デジタルカメラ

# *STYLUS 1s*

# 取扱説明書

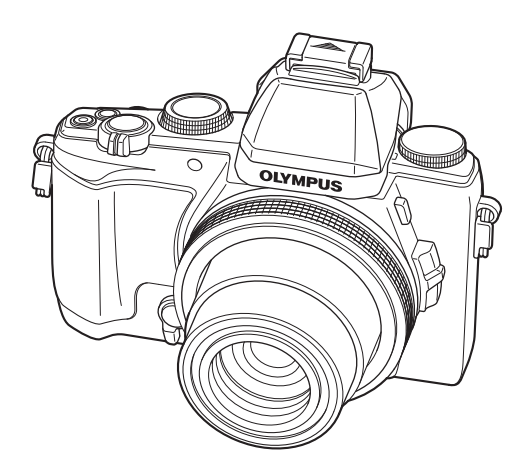

- ■オリンパスデジタルカメラのお買い上げ、ありがとうございます。カメラを操作しながらこの説明書 をお読みいただき、安全に正しくお使いください。特に「安全にお使いいただくために」は、製品を ご使用になる前によくお読みください。またお読みになった後も、必ず保管してください。
- ■ご使用前にこの取扱説明書をよくお読みになり、海外旅行などの大切な撮影の前には試し撮りをして カメラが正常に機能することをお確かめください。
- ■取扱説明書で使用している画面やカメラのイラストは、実際の製品とは異なる場合があります。
- ■カメラのファームアップにより機能の追加・変更があった場合、記載内容が異なります。最新情報は 当社ホームページをご確認ください。

# やりたいこと別 かんたん目次

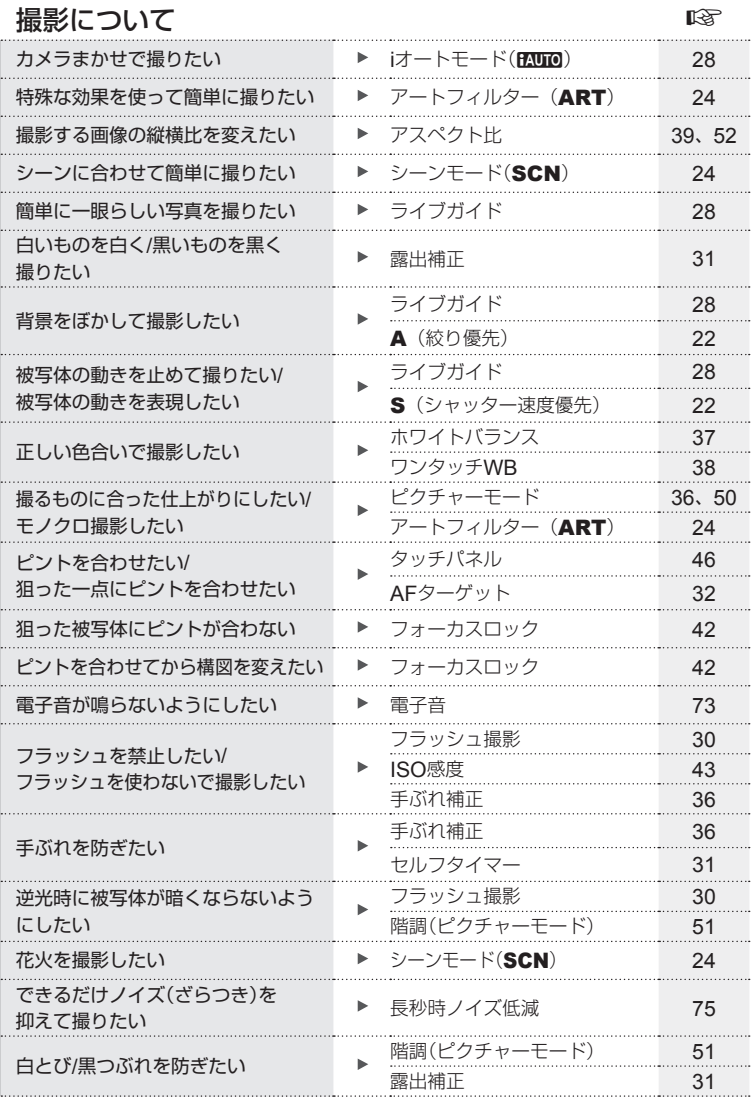

![](_page_2_Picture_170.jpeg)

# もくじ

![](_page_3_Picture_327.jpeg)

1AUTO iオート ................................28

![](_page_3_Picture_328.jpeg)

![](_page_4_Picture_353.jpeg)

![](_page_4_Picture_354.jpeg)

# カメラの設定を行う **62**

![](_page_4_Picture_355.jpeg)

## スマートフォンと接続する **64**

![](_page_4_Picture_356.jpeg)

I

![](_page_5_Picture_225.jpeg)

## **資料** 99

![](_page_5_Picture_226.jpeg)

作例写真をつかった撮影テクニック ハウツー グッド ピクチャー http://www.olympus.co.jp/jp/ imsg/webmanual/

#### 本書の表記について

本文中、以下の表記を使用しています。

![](_page_6_Picture_149.jpeg)

## 同梱品を確認する

お買い上げの商品には次の付属品が入っています。 万一、不足していたり、破損していた場合には、お買い上げ販売店までご連絡ください。

![](_page_6_Picture_5.jpeg)

![](_page_6_Picture_6.jpeg)

![](_page_6_Picture_7.jpeg)

ストラップ USBケーブル(CB-USB6)

カメラ

- PCソフトウェア CD-ROM • 取扱説明書(本書)
- 
- 保証書

![](_page_6_Picture_14.jpeg)

リチウムイオン電池(BLS-50) リチウムイオン充電器(BCS-5)

## ■ 自動開閉レンズキャップについて

レンズキャップは脱着可能です。

コンバージョンレンズ等をつける際は、レンズキャップを外して使います。

• 取り外し方

![](_page_6_Picture_20.jpeg)

![](_page_6_Picture_21.jpeg)

●が上に来るように取り付けてください。

## 各部の名称

![](_page_7_Picture_1.jpeg)

1 シャッターボタン ............................ P. 14, 42

17) (18)

- 2 (ムービー)ボタン/Mボタン
- ...........................................P. 17/P. 16 3 ズームレバー ...........................P. 14, 15
- 4 サブダイヤル<sup>1</sup> (()................ P. 15, 23
- 5 セルフタイマーランプ/ AFイルミネータ ...................P. 31/P. 70
- $(6)$  コントロールリング<sup>\*2</sup> (1)
- .......................... P. 16, 21 23, 34, 72
- 7 Vボタン .....................................P. 72
- 8 レバー ....................... P. 21 23, 34, 70
- 9 レンズ
- 0 内蔵フラッシュ ..............................P. 30
- a モードダイヤル ........................P. 14, 20
- b フラッシュスイッチ ........................P. 30
- c サイドズームレバー ........................P. 72
- (4) ステレオマイク
- e スピーカー ....................................P. 17
- (6) 三脚穴
- g 電池/カードカバー ..........................P. 11
- (18) 電池/カードカバーロック ................... P. 11
- fg コネクタカバー
- 20 マルチコネクタ ........................... P. 82, 84, 88
- 20 HDMIマイクロコネクタ(タイプD) P 82
- \*1 本書では、サブダイヤルの操作をjのアイコンで示しています。
- \*2 本書では、コントロールリングの操作を ()のアイコンで示しています。

![](_page_8_Figure_0.jpeg)

*1* カメラの準備

#### ストラップを取り付ける

![](_page_9_Figure_2.jpeg)

# 電池を充電する

**1** 電池を充電器に装填して充電する。

![](_page_9_Picture_5.jpeg)

# 電池とカードを入れる**/**取り出す

- **1** 1、2の手順で電池/カードカバーを開 く。
	- 電池/カードカバーの開け閉めの際は、電源を切っ てください。
- **2** 電池ロックノブを矢印の方向に押しな がら電池を入れる。
	- 電池は電池装填方向マークを裏側にして図のよ うに入れてください。
	- 電池を取り出すには、電池ロックノブを矢印の 向きに押しロックを外して取り出します。
	- **3** カードをまっすぐに差し、カチッと音 がするまで押し込む。
		- SD/SDHC/SDXCメモリーカード、Eye-Fiカー ド以外は、絶対にカメラに入れないでください。 ■<br />
		『カードを使う| (P. 102)
		- カードの金属部には直接手を触れないでください。

カードを取り出すには カチッと音がするまでカードを押し込み、ゆっくり 戻してから、カードをつまんで取り出します。

![](_page_10_Picture_12.jpeg)

• カメラをご使用の際は、必ず電池/カードカバー を閉じロックをしてください。

![](_page_10_Picture_14.jpeg)

![](_page_10_Picture_15.jpeg)

電池装填方向 電池ロック

マーク

![](_page_10_Picture_16.jpeg)

電池/カードカバー

## 電源を入れ、初期設定をする

はじめて電源を入れたときは、モニターに表示されるメニュー表示等の言語の設定、日付の 設定をする画面が表示されます。

1 ON/OFFボタンを押して電源を入れてから、AV<DPで言語を選 び、Aボタンを押す。

<u>2</u> ∧▽で[年]を選ぶ。 インプリッシュ インスプリッシュ

- 年 月 日 時刻 2014 | **IIII | コー:一 | 年/月/日** ಎগ **3 >を押して[年]を確定する。 インス マンス インス 国際 のうしょう** 年 月 日 時刻 **2014** ාİİ ok Rev
- **4** 手順2、3と同様に、△▽<1>で[月]、[日]、[時刻](時、分)、[年/ 月**/**日](日付の順序)を設定したら、Aボタンを押す。
	- [分]を設定中に0秒の時報に合わせてAボタンを押すと、正確に時刻を合わせるこ とができます。
- 5 <Dで[<del>n]</del>の地域を選び、 Aボタンを押す。
	- AVで[サマータイム]の設定がで きます。

![](_page_11_Picture_8.jpeg)

#### カメラのスリープ動作について

何も操作しない状態で設定した時間が経過すると、スリープモード(待機状態)になって 干ニターが消灯し、カメラは動作を停止します。シャッターボタンや▶■ボタンなどを操 作するとカメラは動作を再開します。スリープモードで5分放置すると電源が切れます。 お使いになるときは、電源を入れなおしてください。

JP **13** カメラの準備 **1** カメラの準備

*2* かんたんに使う

## 静止画を撮る

**1** ON/OFFボタンを押して電源を入れる。

背面モニターが点灯します。

**2** モードダイヤルをPにする。

## **3** カメラを構えて構図を決める。

ファインダーをのぞくと背面モニターが消灯 し、ファインダーが点灯します。

• カメラを構えるときは、フラッシュや マイク等に指がかからないようご注意 ください。

![](_page_13_Figure_8.jpeg)

![](_page_13_Picture_9.jpeg)

広角(W)側 望遠(T)側

半押し 今押し

背面モニターを見ながら撮影することもできます。■3 「モニターに被写体を表示し て撮影する」(P. 45)

#### ズームを使う場合

ズームレバーを回して撮影する範囲を調節します。

- **4** シャッターボタンを半押し して、ピントを合わせる。 AFターゲットマークが赤く点滅した ときはピントが合っていません。も う一度やり直してください。 **125 F5.6 01:02:03 P <sup>1023</sup> ISO-A 160** シャッター速度 絞り値 AFターゲット 半押し
- **5** カメラが揺れないよう、シャッター ボタンを静かに全押しして撮影する。
- ファインダー内の表示がぼやけて見えるときは、ファインダーをのぞきながら、視度調
- 整ダイヤル(P. 9)を回します。 • タッチパネルを使って撮影することもできます。■8「タッチパネルを使って撮影する」  $(P. 46)$

## 静止画を見る**/**消す

カメラの電源をONにする。

#### 静止画を見る

qボタンを押す。

- 最後に撮影した画像が表示されます。
- <1トを押すかサブダイヤルを回すと画像が選択できます。

![](_page_14_Figure_6.jpeg)

![](_page_14_Picture_7.jpeg)

*2*

 $\overline{\mathcal{L}}$ 

んたんに使う

静止画

タッチパネルでコマ送り、コマ戻しすることもできます。

• タッチした状態で、指を左に動かすとコマ送りし、右 に動かすとコマ戻しします。

![](_page_14_Picture_11.jpeg)

#### インデックス再生

- 1コマ再生でズームレバーをW側に回すとインデックス再 生します。
- ヘマイトでカーソルを移動させます。
- ズームレバーをT側に回すと1コマ再生します。

■■にタッチしてインデックス再生することもできます。

- タッチした状態で、指を上に動かすとページを送り、下に 動かすとページを戻します。
- モニタにタッチして、メニューを表示します。 ●■■または●■ で表示するコマ数を切り換えられます。 uに何度かタッチすると1コマ再生に戻ります。
- 見たい画像にタッチすると1コマ再生します。

![](_page_14_Picture_20.jpeg)

![](_page_14_Picture_21.jpeg)

# $JP$ | 15

#### クローズアップ再生

- 1コマ再生でズームレバーをT側に回すと14倍まで拡大表示 され、W側に回すと1コマ再生に戻ります。
- 拡大倍率はコントロールリングでも変更できます。
- 拡大中にタッチした状態で指を動かすとスクロールできます。
- 画面をダブルタップしてクローズアップ再生することもで きます。 **2x**
- 拡大バーをスライドさせて拡大倍率を変えることもできます。
- 1倍表示に戻すには、拡大バーで一番下までスライドさせます。

#### 静止画を消す

消去したい画像を再生し、▽(m)を押し ます。「実行]を選択し®ボタンを押すと 消去されます。

## 画像のプロテクト(保護)

画像を誤って消さないように保護します。保護したい画像 を再生して**Fn1**ボタンを押すと、画像に0(プロテクト マーク)が付きます。再度**Fn1**ボタンを押すと解除されます。

#### # **注意**

• カードを初期化した場合は、プロテクトされている画像も 消去されます。 **2014.09.01 12:30 <sup>20</sup>**

## 複数の画像を選択して消す**/**プロテクトする

画像の選択をします。複数の選択をして一括してプロテクト や削除をすることができます。Mボタンを押すと画像が選択 され、vが表示されます。もう一度押すと解除されます。 Qボタンを押すと、消去かプロテクトかを選ぶメニューが 表示されます。 **2014.09.01 12:30 <sup>21</sup>**

## 画像に転送予約をつける([シェア予約])

スマートフォンに転送したい画像をあらかじめ選択しておくことができます。転送し たい画像を再生して®ボタンを押すと、再生メニューが表示されます。[シェア予約] を選び®ボタンを押した後、△または▽を押すと画像にシェア予約がつき、<が表 示されます。シェア予約を解除するには入またはVを押します。

#### # **注意**

• シェア予約できるコマは200コマです。

![](_page_15_Picture_19.jpeg)

![](_page_15_Picture_20.jpeg)

![](_page_15_Picture_21.jpeg)

![](_page_15_Picture_22.jpeg)

プロテクトマー

![](_page_15_Picture_23.jpeg)

# ムービーを撮る

- カメラの電源をONにする。
- **1** モードダイヤルをPにする。
- **2 の** (ムードーボタン)を押して撮 影を始める。
- **3** 撮影を終了するにはもう一度 R(ムービーボタン)を押す。

![](_page_16_Picture_5.jpeg)

![](_page_16_Picture_6.jpeg)

JP | **17**<br>JP | 17

*2*

 $\overline{\tau}$ 

んたんに使う

• CMOSのカメラの場合は、ローリングシャッターによる動体歪みという現象が発生しま す。これは、動きの速い被写体や手ぶれの時に撮影画像に歪みが発生する物理現象です。 特に長焦点で使用すると、この現象が顕著になります。

ムービーを見る

- カメラの電源をONにする。
- 1 **Inボタンを押す**
- 2 <
D>
を押すかサブダイヤルを回し、見たい ムービーを選びQボタンを押す。
- **3 「ムービープレイ]を選択して、<br /> ボタンを** 押すとムービー再生が始まります。
	- @ボタンを押すと一時停止し、MENUボタンを押すと 再生を終了します。
	- **一時停止中**
	- <
	コレでフレーム戻し/フレーム送り
	- AVで先頭フレーム/末尾フレーム出し
	- Qボタンで再開

1コマ再生やムービー再生中にAマを押すとスピーカーの 音量調節ができます。

![](_page_16_Picture_20.jpeg)

![](_page_16_Picture_21.jpeg)

![](_page_16_Picture_22.jpeg)

## 撮影時の画面表示

![](_page_17_Picture_1.jpeg)

- (27) (26) (25) (24) (23) (22) (1) カード書き込み中 2 Wi-Fi接続 .....................................P. 64 3 RCモード ...............................P. 54, 92 4 NDフィルター ...............................P. 44 5 コンバージョンレンズ ....................P. 55 デジタルテレコン ...........................P. 79 6 ワールドタイム ..............................P. 63 7 顔優先 ...........................................P. 43 8 ムービー録音 .................................P. 77 9 内部温度上昇警告 ...........................P. 95 0 インターバル撮影 ...........................P. 26 a アスペクト比 ...........................P. 39, 52 b ドライブ/セルフタイマー .......P. 32/P. 31 c フラッシュ(点滅:充電中) .............P. 30 d 手ぶれ補正 ....................................P. 36 **6 アートフィルター ドノーン/ピクチャーモード** P 24/P 24/P 36, 50 f 6 ホワイトバランス P 37 g ライブガイド呼び出し ....................P. 28
- (8) 画質モード(静止画) ..................... P. 40, 103 i 画質モード(ムービー) ....................P. 40 j 録画可能時間 ...............................P. 103
- k 撮影可能枚数 ...............................P. 103
- l ハイライト&シャドウ .....................P. 47

![](_page_17_Picture_6.jpeg)

![](_page_17_Picture_612.jpeg)

INFOボタンで撮影時の情報表示の切り換えができます。

![](_page_17_Picture_9.jpeg)

カスタムメニュー[G**/Info**表示設定](P. 70)の設定で[ハイライト&シャドウ]、[水準器**1**]、 [水準器**2**]を表示できます。

#### ヒストグラム表示

画像の明るさの分布をヒストグラムで表示します。横軸は明るさ、縦軸は明るさごとの画素 数を表しています。撮影時は上限値以上の部分を赤、下限値以下の部分を青、スポット測光 のエリア内を緑で表示します。

## 再生時の画面表示

#### 簡易表示

![](_page_18_Picture_2.jpeg)

総合表示

![](_page_18_Picture_4.jpeg)

![](_page_18_Picture_456.jpeg)

INFOボタンで再生時の情報表示の切り換えができます。

![](_page_18_Picture_7.jpeg)

カスタムメニュー[G**/Info**表示設定](P. 70)の設定で[ヒストグラム表示]、[ハイライト& シャドウ]を表示できます。

![](_page_19_Picture_0.jpeg)

*3* 基本機能を使って撮影する

# 撮影モードを使う

#### 撮影モード一覧表

![](_page_19_Picture_225.jpeg)

## 撮影モードの選び方

## **1** モードダイヤルを回し、使うモードを指標に 合わせる。

• 更にSCN、ARTではサブモードの選択、フォトストーリーで はテーマを選択します。 この他に、ARTではタイプ(雰囲気)の選択及び効果に追加が 出来ます。

![](_page_19_Picture_8.jpeg)

## P プログラム撮影

Pモードは被写体の明るさに応じて、最適な 絞り値とシャッター速度をカメラが自動的 に設定する撮影モードです。

• 適正露出が得られない場合は、絞り値と シャッター速度表示が点滅します。 **<sup>125</sup> F5.6 01:02:03**

![](_page_20_Picture_3.jpeg)

シャッター速度 絞り値

![](_page_20_Picture_195.jpeg)

#### プログラムシフト(Ps)

適正露出を維持したまま、絞り値とシャッター速度の組み合わ せを変更します。

レバーを図の位置にして、コントロールリングを回してプログ ラムシフトを行います。

• Psが表示されているときはプログラムシフトしている状態 です。

プログラムシフトを解除するには、撮影モード表示がPになる まで、コントロールリングをプログラムシフトにしたときと逆 方向に回します。

• フラッシュ使用時は、プログラムシフトは使えません。

![](_page_20_Picture_12.jpeg)

![](_page_20_Picture_13.jpeg)

プログラムシフト

## A 絞り優先撮影

Aモードは、絞り値を設定するとカメラが適正なシャッター 速度を自動的に設定する撮影モードです。 被写体を手前から奥まで鮮明に写したり、背景を意図的に

ぼかした撮影が出来ます。

• 絞り(F値)を開く(絞り値の数値を小さくする)ほど、ピント の合う範囲(被写界深度)が狭くなり、背景のボケが強くなり ます。

絞りを絞る(絞り値の数値を大きくする)ほど、ピントの合う 範囲が前後に広くなります。

レバーを図の位置にして、コントロールリングを回して絞り値を 設定します。

![](_page_21_Picture_6.jpeg)

絞り値

• 適正露出が得られない場合は、シャッター速度表示が点滅します。

![](_page_21_Picture_268.jpeg)

#### S シャッター優先撮影

Sモードは、シャッター速度を設定するとカメ ラが適正な絞り値を自動的に設定する撮影モー ドです。 速く動く被写体の一瞬を切り取ったり、被写体

の動きを表現した撮影が出来ます。 ファッター

![](_page_21_Picture_13.jpeg)

 レバーを図の位置にして、コントロールリングを回してシャッター 速度を設定します。

![](_page_21_Picture_15.jpeg)

• 適正露出が得られない場合は、絞り値表示が点滅します。

![](_page_21_Picture_269.jpeg)

## **M** マニュアル撮影

Mモードは絞り値とシャッター速度を自分で設定する撮影モードです。シャッターボ タンを押している間露光し続けるバルブ撮影にも設定できます。

レバーを図の位置にして、コントロールリングでシャッ ター速度、サブダイヤルで絞り値を設定します。

- 露出補正バーで、設定されている絞り値とシャッター 速度から算出される露出と、適正露出との露出差が表 示されます。
- シャッター速度は1/2000 ~ 60秒、および[**BULB**]に 設定できます。
- コントロールリングとサブダイヤルに割り当てる機能 を変更できます。  $\lceil \mathbf{c} \cdot \mathbf{c} \rceil$ な カスタムメニュー| (P. 70)

![](_page_22_Picture_7.jpeg)

シャッター速度 露出補正バー

#### # **注意**

• Mモードでは、露出補正はできません。

#### 露出終了タイミングを決めて撮影する(バルブ撮影)

シャッターボタンを押している間、露光し続けるバルブ撮影を行います。被写体にあ わせて露出終了タイミングを決めて撮影します。花火や夜景などの撮影に使います。 Mモードでシャッター速度を[**BULB**]に設定します。

#### # **注意**

- 最長15分(初期設定)
- バルブ撮影の最長時間は、ISO感度に依存します。
- バルブ撮影の際は、ぶれを抑えるために、しっかりした三脚やリモートケーブル(別売)の 使用をおすすめします。
- バルブ撮影中は、以下の機能は使用できません。 連写/セルフタイマー撮影/ AEブラケット撮影/手ぶれ補正/フラッシュブラケット

#### 画像のノイズについて

長秒時の撮影では、画面にノイズが多く発生する場合があります。これは撮像素子の温度 上昇や、撮像素子内部の駆動回路が熱源となり、本来撮像素子に光のあたっていない部分 にも電流を発生させてしまうためです。この現象は、高温の環境でISO感度を上げたり、 長秒時の露出で顕著に表れます。これらのノイズを軽減するために、このカメラは長秒時 ノイズ低減が働きます。  $\lbrack \mathfrak{g} \rbrack$  [ \* カスタムメニュー] (P. 70)

## ART アートフィルター

ポスターや絵画で見る独特の色調や特殊な効果をかけた写真を簡単に撮影できます。

**1** モードダイヤルをARTに設定する。

- 2 △▽でサブモードを選択し<sup>66</sup>ボタンを押し て決定する。
	- 再度<br />
	あた押すとサブモード選択画面が表示され ます。

#### タイプの選択、効果の追加方法

サブモードを選択し®ボタンを押して決定する前に▶を押し、タイプ選択、効果追加 画面を表示する。

#### タイプの選択

更にIを押し、FGでタイプ選択しAボタンを押して決 定します。

#### 効果の追加

▽、トを押しその後△▽で追加する効果を選択し<みボタ ンを押して決定します。

## SCN シーンモード

被写体や撮影シーンに合わせてサブモードを選ぶだけで、適切な設定で撮影できます。

**1** モードダイヤルをSCNに設定する。

- 2 AVでサブモードを選択し®ボタンを押し て決定する。
	- 再度<br />
	あるサイトサブモード選択画面が表示され ます。

#### # **注意**

- [**e**ポートレート]では、効果適用前と適用後の画像の2枚が同時に記録されます。設定し た画質モードで効果適用前の画像を、また、JPEG(X(2560×1920))で効果適用後 の画像を記録します。
- ムービー撮影では、一部のモードで効果が適用されません。

![](_page_23_Picture_21.jpeg)

**1**

**OFF**<br>**C**an III **ART |1 | タイ**プ

![](_page_23_Picture_22.jpeg)

終了 四四 詳細 法定

## **■ パノラマ写真を撮影する**

撮った画像をつなぎ合わせて、パノラマ合成画像を作成できます。パノラマ合成をす るには、お使いのパソコンに付属のPCソフトウェアをインストールする必要がありま す。『GRY 「ソフトウェアのインストール」(P. 88)

- **1** モードダイヤルをSCNに設定する。
- **2** 「パノラマ]を選択して、<br /> **A** ボタンを押す。
- 3 A V<Dで画像をつなぐ方向を選ぶ。
- $\boldsymbol{A}$  ガイド枠を目安に、1コマ目を撮影する。
	- ピントや露出などは、1コマ目の撮影で決定されます。

![](_page_24_Picture_7.jpeg)

**5** ガイド枠内が、前の画像と重なる構図で次のコマを撮影する。

![](_page_24_Figure_9.jpeg)

- 最大10枚までの撮影と合成が可能です。10枚撮り終わると啊(警告)マークが表示 されます。
- **6** 最後のコマを撮影した後にQボタンを押して、パノラマ撮影を終了 する。

#### # **注意**

• パノラマ撮影時には、前に撮影した位置合わせ用の画像は表示されません。画像に表示 される枠や目印となる被写体を目安に、重なり合う画像の端が枠の中に重なるように構 図を設定してください。

## \$ **メモ**

• 1コマ目の撮影前にQボタンを押すと、シーンモードの選択メニューに戻ります。 撮影の途中で<br />
極する、一連のパノラマ撮影を終了し、続けて次のパノラマ撮 影ができます。

## **■ 一定時間ごとに自動的に撮影する(インターバル撮影)**

設定した間隔で自動的に撮影できます。また撮影した一連のコマをひとつのムービー として記録することもできます。インターバル撮影の前に、撮影メニュー 2の[インター バル設定] (P. 55)でコマ数や撮影間隔を設定しておく必要があります。撮影メニュー の設定方法については、「撮影機能の設定を行う」(P. 48)をご覧ください。

## **1** モードダイヤルをSCNに設定する。

## **2** FGで[インターバル撮影]を選択して、Qボタンを押す。

#### **3** 撮影する。

- AF後、ピントが合わなくても撮影されます。
- [撮影確認](P. 63)は0.5秒で動作します。
- [撮影開始待ち時間]、[撮影間隔]の設定を1分31秒以上にすると、1分でモニターが消灯 してカメラの電源が切れます。撮影10秒前に自動的に復帰します。また、モニター消灯 中にON/OFFボタンを押しても復帰します。

#### # **注意**

- インターバル撮影では、使用できる機能が一部制限されます。
	- AF方式は、[**S-AF**]に固定されます。
	- 連写はできません。
	- タッチ操作は受け付けません。
	- バルブ撮影およびブラケット撮影との併用はできません。
- フラッシュの充電や撮影後の処理に時間がかかる場合は、設定した時間よりも撮影間隔 が長くなります。
- インターバル撮影中は、カメラの電源が自動的に切れても次の撮影前に復帰します。
- 撮影した静止画が正しく記録されていない場合、タイムラプス動画は生成されません。
- カード残量が不足した場合、タイムラプス動画は記録されません。
- 撮影開始後に次の操作をするとインターバル撮影は終了します。 モードダイヤルを回す/MENUボタンまたはFポタンを押す/USBケーブルを接続 する
- 電源を切ると、インターバル撮影を終了します。
- 電池残量が少なくなると途中で撮影を終了します。十分に充電した電池をお使いください。

## ■■ フォトストーリー

撮影すると設定したレイアウト枠に画像が組み込まれ、お好みの組み写真を作ること ができます。テーマやストーリーを持たせることで幅広い写真表現が楽しめます。

**1** モードダイヤルをPに設定する。

2 △ ▽でテーマを選択してDを押す。

テーマの種類

- P**1** スタンダード
- P**2** ファンフレーム
- 3 各テーマで設定したい項目をAV<D>で 選択して、Qボタンで確定する。
	- シャッターボタンを半押しすると、撮影画面に戻ります。

![](_page_26_Picture_9.jpeg)

![](_page_26_Picture_10.jpeg)

![](_page_26_Picture_11.jpeg)

![](_page_26_Picture_12.jpeg)

**4** 被写体の見えているフレームをタッチして撮影する。

![](_page_26_Picture_14.jpeg)

• 被写体の見えていないフレームにタッチすると、タッチしたフレームに被写体が見え るようになります。

# **5** 同様にして各フレームの撮影をする。

- 撮影したフレームには撮影した画像が表示されます。
- 表示されている画像をタッチして、同が表示中に同をタッチすると撮った画像がキャ ンセルされ、再度撮影することが出来ます。
- 撮影した画像を保存せず終了するには、MENUボタンを押し®ボタンを押します。

#### **6 すべてのフレームを撮影したら @@**にタッチし、画像を保存する。

#### # **注意**

- 撮影の途中で撮影モードを変更した場合、画像は保存されません。
- 画像は1枚の組み写真として保存されます。RAW+JPEG設定時はフレームごとにRAW を保存します。

## C1 **/** C2 カスタムモード

撮影でよく使う設定等、お好みの撮影設定を登録しておき、その設定を呼び出して撮 影します。

• C1、C2にそれぞれに設定の登録が出来ます。登録方法は(P 49)をご参照ください。 モードダイヤルをC1またはC2に合わせて使います。

## A **i**オート

カメラが撮影シーンに最適な撮影モードを自動的に設定するフルオートモードです。 カメラまかせで撮影するので、はじめての方には便利です。 モードダイヤルをRUIOに合わせて使います。

• FAUTOでは、"鮮やかさ"、"色合い"、"明るさ"、"背景ぼかし"、"動き"などの効果の設定を 専門用語を使わず、モニター画面で効果を確認しながら設定できる[ライブガイド]を使 うことが出来ます。

※「ライブガイド]はRUDのみで使用できます。

## **■ ライブガイドの使い方**

黒影モードがRUIOの時

**1** タブにタッチした状態で、指を左に動かし ライブガイドを表示する。

![](_page_27_Picture_18.jpeg)

- **2** ガイド項目を選択しタッチする。
	- ガイド項目は上から、[鮮やかさ]、[色合い]、 [明るさ]、[背景ぼかし]、[動き]、[撮影のヒント] になります。
	- [撮影のヒント]では効果の設定は出来ません。
- **3** レベルバーのスライダーを指で上下させて 設定したい所で、Aボタンを押して確定 する。 **<sup>0</sup>**

![](_page_28_Picture_4.jpeg)

![](_page_28_Picture_5.jpeg)

- **4** シャッターボタンを押して撮影する。
	- MENUボタンを押すと設定がキャンセルされます。
	- 撮影モードの変更や再生でもキャンセルされます。

#### # **注意**

- 画質モードが[**RAW**]のとき、自動的に[Y**N**+**RAW**]に設定されます。
- RAW画像の場合、[背景をぼかす]、[動きを表現する]以外のライブガイド設定は適用さ れません。
- ムービー撮影では、[背景をぼかす]、[動きを表現する]の設定は適用されません。
- ライブガイドの設定レベルによっては、画像の粗さが強調される場合があります。
- ライブガイドの設定レベルを変えても、効果をライブビューであまり確認できない場合 があります。
- ライブガイドではフラッシュは無効です。
- ライブガイド項目を変更すると、前の項目の設定はキャンセルされます。
- ライブガイドの設定がカメラの連動範囲外になると、白く飛んだり暗い画像になる場合 があります。

![](_page_29_Picture_0.jpeg)

ダイレクトボタン、MXINUボタンのいずれかを押して、各種機能を使用し ます。

#### # **注意**

• 撮影モードによっては選択できない機能があります。 g「撮影モード設定可能一覧」(P. 109)

# 撮影機能を使う(ダイレクトボタン操作で設定)

## フラッシュ撮影

フラッシュを発光させて被写体に光を当てて撮影できます。

- **1** フラッシュスイッチを押して フラッシュをポップアップさ せる。
- 2  $\sharp$ ボタン(ト)を押して、選択 項目を表示する。
- **3 <**レでフラッシュ発光モード を選択し、Qボタンを押して 決定する。

![](_page_29_Picture_10.jpeg)

![](_page_29_Picture_190.jpeg)

\*1 P、Aモードのみ

## **4** シャッターボタンを押して撮影する。

- [< ) (赤目軽減発光)では、最初の予備発光からシャッターが切れるまで約1秒かか ります。撮影が終わるまでカメラを動かさないでください。
- 撮影状況によっては、[©](赤目軽減発光)の効果が得られないことがあります。
- ENIOでは↓AUTO、③のみ選択できます。
- 被写体が近いとレンズの影になったり、発光量を最小にしても強すぎる場合があります。
- 露出オーバーを防ぐにはA. Mモードなどで絞り値を大きく、ISO感度を小さく設定 して撮影します。

#### 露出補正

画像全体を明るく又は暗く調整して撮影できます。

## **1** サブダイヤルを回して露出補正を行う。

- +/-ボタン(△)を押して、<
<br />
スペンキ押しても設定できます。
- +に補正すると画像が全体的に明るく、-に補正すると全体的に暗くなります。

![](_page_30_Picture_11.jpeg)

## **2** シャッターボタンを押して撮影する。

## セルフタイマー

シャッターボタンを押した後、2秒または12秒後に撮影できます。

## 1 □心ボタン(▽)を押して、設定可能状態にする。

**2** HIで[Y12s]、[Y2s]または[YC]を選択し、Qボタンを押す。

![](_page_30_Picture_249.jpeg)

- セルフタイマー作動中に撮影を中止するには、 ……
- セルフタイマー撮影の際は、カメラを三脚にしっかりと固定してください。
- セルフタイマー撮影時に、カメラの前に立ってシャッターボタンを押すとピントがボケ る原因になります。
- セルフタイマーの設定は、撮影が終わっても自動的に解除されません。

*4*

各種機能を使って撮影する

## 1 □ぷボタン(▽)を押して、設定可能状態にする。

## **2** HIで[o]または[j]を選択し、Qボタンを押す。

![](_page_31_Picture_219.jpeg)

• 連写中、ピント・露出・ホワイトバランスは、最初の1コマで固定されます。

• 連写中、電池の消耗により電池残量マークが点滅すると、撮影を中止してカードに記録 を始めます。電池の状態によっては、すべての画像を記録できない場合があります。

## ブラケット撮影(**BKT**)

シャッターボタンを押している間、1コマごとに撮影設定を自動的に変えてあらかじ め設定したコマ数分、撮影をします。

#### 1 □ぶボタン(▽)を押して、設定可能状態にする。

- **2** HIで[**BKT**]を選択し、Qボタンを押す。
- ブラケット撮影をするには、あらかじめ「ブラケット撮影】(P. 53)を設定しておく必要が あります。

## **AF**ターゲット選択

通常では35点のAFターゲットからカメラが自動的に位置を選びピント合わせが行わ れますが、ピントを合わせる位置を選ぶことができます。

**1 「…]ボタン(く)を押して、AFターゲットを表示する。** 

**2** FGHIで緑の四角枠をピントを合わせたい位置に移動する。

![](_page_31_Figure_15.jpeg)

ピント合わせをするAFターゲッ トを手動で選びます。

- 端の枠からさらに外側に移動させるとオールターゲットに戻ります。
- デジタルテレコン使用時はAFポイントは9点になります。

*4*

## **■ スモールターゲットやグループターゲットを使う**

AFターゲットを表示中にINFOボタンを押すと、AFターゲットの選択方法を変更で きます。

グループターゲット

35点の中から9点に絞り込んだエリアでピント合わせを行います。(エリアによっては 6または4点)

- 1 **「…**」ボタン(<)を押して、AFターゲットを 表示する。
- 2 INFOボタンを押してから△▽でグループ ターゲットを表示する。
- **3** <br /> **3** <>  $\blacksquare$   $\blacksquare$ ドを確定する。
- **4** △▽<1Dで緑の四角枠のグループをピント を合わせたい位置に移動する。
	- 選択したグループの中から、カメラがピントを合わせ るAFターゲットを自動的にお選択します。

#### スモールターゲット

シングルターゲット(P. 32)よりも小さいAFターゲットで、ピント合わせの位置を選 ぶことができます。

- **1** Pボタン(H)を押して、AFターゲットを 表示する。
- 2 INFOボタンを押してから△▽でスモール ターゲットを表示する。
- **3** <br /> **3** <br />  $\blacksquare$   $\blacksquare$   $\$ ドを確定する。
- **4** △▽<Dで緑の四角枠をピントを合わせた い位置に移動する。

![](_page_32_Figure_17.jpeg)

![](_page_32_Figure_18.jpeg)

![](_page_32_Figure_19.jpeg)

![](_page_32_Picture_20.jpeg)

## マニュアルフォーカス(**MF**)

ピントを手動で合わせて撮影できます。

**1** レバーを図の位置にして、コントロールリング を回す。

![](_page_33_Picture_3.jpeg)

# 撮影機能を使う(ライブコントロールで設定する)

P/A/S/Mモードでは<br />
ポタンを押してライブコントロールを表示させ、機能の設定 ができます。ライブコントロールを使うと、画面で効果を確認しながら撮影機能の設 定をすることができます。

#### 設定できる機能

![](_page_34_Picture_236.jpeg)

![](_page_34_Picture_237.jpeg)

十字ボタン(HI)

![](_page_34_Picture_5.jpeg)

- 再度@ボタンを押すとライブコントロールの表示が消えます。
- 2 △▽で設定したい機能に 移動し、△▶で選択肢を選 択し®ボタンを押す。 • 何も操作せずに約8秒間経過する と、設定が確定します。 **WB AUTO WB AUTO L F IS OFF 4:3 in P WB** オート **AUTO** n **HD** 選択している機能名表示 機能 選択肢 十字 ボタン  $(\Delta \nabla)$

#### # **注意**

• 撮影モードによっては選択できない機能があります。 g「撮影モード設定可能一覧」(P. 109)

## 手ぶれ補正

被写体が暗いときや高倍率撮影をするときなど、手ぶれが起きやすい場面で手ぶれを 抑えることができます。

**1** Qボタンを押してライブコントロールを 表示し、△Vで手ぶれ補正(IS)の項目を 選択する。

2 < **DEPENDIVE選択して◎ボタンを押す。 L FFFFF** 

![](_page_35_Picture_4.jpeg)

- 手ぶれが大きすぎる場合やシャッター速度が極端に遅い場合、手ぶれを補正しきれない ことがあります。このときは三脚を使用して撮影してください。
- 三脚使用時は[手ぶれ補正]を[**Off**]に設定してください。

## ピクチャーモード

画像の色調を変えることができます。

モードダイヤルがSCN、ART、EAUIO、H時は設定できません。

**1** Qボタンを押してライブコントロールを 表示し、△▽でピクチャーモードの項目 (3)を選択する。

![](_page_35_Picture_11.jpeg)

![](_page_35_Picture_295.jpeg)
## ホワイトバランス

ホワイトバランス(WB)は白いものを白く写すための機能です。通常は[**AUTO**](オー ト)で問題ありませんが、適切な白にならない場合や、逆に色合いを出したい場合は光 源に合わせて、[**AUTO**]以外のホワイトバランスを手動で設定します。

- **1** Qボタンを押してライブコントロールを 表示し、△▽でホワイトバランスを選択 する。
- 2 HIで項目を選択し、Qボタンを押す。

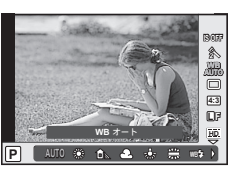

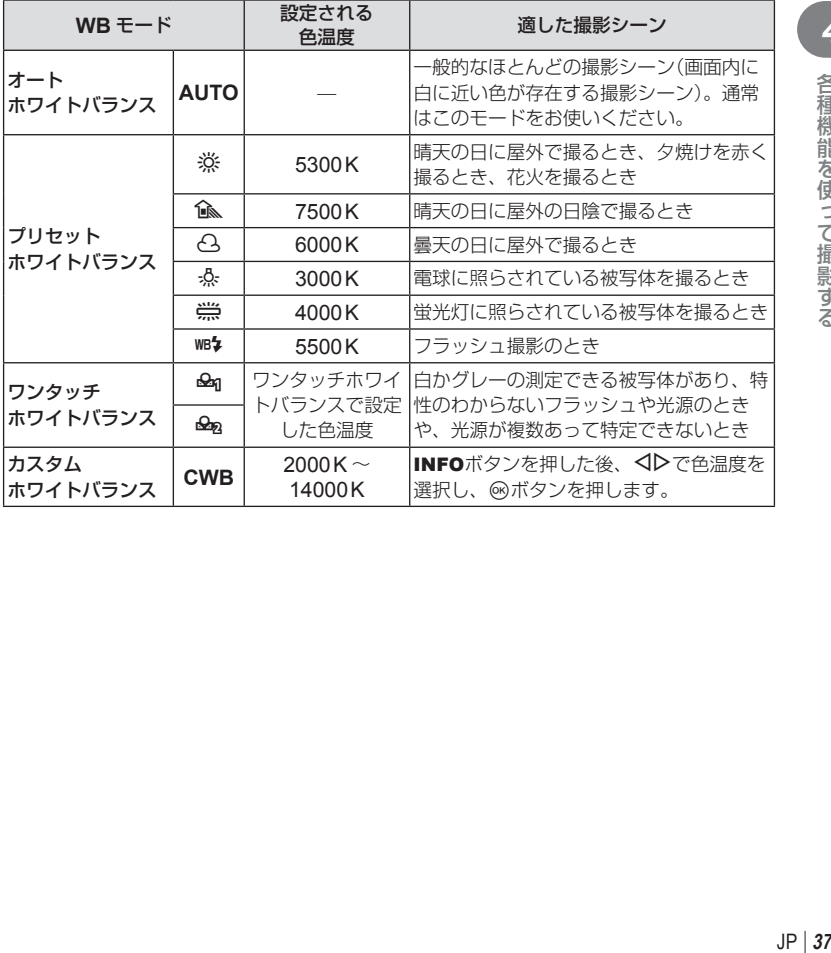

## **■ ワンタッチホワイトバランスの設定**

撮影する光源下で白い紙などにカメラを向けて、ホワイトバランスを測定します。自 然光だけでなく、複数の異なる色温度の光源に照らされた撮影に有効です。

## **1** [P]または[Q](ワンタッチホワイトバランス1または2)を選択 した後、INFOボタンを押す。

## **2** 白かグレーのように無彩色の紙を撮影する。

- 紙が画面いっぱいに写るようにカメラを構えます。影の部分ができないようにしてく ださい。
- ワンタッチホワイトバランス画面が表示されます。

## 8 「実行]を選択して<br /> **3 「実行]を選択して<br />
<br />
<br />
<br />
<s />
<s />
<s />
<s />
<s />
<s />
<s />
<s />
<s />
<s />
<s />
<s />
<s />
<s />
<s />
<s />
<s />
<s />
<s />
<s />
<s />
<s />
<s />
<s />
<s />
<s />
<s />**

- ホワイトバランスがプリセットホワイトバランスの1つとしてカメラに登録されます。
- 新しいワンタッチホワイトバランスを登録するまで、カメラに記憶されます。電源を 切っても消去されません。

#### % **こんなときは**

• 明るすぎる、暗すぎる、極端な色味の場合は「不適切なデータです 撮り直してください】 と表示され登録できません。撮影条件を変えて、手順1からやりなおしてください。

## アスペクト比設定

撮影時のアスペクト比(横×縦)を変更します。撮影目的に応じた縦横比を[**4:3**](基準)/ [**16:9**]/[**3:2**]/[**1:1**]から選びます。

- 1 **◎ボタンを押してライブコントロールを表示し、△▽でアスペク** ト比設定を選択する。
- 2 <1>でアスペクト比を選択し、⑩ボタンで確定する。

#### # **注意**

- JPEG形式の画像は、アスペクト比に応じてトリミングされて保存されますが、RAW画 像はトリミングされずに、撮影時のアスペクト比情報が付加された状態で記録されます。
- RAW画像再生時は、アスペクト比に応じた枠が表示されます。

### 画質モード

静止画とムービーの画質モードを設定します。パソコンでの加工やホームページでの 使用など用途に応じて選べます。

- **1** Qボタンを押してライブコントロールを 表示し、△▽で静止画またはムービーの 画質モードを選択する。
- 2 HIで項目を選択し、Qボタンを押す。

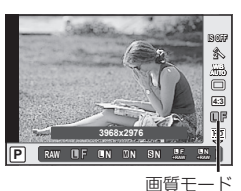

#### **■ 静止画の画質モード**

選択可能な画質モードはRAWとJPEG (UF/UN/MN/SN)です。RAW+JPEGの場合、 RAWとJPFGの2種類の画像を同時に記録します。JPFGは画像サイズ(LI/M)と圧縮率 (SF/F/N/B)の組み合わせからできています。組み合わせは「\* カスタムメニュー」(P. 70) の[画質設定]で変更できます。

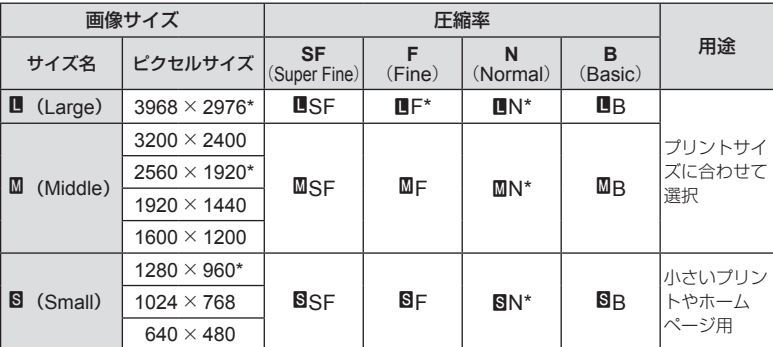

\* 初期設定

#### RAW画像とは

写真にする前の未加工の状態で、撮影後に絵作りをしたり、念のために保存しておくため のデータ(拡張子「.ORF」)です。他のカメラや一般のソフトウェアでの再生・表示、プリ ント予約はできません。「再生メニュー」(P. 59)の[編集]でJPEGにすることができます。

## **■ ムービーの画質モード**

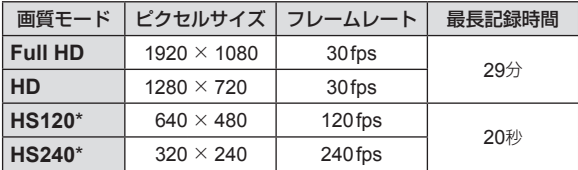

\* HS:動きの速い被写体を撮影してスローモーション再生します。撮影モードがP/A/S/ Mモードのときに選択できます。

#### # **注意**

- 1ファイルは4GBまでに制限されます。
- 使用するカードによっては最長時間まで記録されずに、途中で撮影が終了する場合があ ります。

## フラッシュ発光量補正

フラッシュの光で被写体が白く飛んでしまったり、全体的にはちょうどよい明るさな のに被写体だけが暗い写真になってしまうときにフラッシュの発光量を調整します。

- **1** Qボタンを押してライブコントロールを表 示し、FGでフラッシュ補正を選択する。
- **2** HIで項目を選択し、Qボタンを押す。 **ISO**

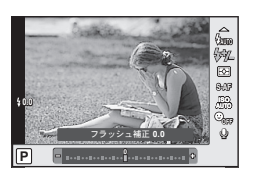

#### 測光

カメラが被写体の明るさを測定する方法を変更します。

- **1** Qボタンを押してライブコントロールを表 示し、△▽で測光を選択する。
- $2$  < $D$   $\hearts$  エストランを押す。

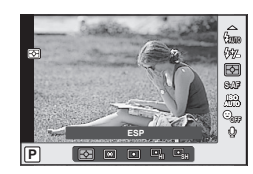

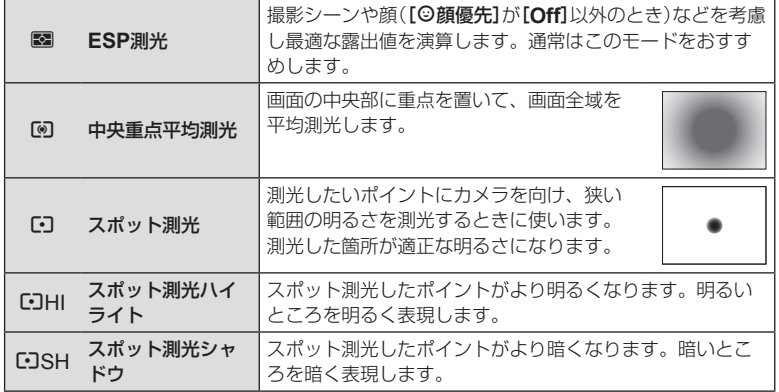

## **AF**方式

ピント合わせの方法(フォーカスモード)を選択します。

- **1** Qボタンを押してライブコントロールを表  $\pi$ し、A $\nabla$ でAF方式を選択する。
- $2$  < $D$   $\heartsuit$  三つつつ マンクランを押す。
	- 選択したAF方式が画面に表示されます。

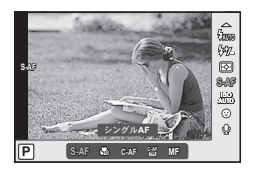

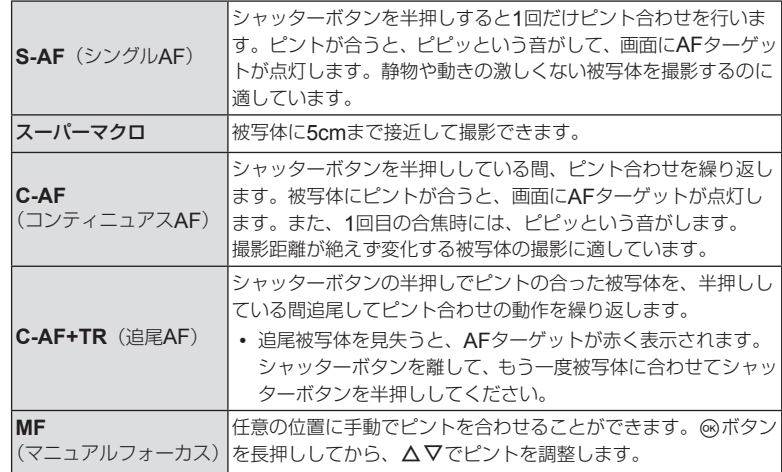

#### # **注意**

- スーパーマクロ撮影のときは、フラッシュとズームは設定できません。ズームは自動的 に固定されます。
- 明るさが不足している、霧などで被写体がはっきり見えないなど、被写体のコントラス トが弱い場合はピントが合わないことがあります。

#### **■ フォーカスロックを使う**

狙った被写体にうまくピントが合わないときは、AFターゲットをシングルターゲットにし て被写体とほぼ同じ距離のものにピントを固定します。

#### **1** [**S–AF**]で被写体にAFターゲットを合わせ、半押しする。

- AFターゲットマークが緑色に点灯していることを確認してください。
- 半押ししている間、ピントは固定されます。

## **2** 半押ししたまま、被写体との距離が変わらないように構図を変えて、 全押しする。

• シャッターボタンを半押ししている間、被写体との距離は変えないでください。

## **ISO**感度

ISO感度の数値を大きくするとノイズ(ざらつき)が大きくなりますが、暗いところで の撮影が可能になります。通常は、撮影状況に応じて感度が変わる[**AUTO**]のご使用 をおすすめします。

- 1 ⋒ボタンを押してライブコントロールを表示し、△▽でISO感度 を選択する。
- **2** HIで項目を選択し、Qボタンを押す。

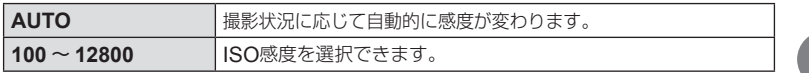

## ◎顔優先

カメラが自動的に人物の顔を検出して、ピント合わせやESP測光の調整を行います。

- **1** Qボタンを押してライブコントロールを表 示し、△▽で顔優先を選択する。
- **2** HIで選択し、Qボタンを押す。

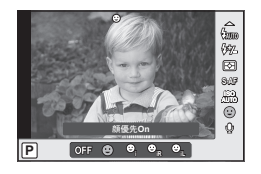

**01:02:03 P 125 F5.6 0.0 <sup>1023</sup>**

**ISO 200**

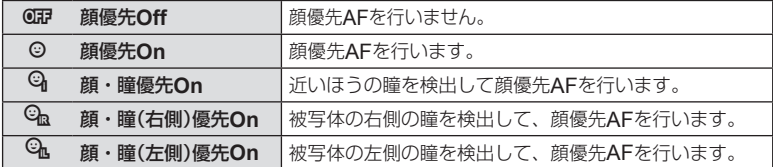

## **3** カメラを被写体に向ける。

- 顔が検出されたら白い枠が表示されます。
- **4** シャッターボタンを半押しして、ピントを合 わせる。
	- 枠の顔にピントが合うと、枠が緑に変わります。
- **5** シャッターボタンを全押しする。

#### # **注意**

- 連写中は最初の1コマのみ顔優先機能が働きます。
- 被写体によっては、顔が検出できないことがあります。
- [5] (FSP測光)以外の測光モードを選択しているときは、その位置で測光します。

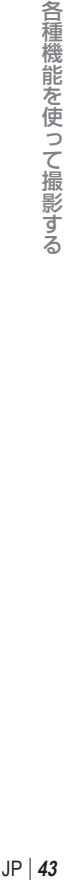

*4*

**L N**

**HD**

## **ND**フィルター設定

[**On**]にするとレンズに入る光の量を少なくすることができます。川の流れをスロー シャッターで撮影したり、日差しの強い場所で絞りを開けて撮影することができます。

## **1** Qボタンを押してライブコントロールを表示し、FGでNDフィル ター設定を選択する。

## **2** HIで項目を選択し、Qボタンを押す。

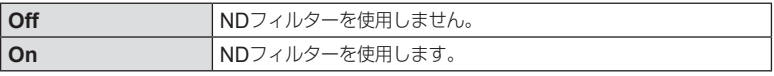

## モニターに被写体を表示して撮影する

- **1** ON/OFFボタンを押して電源を入れる。
	- 背面モニターが点灯します。
- **2** モードダイヤルを使用する 撮影モードに合わせる。
- 
- **3** カメラを構えて構図を 決める。
	- 本機はファインダーをのぞ くと自動的に背面モニター が消灯しファインダーが点 灯します。 表示の切替を手動切替にす ることもできます。 [**EVF**自動切換え設定] ■ 「き カスタムメニュー」 (P. 70)

横位置 縦位置

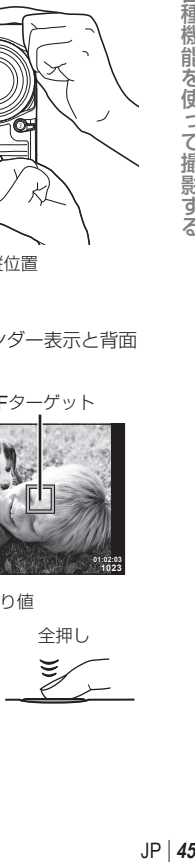

*4*

各種機能を使って撮影する

- 表示を手動切替にした場合は、モニターボタンを押すごとにファインダー表示と背面 液晶表示が切替わります。
- **4** シャッターボタンを半押し して、ピントを合わせる。 • AFターゲットマークが赤く点滅し たときはピントが合っていません。 もう一度やり直してください。 **125 F5.6 01:02:03 P <sup>1023</sup> ISO-A 160** シャッター速度 絞り値 AFターゲット 半押し **5** カメラが揺れないよう、シャッター 半押し 今押し
	- ボタンを静かに全押しして撮影する。

## タッチパネルを使って撮影する

モニターに被写体を表示して撮影する場合、シャッターボタンを押す代わりに、画面 にタッチして撮影することができます。

**1** カメラを構えて構図を決めたら、ピントを 合わせたいところにタッチする。

• タッチした場所にピントを合わせて自動的に撮影します。

タッチ操作を無効にしたり、タッチ操作でピントを合わ せる動作のみにしたりすることができます。

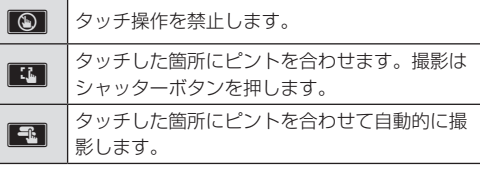

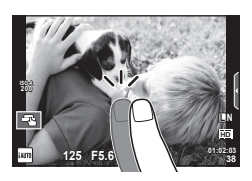

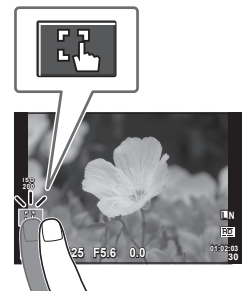

## ハイライト**&**シャドウコントロール

**図ボタン(Δ)を押して、INFOボタンを押すと、シャド** ウコントロール、もう一度INFOボタンを押すとハイラ イトコントロール設定状態になります。 INFOボタンを押す度、露出補正、シャドウコントロール、

ハイライトコントロールの設定状態に切り換わります。

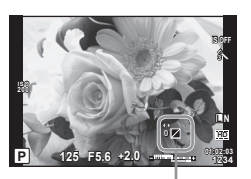

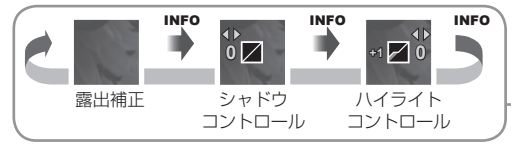

#### **■ シャドウコントロール**

画像の暗い部分のトーンを調整します。

-補正すると暗い部分をより暗く、+補正すると暗い部分を若干明るく表現ができます。

#### **■ ハイライトコントロール**

画像の明るい部分のトーンを調整します。

-補正すると明るい部分を若干暗く、+補正すると明るい部分をより明るく表現ができ ます。

## 撮影機能の設定を行う

撮影メニュー 1、2では、下記の機能を設定できます。

#### **ロ**1 撮影メニュー1

カードセットアップ(P. 49) リセット/カスタムモード登録(P. 49)  $P^2D \neq D-F-F$ (P. 50) 画質モード(P. 52) アスペクト比設定(P. 52)

**1** MENUボタンを押し、 メニューを表示させます。

2 △▽でタブを選択し、 **@Gボタンを押します。**  **ロ**2 撮影メニュー2  $\Box_0/\mathcal{S}$  (P. 52) 手ぶれ補正(P. 52) ブラケット撮影(P. 53)  $4$ **RC** $E - K(P, 54)$ 先幕/後幕設定(P. 54)  $\mathbb{D}$  (P. 55) インターバル設定(P. 55)

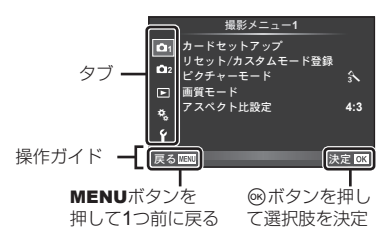

3 △▽で機能を選択し®ボタンを押して、各設定画面に進みます。

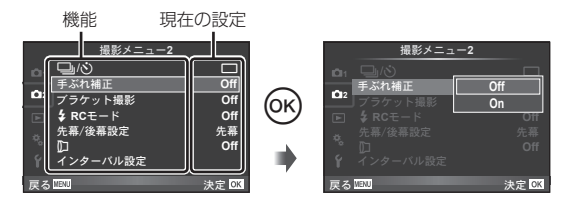

- **4** △▽で設定値を選択し®ボタンを押して、設定内容を確定します。
	- 繰り返しMENUボタンを押して、メニューを終了します。

#### \$ **メモ**

- 各機能の初期設定については、「メニュー一覧」(P 104)をご覧ください。
- 機能を選択すると、約2秒後にガイドが表示されます。INFOボタンを押すと、ガイドの 表示/非表示を切り換えることができます。

*4*

各種機能を使って撮影する

## カードセットアップ(カード初期化)

初期化すると、プロテクトをかけた画像を含むすべてのデータは消去されます。 初期化するときは、大切なデータが記録されていないことを確認してください。

- 新しく購入したカード、他のカメラで使用したカード、パソコンなどで他の用途で使用 したカードは、必ずこのカメラで初期化してからお使いください。
- **1** I撮影メニュー 1で、[カードセットアッ プ]を選択する。
- **2** [カード初期化]を選択する。
- **3** [実行]を選択して、Qボタンを押す。
	- 初期化が実行されます。

## リセット(カメラを初期値にセットする)

工場出荷時の設定に戻します。

- **1** I撮影メニュー 1で、[リセット**/**カスタムモード登録]を選択する。
- **2** [リセット]を選択し、Qボタンを押す。
	- 「リヤット]を選択してからAを押すと、リヤット の種類を選べます。日付や言語など一部を除いた 設定値をリヤットする場合は、「フル]を選び® ボタンを押します。 『③「メニューー覧」(P. 104)
- **3** [実行]を選択し、Qボタンを押します。

## カスタムモード登録(カスタムモードを設定する)

撮影設定を保存しておき、その設定を呼び出して撮影することができます。

- **1** カメラの設定を登録したい状態にする。
- **2** I撮影メニュー 1で、[リセット**/**カスタムモード登録]を選択する。
- **3** [カスタム**1**]または[カスタム**2**]を選択し、Qボタンを押す。
- **4** [登録]を選択し、Qボタンを押す。
	- 登録した設定を消去するには、[クリア]を選び<ポタンを押します。
	- 「カスタムモード登録]に登録できる機能 DGG 「メニュー一覧」(P. 104)

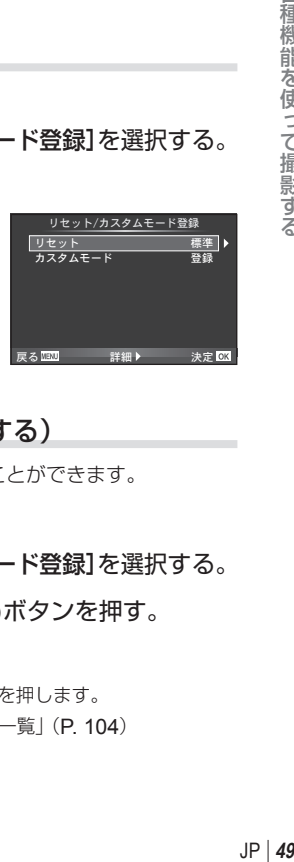

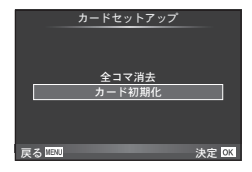

## ピクチャーモード(画像の仕上がりを設定する)

画像の色調を選択することができます。また個別に、コントラストやシャープネスな どの画像パラメータを微調整することもできます。調整したパラメータは仕上がり項 目ごとに記憶されます。

**1** I撮影メニュー 1で、[ピクチャーモード] を選択する。 **<sup>2</sup>**

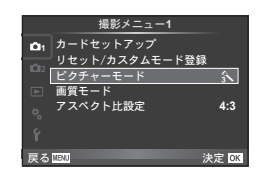

*4*

2 △▽で項目を選択して®ボタンを押す。

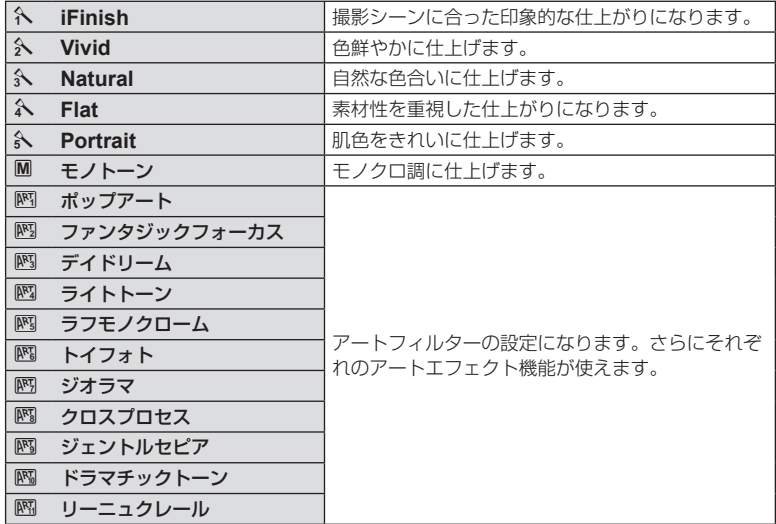

## 3 各項目でさらに > を押すと、各項目のパラメータを調整できる。

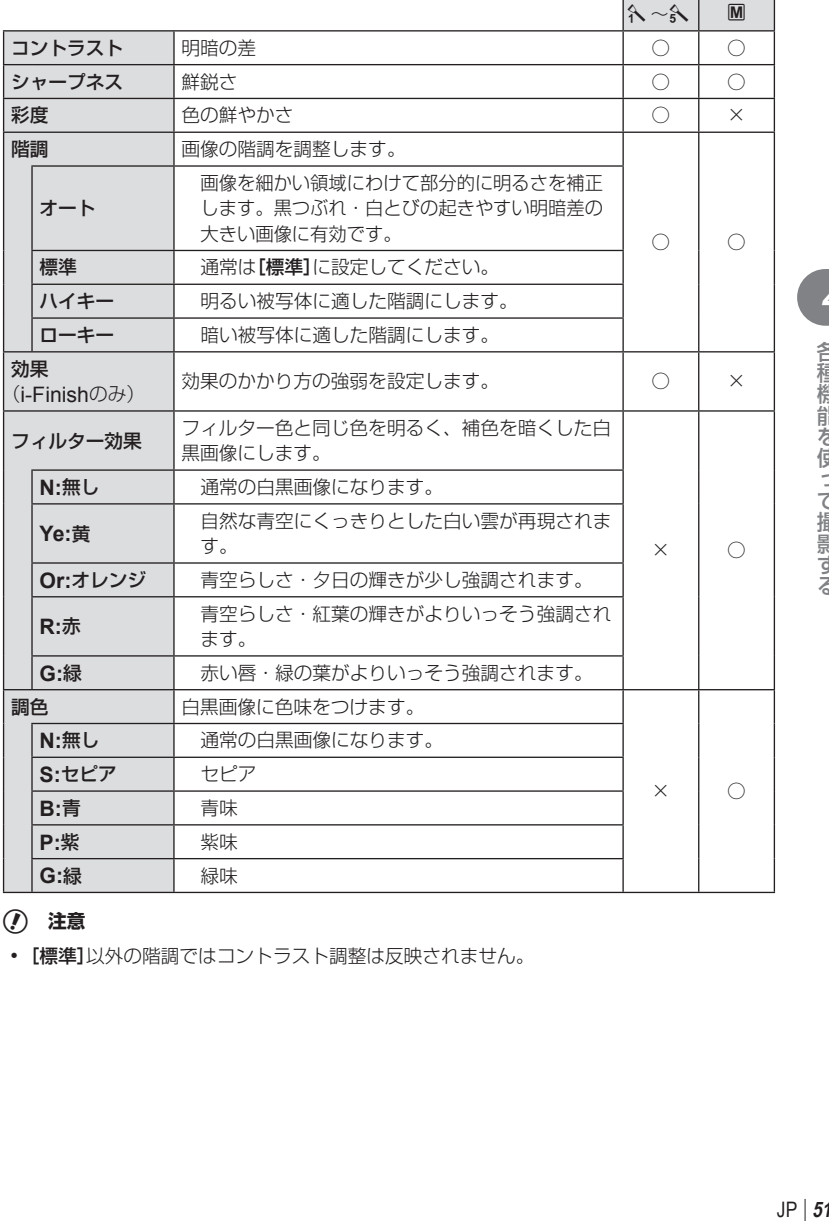

# *4* 各種機能を使って撮影する

## # **注意**

• [標準]以外の階調ではコントラスト調整は反映されません。

 $JP | 51$ 

## 画質モード(画質を選択する)

画質モードを設定します。静止画とムービーそれぞれの画質モードを設定しておくこ とができます。[ライブコントロール]の[画質モード](P. 39)と同じです。

• JPEG画像の画像サイズと圧縮比の組み合わせ、[M]、[8]のピクセルサイズは変更する ことができます。

[画質設定]、[ピクセルサイズ] 『S 「\* カスタムメニュー| (P. 70)

## アスペクト比設定(アスペクト比を設定する)

撮影時のアスペクト比(横×縦)を変更します。撮影目的に応じた縦横比を[**4:3**](基準)/ [**16:9**]/[**3:2**]/[**1:1**]から選びます。

#### # **注意**

- JPEG形式の画像は、アスペクト比に応じてトリミングされて保存されますが、RAW画 像はトリミングされずに、撮影時のアスペクト比情報が付加された状態で記録されます。
- RAW画像再生時は、アスペクト比に応じた枠が表示されます。

## j**/**Y(カスタムセルフを設定する)

カスタムセルフの詳細設定ができます。

**1 0** 撮影メニュー 2で、「□」パ)1を選択する。

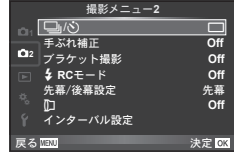

**2** [vo] (カスタム)を選択してトボタンを押す。

## 3 △▽で項目を選択して▷を押す。

• △▽で設定を選択して®ボタンを押します。

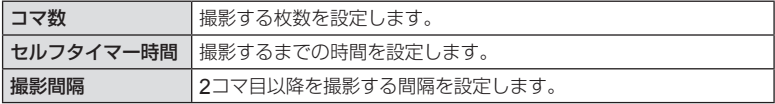

## 手ぶれ補正(手ぶれを抑えて撮影する)

手ぶれ補正のON/OFF(ライブコントロールの手ぶれ補正と同じ)を設定できます。

1コマごと、または同時に異なる設定の撮影を自動的に行う方法をブラケット撮影と いいます。

メニューでは、ブラケット撮影の設定のみを行います。撮影するには、ダイレクトボ タンで**[BKT]**に設定します。 $\mathbb{Q}$ 「ブラケット撮影(BKT)|(P.32)

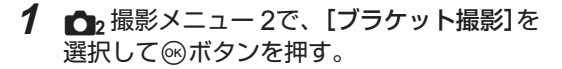

- **2** ブラケット撮影の種類を選択する。
	- 複数のブラケット撮影を同時に使用することはできま せん。

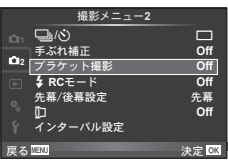

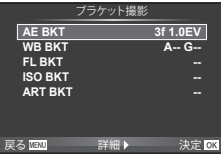

#### **AE BKT**(**AE**ブラケット撮影)

1コマごとに露出を変えて撮影するAEブラケット撮影の設定を行います。補正量を 0.3EV、0.7EV、1.0EVから選択します。シャッターボタンを全押し続けている間に、 適正露出、–補正、+補正の順番で撮影します。P、Aモードでのみ使用できます。 撮影枚数:2枚/ 3枚

• 露出補正を行っている場合、すでに補正されている値を中 。<br>心とした**AE**ブラケット撮影が行われます。 AE BKT

#### **FL BKT ART BKT | 3f 0.3EV A-- G-- 2f 0.3EV 2f 0.7EV 2f 1.0EV 3f 0.3EV 3f 0.7EV 3f 1.0EV** 戻る 決定 **Off**

ブラケット撮影

#### **WB BKT**(**WB**ブラケット撮影)

1回の撮影で、1つの補正方向に対して色合い(ホワイトバランス)を変えた3枚の画像 を自動的に作成します。カメラの設定で撮影された画像、その画像から色合いを変更 した画像の順番で記録されます。P、A、S、Mモードでのみ使用できます。

- 補正する方向A–B(赤–青)、およびG–M(緑–赤紫)のそれ ぞれのステップを2ステップ、4ステップ、6ステップから選 択します。
- ホワイトバランスの補正を行っている場合、すでに補正さ れている値を中心としたWBブラケット撮影が行われます。
- WBブラケット撮影では、カードに設定枚数以上の空きがな いと撮影できません。

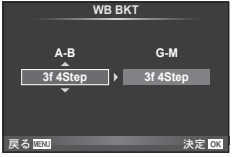

#### **FL BKT**(**FL**ブラケット撮影)

1コマごとにフラッシュの発光量を変えて撮影するフラッシュブラケット撮影の設定 を行います。連写モードでは、シャッターボタンを全押し続けている間に、適正発光量、 –発光量、+発光量の順番で3コマを撮影します。

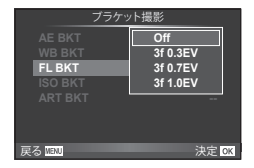

#### **ISO BKT**(**ISO**ブラケット撮影)

撮影時のシャッター速度と絞り値を固定したまま、1コマごとにISO感度を変えて撮 影するISOブラケット撮影の設定を行います。補正量を0.3EV、0.7EV、1.0EVから 選択します。1回の撮影で、ISO感度を設定したISO感度(オート設定時は適正ISO) –補正、+補正の順番で3コマを撮影します。

• [**ISO**オート設定]で設定した上限値とは関係なくブラケッ ト撮影が行われます。『SB 「\* カスタムメニュー」(P. 70)

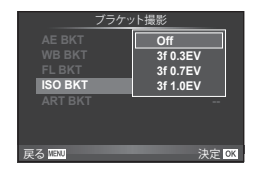

#### **ART BKT**(アートフィルターブラケット撮影)

1回の撮影でアートフィルターを施した複数の画像を残せ ます。使用するピクチャーモードごとにOn / Offを設定 しておきます。

• 撮影後の画像の記録に時間がかかる場合があります。

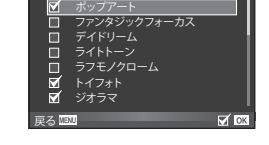

**ART BKT**

## #**RC**モード(ワイヤレス**RC**フラッシュ撮影)

内蔵フラッシュとRCモード機能付き専用フラッシュを使ってワイヤレスフラッシュ 撮影ができます。[**On**]にすると、カメラでそれぞれのフラッシュの設定が出来ます。 **LGGGGGGGGGCCアラッシュ撮影| (P. 92)** 

#### 先幕**/**後幕設定(フラッシュ発光のタイミングを設定する)

フラッシュ発光のタイミングを設定できます。「先幕1にするとシャッターが開いた直 後に発光し、「後慕】にするとシャッターが閉じる直前に発光します。「後慕]で撮影す ると、動く被写体の後方に流れる光跡を写し込むことができます。

## 1(コンバージョンレンズを使って撮る)

別売の専用コンバージョンレンズを使って撮影します。コンバージョンレンズを取り 付けて撮影するときは必ず設定してください。

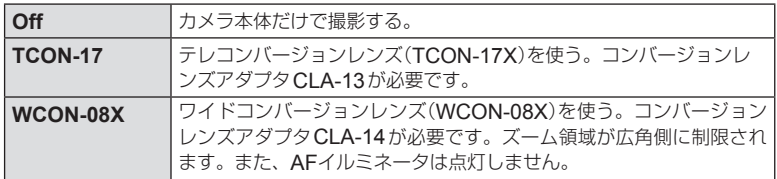

#### # **注意**

- コンバージョンレンズの取り付けまたは取り外しの際は、必ずカメラの電源がOFFになっ ていることを確認してください。
- コンバージョンレンズアダプタは、自動開閉レンズキャップを取り外してから取り付け てください。『3 「自動開閉レンズキャップについて」(P. 7)
- コンバージョンレンズを取り付けて撮影する場合、使用できる機能が一部制限されます。
	- ピント合わせに時間がかかることがあります。
	- 内蔵フラッシュの光はけられます(コンバージョンレンズの影が画面に写ります)。
	- ステップズーム(P. 73)は無効になります。

## インターバル設定(インターバル撮影の設定をする)

コマ数、撮影間隔などインターバル撮影の設定を行います。『88「一定時間ごとに自 動的に撮影する(インターバル撮影)」(P. 26)

## **1** J撮影メニュー 2の[インターバル設定]で以下の設定をする。

• 撮影メニューの設定方法については、「撮影機能の設定を行う」(P. 48)をご覧ください。

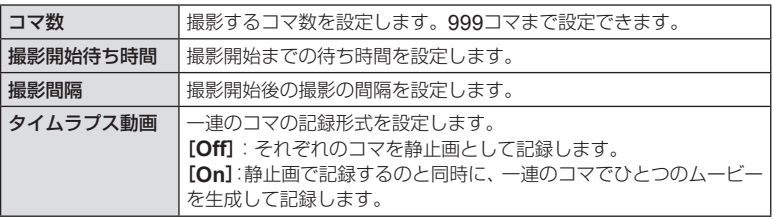

• タイムラプス動画はMotion JPEG形式(1280×720ピクセル、10fps)で記録されます。

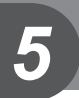

## 再生機能を使う

再生画面でQボタンを押すと、再生モードで使える簡単な機能のメニューが表示され ます。

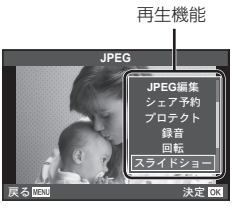

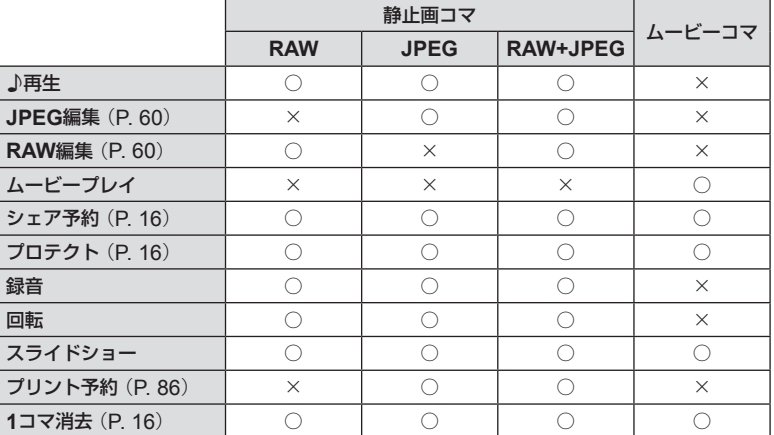

## 小再生

録音した音声を再生します。 △▽ボタンで音量の調節が出来ます。 ムービープレイ(ムービーコマを操作する)

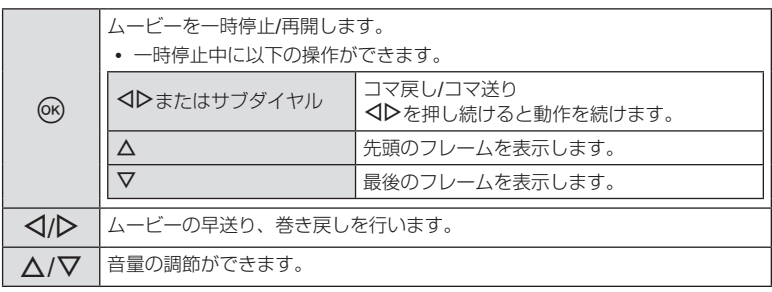

#### # **注意**

• パソコンでのムービー再生には付属のPC用ソフトウェアをおすすめします。はじめてソ フトウェアをお使いになる際は、カメラをパソコンに接続してからソフトウェアを起動 してください。

## 録音(音声を録音する)

静止画に音声を録音します(最長30秒)。

#### **1** 再生画面で音声を録音する画像を表示し、Qボタンを押す。

- プロテクトされた画像には録音できません。 • 音声録音は再生メニューからも設定できます。
- **2** [録音]を選択して、Qボタンを押す。
	- 緑音を中止する場合は、「中止]を選択してください。

## **3** [録音スタート]を選択してQボタンを押す と、録音を開始します。

- 涂中で緑音を中止するときはQGボタンを押します。
- 30秒経過すると自動で終了します。
- 音声を録音した画像には♪が表示されます。
- 録音した音声を消去する場合は、手順2で[消去]を選 択してください。

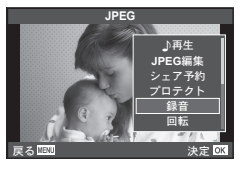

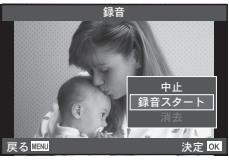

再生機能を使って画像を見る

## スライドショーを再生する

カードに記録された画像を自動的に連続して再生します。

#### **1** 再生画面で®ボタンを押し、スライドショーを選択する。

#### **2** スライドショーのBGMや効果を設定する。

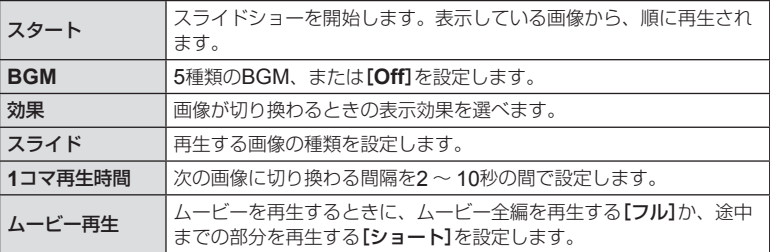

## **3 「スタート]を選択して<mボタンを押す。**

- スライドショーが始まります。
- Qボタンを押すとスライドショーが停止します。

## 画像を回転して再生する

撮影した画像を回転させることができます。

- 1 再生画面で画像を表示し、<br />
<br />  $\blacksquare$
- **2** [回転]を選択して、Qボタンを押す。

## $\overline{3}$   $\Delta$  (反時計回り)、 $\nabla$  (時計回り)を押すたびに画像が回転する。

- Qボタンを押して、設定を終了します。
- 回転表示した画像はその状態でカードに記録されます。
- ムービーやプロテクトされている画像は回転できません。

## 再生メニューの機能を使う

再生メニューでは、下記の機能を使用できます。 スライドショー(P. 58) 回転再生(P. 60) 編集(P. 60) **プリント予約(P.86)** 全プロテクト解除(P. 61) スマートフォン接続(P. 61)

- **1** MENUボタンを押し、 メニューを表示させます。
- 2 △▽でタブを選択し、 **@ボタンを押します。**

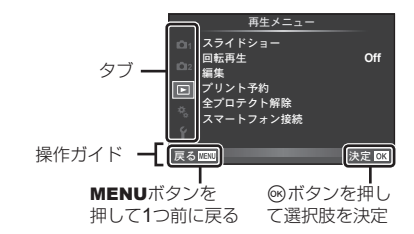

3 △▽で機能を選択し®ボタンを押して、各設定画面に進みます。

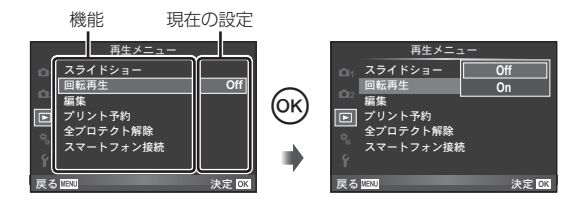

- **4 △▽で設定値を選択し@ボタンを押して、設定内容を確定します。** 
	- 繰り返しMENUボタンを押して、メニューを終了します。

### \$ **メモ**

- 各機能の初期設定については、「メニュー一覧」(P 104)をご覧ください。
- 機能を選択すると、約2秒後にガイドが表示されます。INFOボタンを押すと、ガイドの 表示/非表示を切り換えることができます。

## 回転再生(画像を回転して再生する)

設定が[**On**]のとき、縦位置で撮影した画像が自動的に回転して再生されます。

#### 編集(画像を編集する)

撮影した画像を編集して別の画像として保存します。

- 1 F再生メニューで[編集]を選び<br />
ボタンを押す。
- **2** HIで編集する画像を選択し、Qボタンを押す。
- **3** [**RAW**編集]または[**JPEG**編集]を選択してQボタンを押す。
	- RAW画像の場合は[**RAW**編集]、JPEG画像の場合は[**JPEG**編集]が表示されます。 RAW+JPEGで記録した画像は、メニューに両方が表示されますので、編集したい ほうのメニューを選びます。

**RAW編集 最もことに合わせて編集したJPEG画像を作ります。現在のカメラの設定に応じ** た処理がされます。あらかじめカメラの設定をしておきます。  **JPEG**編集 次の編集が可能です。 「階調オート]:逆光時に暗く写った被写体を明るくします。 [赤目補正]:フラッシュ撮影で目が赤く写った部分を軽減させます。 [トリミング]:サブダイヤルでトリミングサイ ズ、△▽√トトリミング位置を指定します。 [アスペクト]:アスペクト比が4:3(基準)の画 像のアスペクト比を[**3:2**]/[**16:9**]/[**1:1**]に 変更します。アスペクト比変更後、△▽< でトリミング位置を指定します。 [リサイズ]:画像サイズを1280 × 960、640 × 480、または320 × 240に変換します。 [**e**ポートレート]:なめらかな肌に補整します。 顔が検出できないなど、画像によっては補整できない場合があります。 ■ 文 ⑦ 決定

#### **4** 設定を完了したら®ボタンを押す。

• 画像に設定が反映されます。

## **5** [実行]を選択してQボタンを押す。

• 編集された画像が記録されます。

#### # **注意**

- ムービーの編集はできません。
- 画像によっては赤目補正できないことがあります。
- 次の場合はJPEG編集できません。 RAWで記録した画像/パソコンで編集した画像/カードの空き容量が不足している場合/ 他のカメラで撮影した画像
- 「リサイズ]では、撮影時の画像サイズより大きなサイズには設定できません。
- [トリミング] / [アスペクト]は、アスペクト比が4:3 (基準)の画像のみ編集できます。

#### **■ 音声録音**

静止画に音声を録音します(最長30秒)。 画像再生時の[録音](P. 57)と同じ機能です。

## 全プロテクト解除(プロテクトされた画像を一度に解除する)

プロテクトされている画像を一度に解除できます。

## **1** q再生メニューで[全プロテクト解除]を選択する。

**2** [実行]を選択し、Qボタンを押す。

## スマートフォン接続(スマートフォン接続機能を使う)

本機の無線LAN機能を使ってスマートフォンと接続して画像の閲覧や転送ができま す。『図 「スマートフォンと接続する」(P. 64)

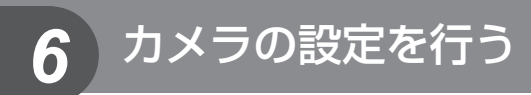

## セットアップメニューの設定

セットアップメニューでは、カメラの基本的な機能を設定します。

日時設定 ワールドタイム ● 43 (言語切り換え) モニタ調整

- 撮影確認 バージョン Wi-Fi設定
- **1** MENUボタンを押し、 メニューを表示させます。
- 2 △▽でタブを選択し、 **@ボタンを押します。**

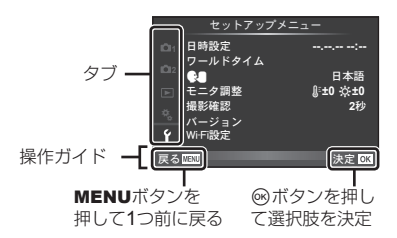

**3** FGで機能を選択しQボタンを押して、各設定画面に進みます。

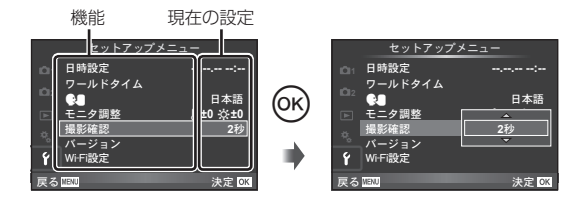

- **4** △▽で設定値を選択し®ボタンを押して、設定内容を確定します。
	- 繰り返しMENUボタンを押して、メニューを終了します。

### \$ **メモ**

- 各機能の初期設定については、「メニュー一覧」(P 104)をご覧ください。
- 機能を選択すると、約2秒後にガイドが表示されます。INFOボタンを押すと、ガイドの 表示/非表示を切り換えることができます。

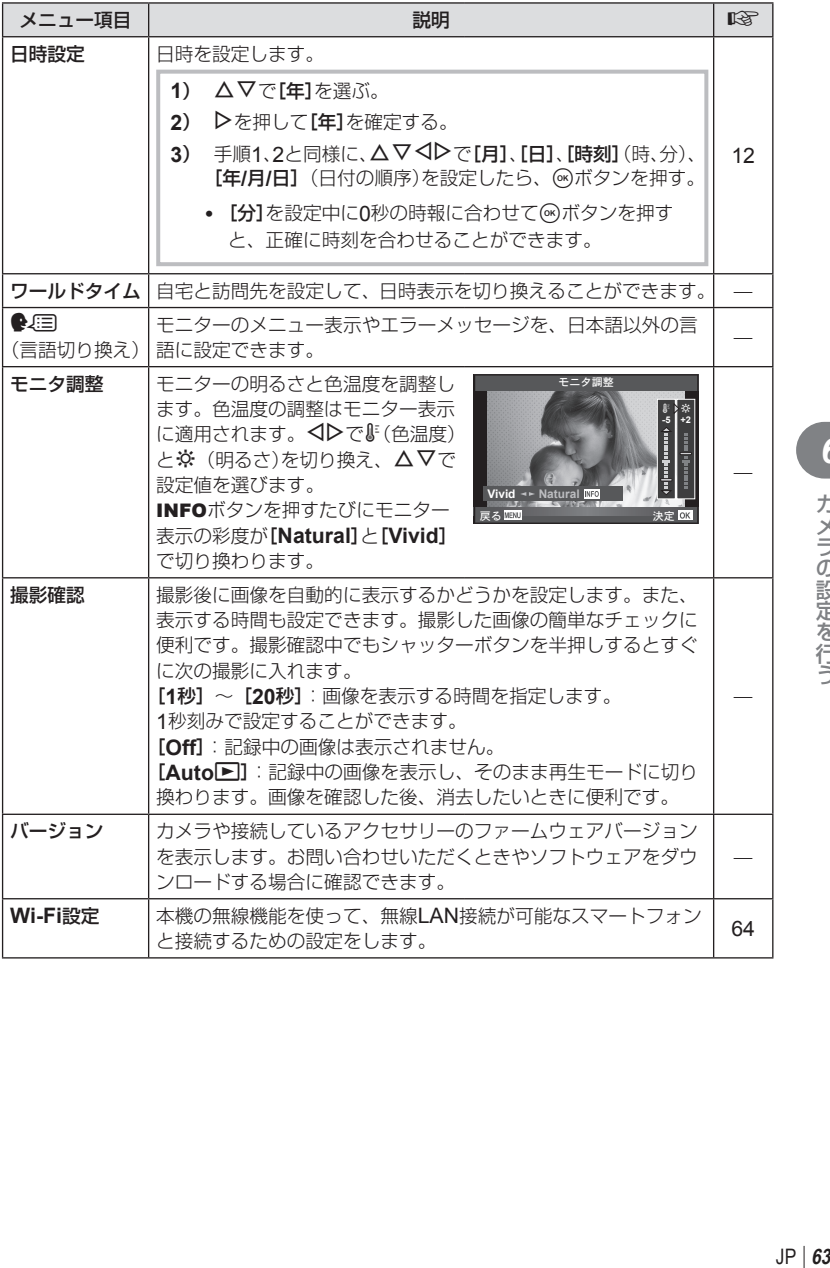

**6** カメラの設定を行う

# *7* スマートフォンと接続する

本機の無線LAN機能を使ってスマートフォンと接続し、専用アプリを使用することで、 撮影や撮影後の楽しみが一層広がります。

#### 専用アプリ**OLYMPUS Image Share**(**OI.Share**)を使ってできること

- カメラの写真をスマートフォンへ転送 カメラ内の画像をスマートフォンに取り込むことができます。
- スマートフォンからリモート撮影 スマートフォンでカメラをリモート操作し、撮影することができます。
- 写真をステキに加工 スマートフォンに取り込んだ画像にアートフィルターを適用したり、スタンプを追 加できます。
- カメラの画像にGPSタグを追加 スマートフォンで記録したGPSログをカメラに転送するだけで、撮影した画像に GPSタグを追加することができます。
- 詳細は、下記アドレスをご参照ください。 http://oishare.olympus-imaging.com/

#### # **注意**

- 無線LAN機能を使用する前に「無線LAN機能について」(P. 117)をよくお読みください。
- 本機を購入した地域以外での無線LAN機能の使用については、その国の電波管理規則に 違反する恐れがありますので、当社では一切の責任は負えません。
- 電波による通信は、傍受される可能性があります。あらかじめご了承ください。
- 本機の無線LAN機能を使って、自宅や公衆のアクセスポイントに接続することはできま せん。
- 送信用アンテナは、カメラグリップ部にあります。金属類をなるべく近づけないでくだ さい。
- 接続中は、バッテリーの消耗が早くなります。バッテリーの残量が少ないと通信中でも 通信が途切れる場合があります。
- 電子レンジやコードレス電話機など、磁場、静電気、電波の発生するところでは通信し にくくなったり、速度が遅くなったりします。

## スマートフォンに接続する

スマートフォンと接続します。スマートフォンにインストールした専用アプリ "OI.Share"を起動しておきます。

- 1 **□**再生メニューで[スマートフォン接続]を選択して@ボタンを押します。
	- [**Wi-Fi**接続設定]により、以下のような動作になります。

#### プライベート接続の場合

毎回同じSSIDとパスワードでスマートフォンと接続できます。 初めて接続する場合のみ、モニタ画面に表示されるSSIDとパスワードをス マートフォンで設定します。 モニタ画面に表示されるQRコード表示をOI.Shareで読取って自動的に設定 することもできます。

2回目以降は、SSIDとパスワードを設定しなくても接続できます。

#### ワンタイム接続の場合

毎回異なるSSIDとパスワードをスマートフォンで設定して接続します。 モニタ画面に表示されるQRコード表示をOI.Shareで読取って自動的に設定 することもできます。

#### 毎回確認の場合

接続方法を選択して接続を開始します。

- **2** 接続を終了するには、カメラのMENUボタンを押すか、モニター画面の [**Wi-Fi**切断]にタッチします。
	- OI.Shareで接続を終了、カメラの電源オフをすることもできます。
	- 接続を終了します。

## スマートフォンに画像を転送する

スマートフォンでカメラ内の画像を選択して取り込むことができます。また、あらか じめシェアする画像をカメラで選択しておくこともできます。『「画像に転送予約 をつける([シェア予約])」(P. 16)

- **1** カメラの[スマートフォン接続]を開始します。
	- モニター画面のwにタッチしても接続できます。
- **2** OI.Shareを起動して、写真転送ボタンをタップします。
	- カメラ内の画像が一覧で表示されます。
- **3** 転送したい写真を選択して保存ボタンをタップします。
	- 保存が完了したらスマートフォンからカメラの電源をオフできます。

## スマートフォンからリモート撮影する

カメラをスマートフォンから操作してリモート撮影ができます。 [プライベート接続]でのみ使用できます。

- **1** カメラの[スマートフォン接続]を開始します。
	- モニター画面のWHIにタッチしても接続できます。
- **2** OI.Shareを起動して、リモコンボタンをタップします。
- **3** シャッターボタンをタップして撮影します。
	- 撮影した画像はカメラ内のカードに記録されます。
- # **注意**
- 使用できる撮影機能に一部制限があります。

## 画像に位置情報をつける

スマートフォンで記録したGPSログをカメラに転送することで、GPSログを記録し ていた間に撮影した写真にGPSタグを追加できます。

「プライベート接続]でのみ使用できます。

- **1** 撮影を始める前にOI.Shareを起動して位置情報付与ボタン上のスイッチを オンにして、GPSログの記録を開始します。
	- GPSログ記録開始前に、時刻を同期するためにカメラを一度OI.Shareに接続してお く必要があります。
	- GPSログ記録中は、電話や他のアプリの使用はできますが、OI.Shareは終了させな いでください。
- **2** 撮影が終わったら、位置情報付与ボタン上のスイッチをオフにしてください。 GPSログの記録が終了します。
- **3** カメラの[スマートフォン接続]を開始します。
	- モニター画面のWMMにタッチしても接続できます。
- **4** OI.Shareで記録したGPSログをカメラに転送します。
	- 転送したGPSログを元にカード内の画像にGPSタグをつけます。
	- 位置情報が付与された画像には、 メが表示されます。

#### # **注意**

- 位置情報付与機能はGPS機能をもったスマートフォンでのみ使用できます。
- ムービーには位置情報は付与されません。

## 無線**LAN**接続のための設定をする(**Wi-Fi**設定)

本機の無線LAN機能を使うための、接続の際に使うパスワードなどの設定を変更でき ます。

#### 接続方法を設定する

接続の際にいつも同じ設定を使う「プライベート接続]とその場限りの接続のための「ワ ンタイム接続]があります。

- **1** dセットアップメニューで[**Wi-Fi**設定]を選択してQボタンを押します。
- 2 [Wi-Fi接続設定]を選択して トボタンを押します。
- **3** 無線LAN接続の方法を選択してQボタンを押します。
	- [プライベート接続]:1台のスマートフォンと接続する(初回の接続設定以降は自動 的に接続します)。OI.Shareのすべての機能が使えます。
	- [ワンタイム接続]:複数台のスマートフォンと接続する(毎回異なった接続設定で接 続します)。OI.Shareの写真転送機能のみ使えます。カメラでシェア予約された画像 のみ閲覧できます。
	- [毎回確認]:毎回どちらの方法で接続するかを選択します。
	- [**Off**]:Wi-Fi機能を使用しません。

#### プライベート接続のパスワードを変更する

「プライベート接続]で使うパスワードを変更します。

- **1** dセットアップメニューで[**Wi-Fi**設定]を選択してQボタンを押します。
- 2 「プライベート接続パスワード設定]を選択して トボタンを押します。
- **3** 操作ガイドに従って▽ボタンを押します。
	- 新しいパスワードに設定されます。

#### シェア予約を解除する

画像に設定されているシェア予約を解除します。

- **1** dセットアップメニューで[**Wi-Fi**設定]を選択してQボタンを押します。
- 2 **[全シェア予約解除]を選択して**レボタンを押します。
- **3 [実行]を選択して⑥ボタンを押します。**

#### 無線**LAN**設定の内容を初期化する

[**Wi-Fi**接続設定]の設定内容を初期化します。

- **1** dセットアップメニューで[**Wi-Fi**設定]を選択してQボタンを押します。
- 2 [Wi-Fi設定リセット]を選択してトボタンを押します。
- **3 [実行]を選択して<mボタンを押します。**

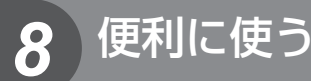

## スーパーコンパネを使う

撮影の設定状態と設定が一覧表示される下の画面をスーパーコンパネと呼びます。 十字ボタンまたはタッチ操作で設定します。

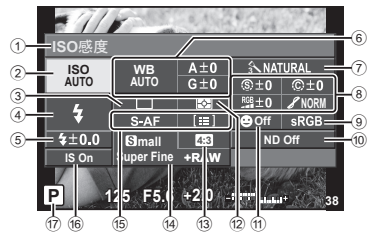

#### **■ スーパーコンパネの表示方法**

スーパーコンパネを使うには、「# カスタムメニュー」(P. 70)の**「■Control表示**】で、 「スーパーコンパネ]にチェックを入れ、設定します。

撮影モードで®ボタンを押すと、ライブコントロールまたはスーパーコンパネなどの 設定画面が表示され、INFOボタンを押すたびに、設定画面が切り換わります。

#### **■ 使用可能な設定機能**

- 1 現在選択している機能
- 2 ISO感度........................................P. 43 3 連写/セルフタイマー ...........P. 32/P. 31
- 
- 4 フラッシュモード ...........................P. 30
- 5 フラッシュ補正値 ...........................P. 41 6 ホワイトバランス ...........................P. 37
- ホワイトバランス補正 ....................P. 38
- 7 ピクチャーモード ...........................P. 36 8 シャープネス .................................P. 51 コントラスト .................................P. 51 彩度 ..............................................P. 51 階調 ..............................................P. 51 フィルター効果 ..............................P. 51 調色 ..............................................P. 51
- 9 カラー設定 ....................................P. 76 0 NDフィルター設定 .........................P. 44 a 顔優先 ...........................................P. 43 b 測光方式 .......................................P. 41 c アスペクト比 .................................P. 39 d 画質モード ....................................P. 39 e AF方式 .........................................P. 42 AFターゲット ................................P. 32 f 手ぶれ補正 ....................................P. 36 g 撮影モード\* ...................................P. 20
- \* **ART**・**SCN**モードのみ
- *8* 便利に使う **(68)JP の 68 J JP の 68 J JP か 2012年 1月**
- または、サブダイヤルを回して設定を選択し ます。
- 画面にタッチして設定したい機能を選ぶこと もできます。
- **2** HIで設定を選択して、INFOボタンを押す。
	- 必要に応じて、手順1. 2を繰り返します。
	- 数秒間操作をしないと、その状態で設定が確定します。
- **3** シャッターを半押しして撮影モードに戻る。 ■ 2000 125 160

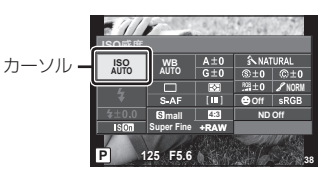

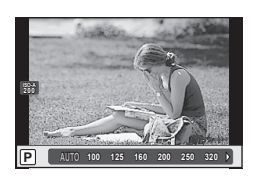

## 機能設定パネルを切り換える

INFOボタンを押すたびに、カスタムメニューでの設定に応じて設定画面が切り換わ ります。

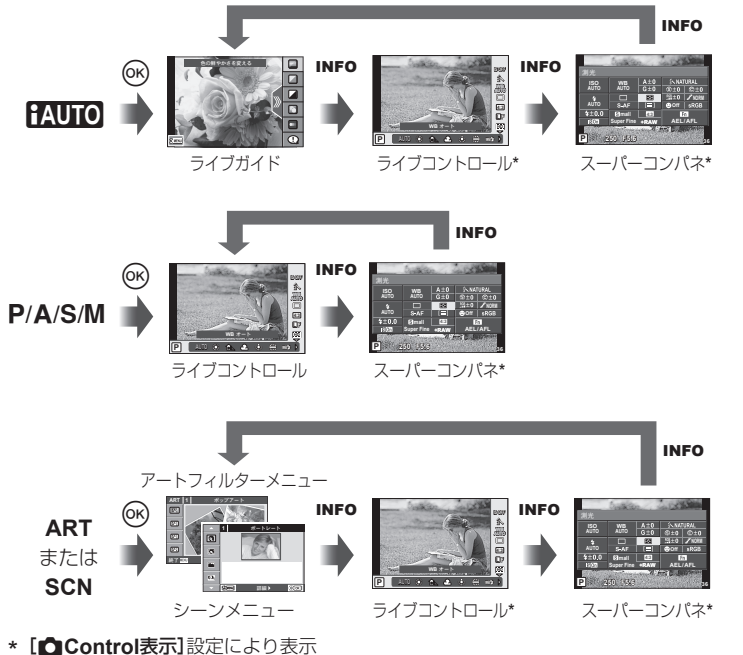

*9* カスタマイズして便利に使う

カスタムメニューを使って、機能の拡張やカメラのカスタマイズができます。

## \*カスタムメニュー

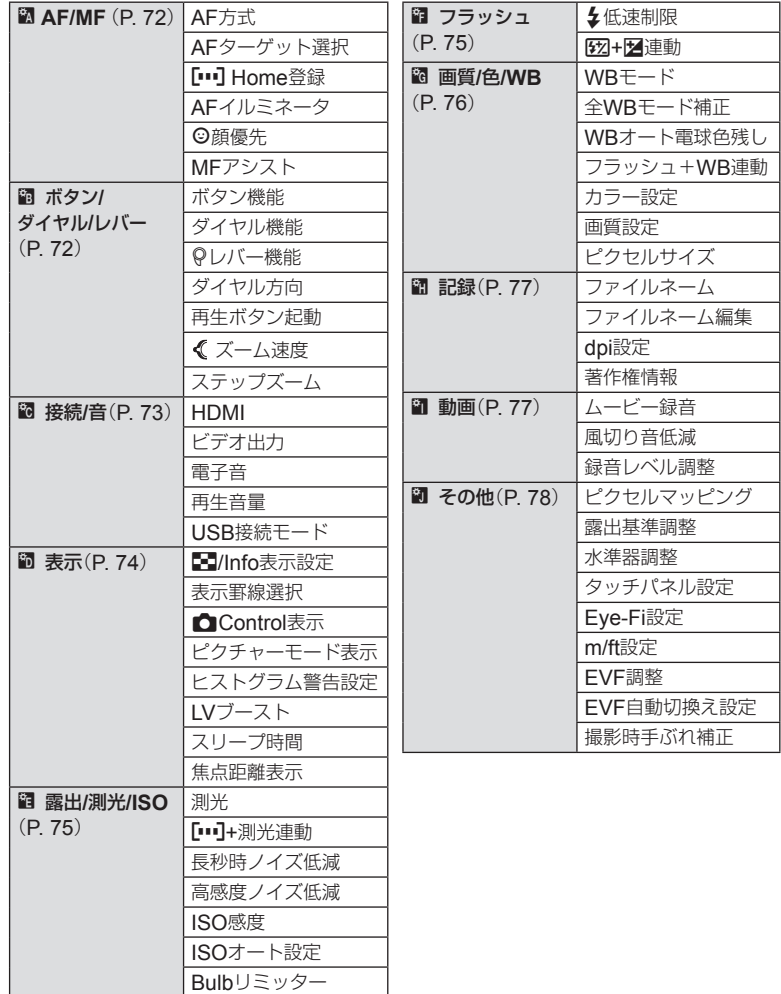

·スタマイズして便利に使う<br>**70** JP カード **9 カスタマイズして便利に使う** 

**■ 設定方法**

- **1** MENUボタンを押し、メニューを表示させ る。
- 2 △▽できカスタムメニューを選択し、@ボ タンを押す。
- 3 △▽でタブを選択して<br />
ボタンを押す。
- **4** FGで機能を選択し、Qボタンを押して、各設定画面に進む。
- **5** FGで設定値を選択し、Qボタンを押して、設定内容を確定する。
	- 各項目の詳細は次ページ以降をご参照ください。

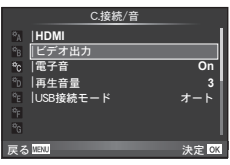

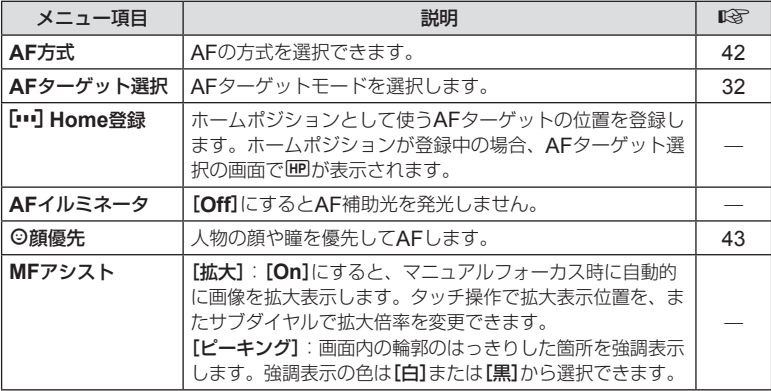

## S ボタン**/**ダイヤル**/**レバー **MENU** c S

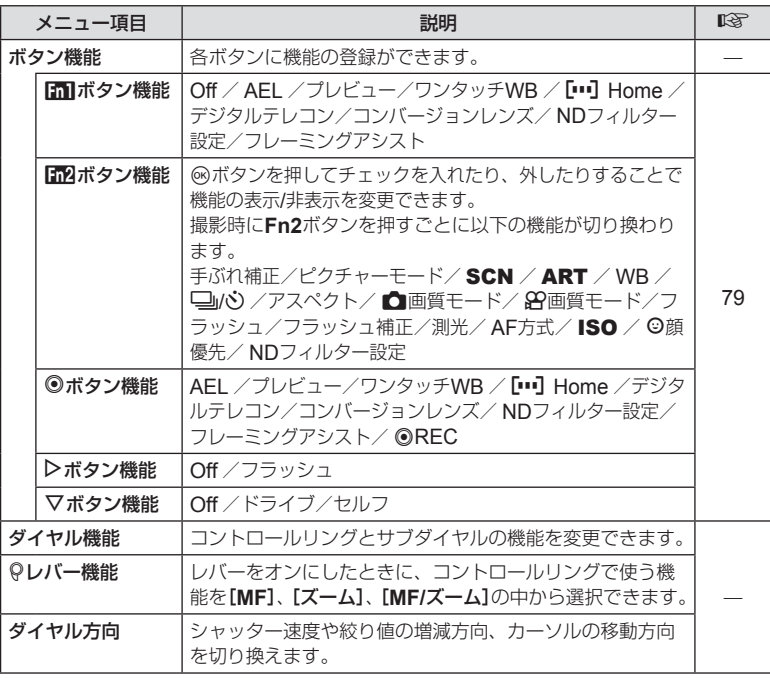
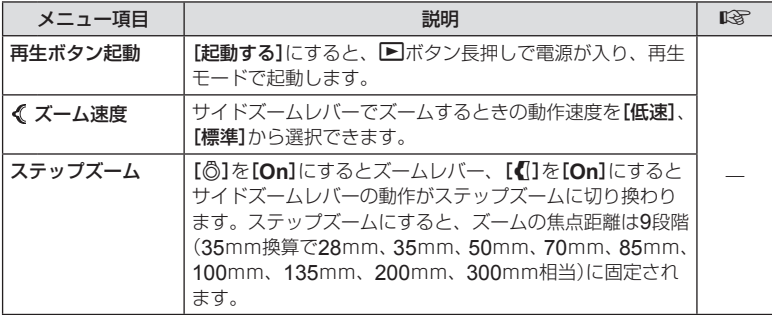

# **M** 接続/音 MENU → \* → 10

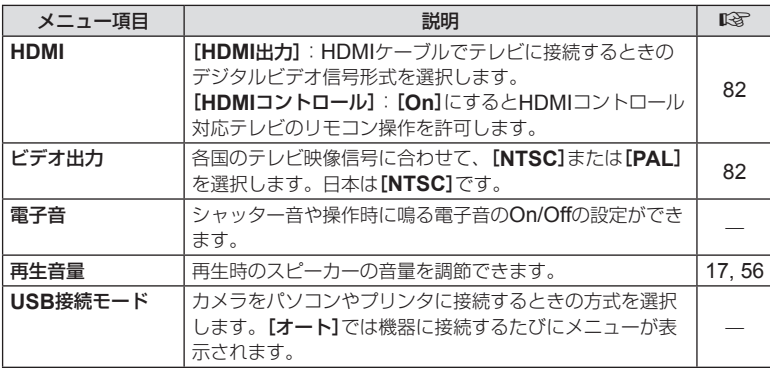

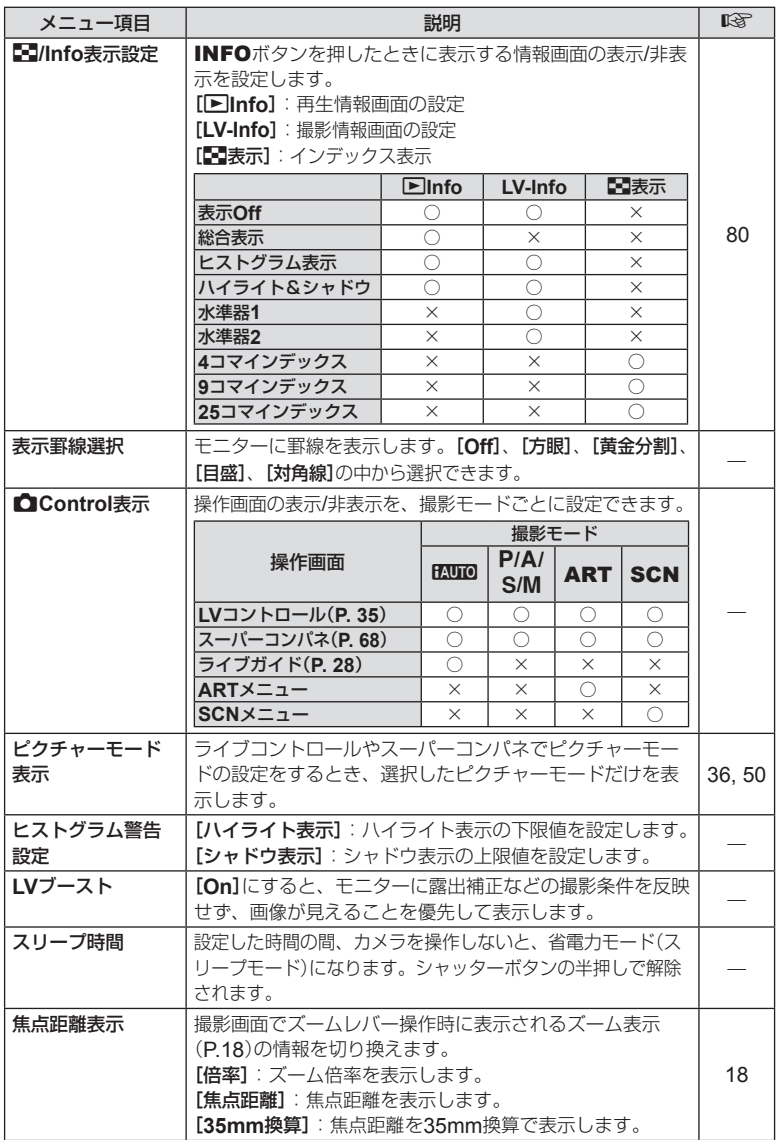

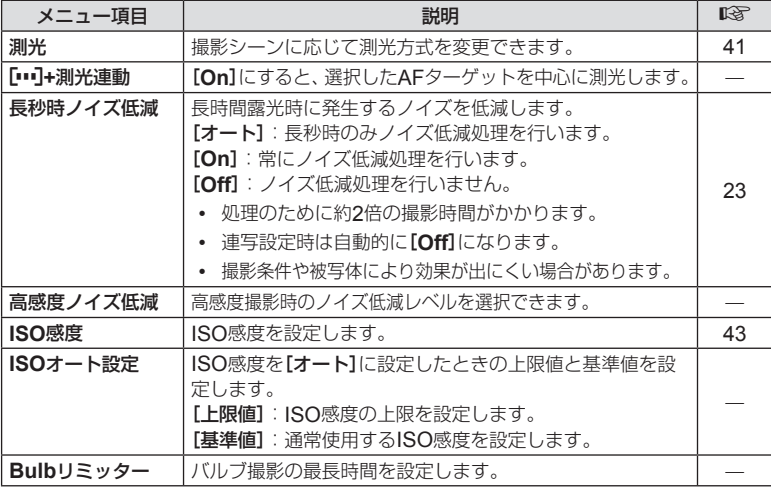

#### ■ フラッシュ MENU → % → ■

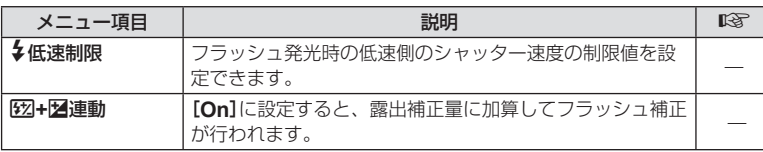

**9** カスタマイズして便利に使う

## **M** 画質/色/WB MENU → \* → ®

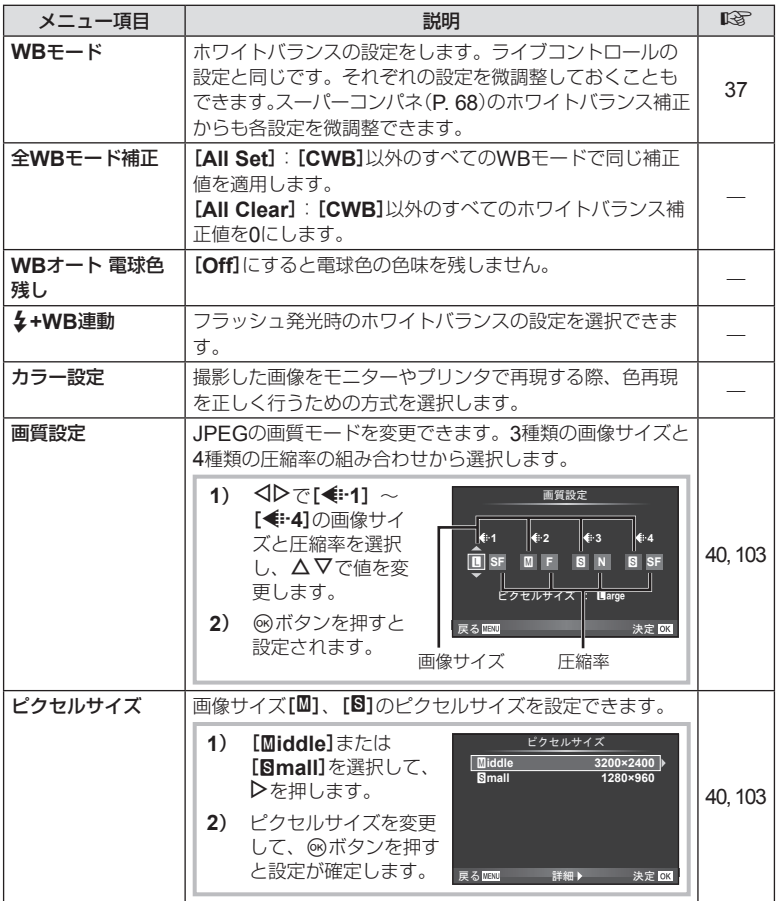

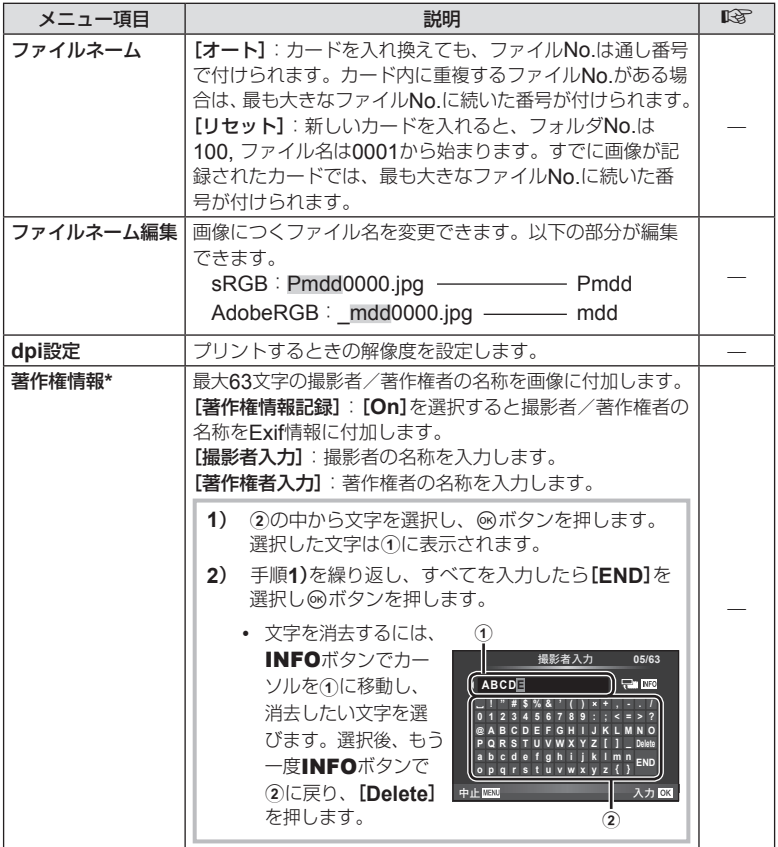

\* [著作権情報]の使用によって生じたトラブルや損害などについては、当社は一切の責任を持 ちません。お客様の責任で使用してください。

#### **Z** 動画 MENU → \* → 2

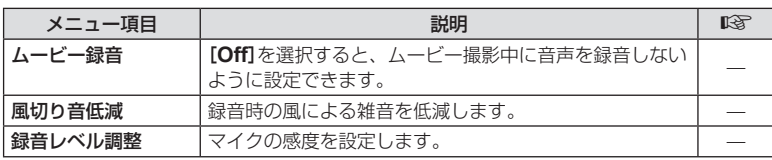

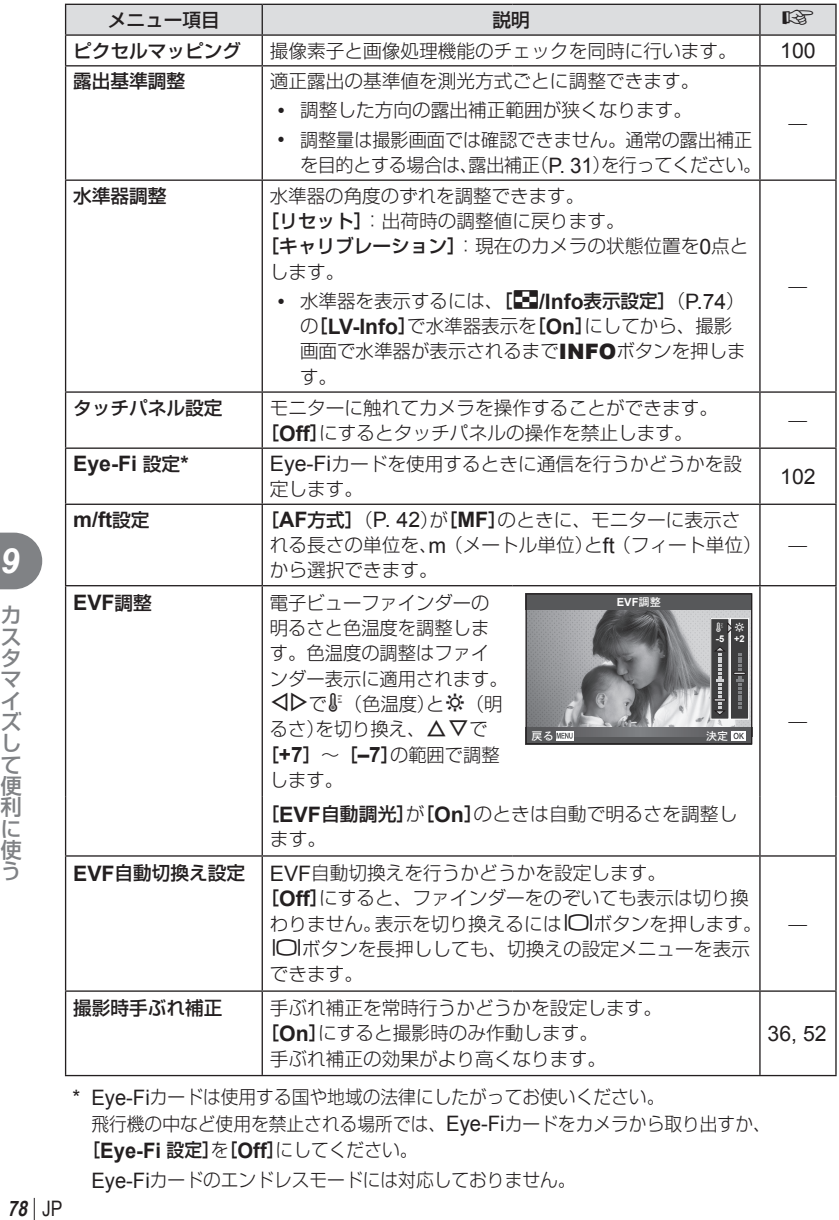

\* Eye-Fiカードは使用する国や地域の法律にしたがってお使いください。 飛行機の中など使用を禁止される場所では、Eye-Fiカードをカメラから取り出すか、 [**Eye-Fi** 設定]を[**Off**]にしてください。

Eye-Fiカードのエンドレスモードには対応しておりません。

#### ■ ボタン機能

#### MENU → % → M → [ボタン機能]

登録できる機能については、下記の表をご覧ください。ボタンによって選択できる機 能は異なります。

ボタン機能項目

|[mi ボタン機能] / [m2ボタン機能] / [◎ボタン機能] / [▷ボタン機能] /

「▽ボタン機能]

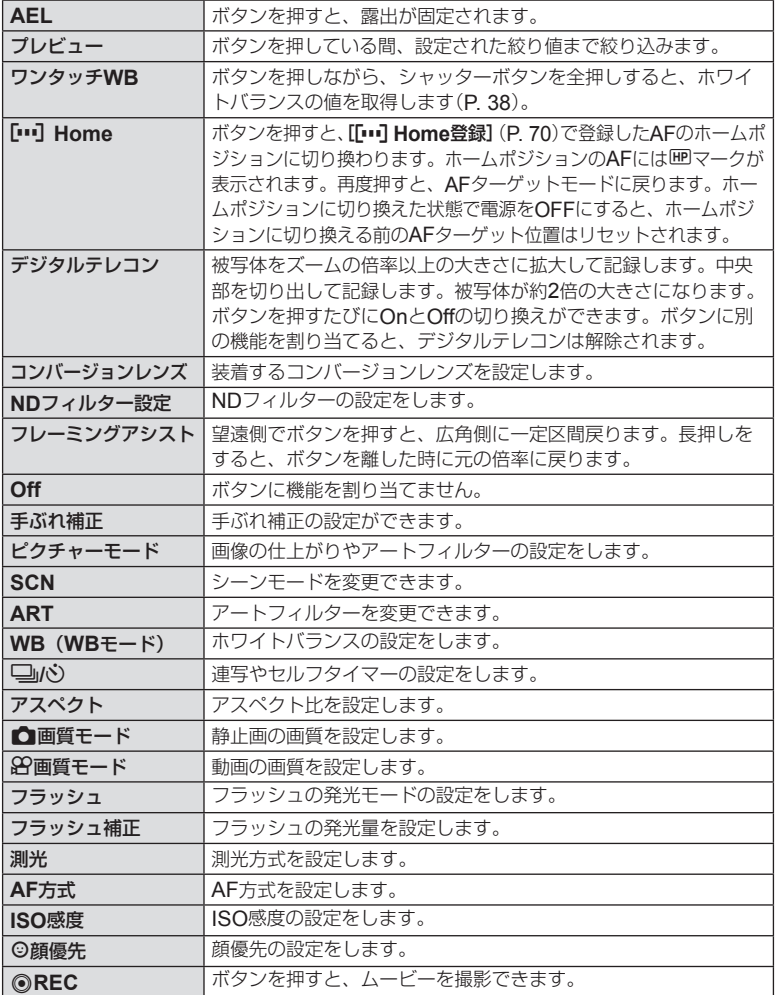

#### 撮影時の情報表示を切り換える

カスタムメニューの[G**/Info**表示設定](P. 74)で使いたい情報表示にチェックを入 れておくと、撮影時に表示させることができます。撮影画面で情報表示を切り換える にはINFOボタンを押します。

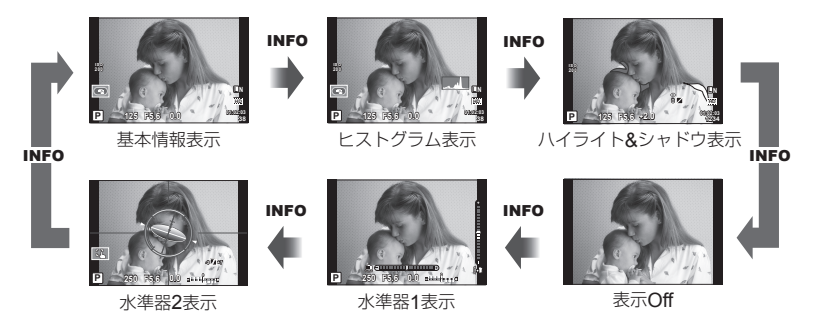

#### 水準器表示

カメラの傾きを表示します。「あおり」方向は縦のバー、「水平」方向は横のバーで表示 します。

水準器の表示は目安としてお使いください。

表示に誤差がある場合は、水準器調整を行って下さい。『88 [水準器調整](P. 70)

#### ハイライト**&**シャドウ表示

画像の明るさの上限値以上の部分を赤、下限値以下の部分を青で表示します。 ■『Cマ 「ヒストグラム警告設定】(P. 70)

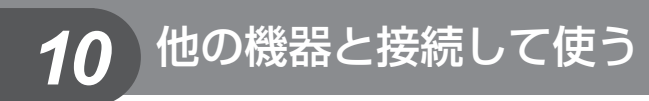

## カメラの画像をテレビで見る

別売のAVケーブルでテレビに接続して画像を再生します。別売のHDMIケーブルを 使ってハイビジョン対応のテレビに接続すると、高画質な画像をテレビで観ることが できます。

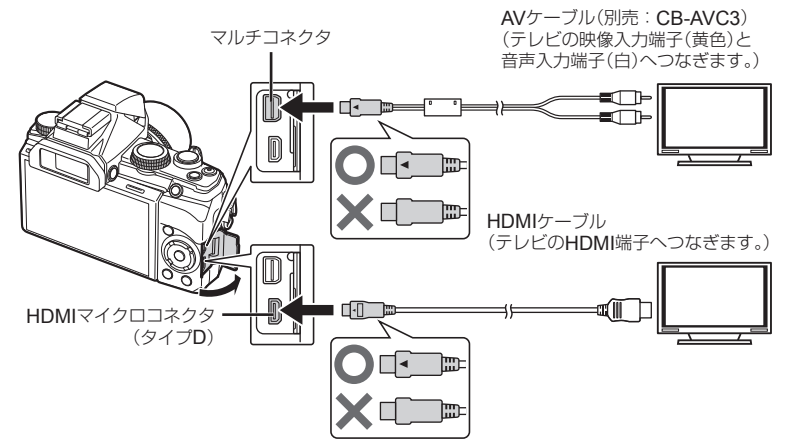

#### **1** テレビとカメラをケーブルで接続する。

- 使用するテレビは、あらかじめ入力設定をしてください。
- AVケーブルで接続する場合は、あらかじめカメラのビデオ出力を設定してください。 **LGF 「ビデオ出力」(P. 73)**

#### **2** テレビの入力を切り換える。

- ケーブルを接続するとカメラのモニターは消灯します。
- AVケーブルで接続した場合、▶ボタンを押してください。

#### # **注意**

- テレビの入力切り換えについては、テレビの取扱説明書をご覧ください。
- テレビの設定によっては、画像や情報表示の一部が欠けて見えることがあります。
- AVケーブルとHDMIケーブルの両方がカメラとテレビに接続されている場合は、HDMI が優先されます。
- HDMIケーブルでテレビに接続するときのデジタルビデオ信号形式を選ぶことができま す。テレビの入力設定に合わせて選択してください。

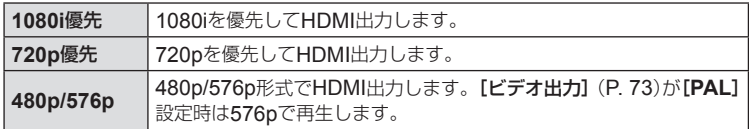

#### テレビのリモコンを使う

HDMIによるコントロールに対応したテレビに接続すると、テレビのリモコンで操作するこ とができます。

#### **1** cカスタムメニューのTタブで[**HDMI**]を選択する。

#### **2** [**HDMI**コントロール]を選択し、[**On**]に設定する。

#### 3 テレビのリモコンで操作する。

- テレビに表示された操作ガイドにしたがって操作できます。
- 1コマ再生のときに、リモコンの「赤」ボタンで情報表示の切り換え、「緑」ボタンでイ ンデックス表示への切り換えができます。
- テレビによっては使用できない機能があります。
- HDMIケーブルの接続中は撮影できません。
- 他のHDMI出力機器と接続しないでください。故障の原因となります。
- パソコンやプリンタとのUSB接続中は、HDMI出力は行われません。

#### 画像をプリントする

#### ダイレクトプリント(**PictBridge**)

カメラをPictBridge対応プリンタにUSBケーブルで接続して、撮影した画像を直接プ リントすることができます。

接続方法

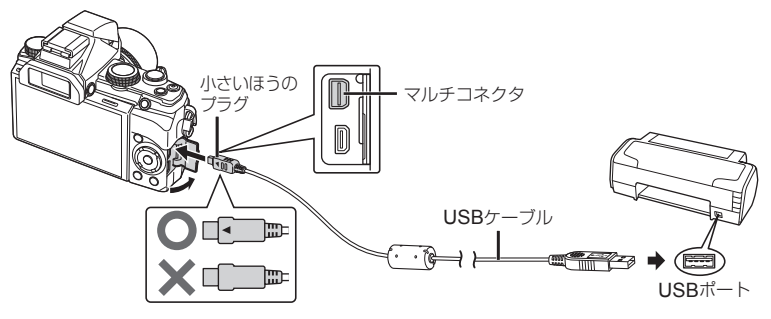

#### # **注意**

- プリントを始める際は、充電した電池をご使用ください。
- RAWデータおよびムービーはプリントできません。

#### **■ かんたんプリントでプリントする**

- 1 <<br /> **1** <<br />  $\blacksquare$
- **2** カメラとプリンタを付属のUSBケーブルで 接続する。
	- かんたんプリント開始の画面が表示されないときは、カ スタムメニュー MOUSB接続モードを「オート]にして、 再度PCに接続してください。

# カスタムブリント かんたんプリント開始

- **3** Iを押す。
	- プリントが終わると画像選択の画面が表示されます。別の画像をプリントするときは HIを押して画像を選択し、Qボタンを押します。
	- 終了するときは、画像選択の画面が表示された状態でカメラからUSBケーブルを抜 きます。

#### **■ カスタムプリントでプリントする**

#### **1** カメラとプリンタを付属のUSBケーブルで接続し電源を入れる。

• カメラの電源を入れると、モニターに接続先を選択する 画面が表示されます。画面が表示されないときは、カス タムメニューの[**USB**接続モード](P. 70)を[オート]に 設定してください。

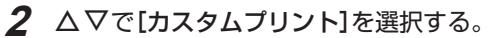

• [**USB**ケーブルを抜かないでください]と表示された後、 プリントモード選択画面が表示されます。

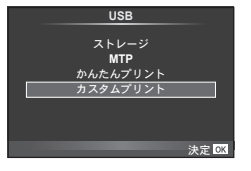

• 数分待ってもプリントモード選択画面が表示されないときは、USBケーブルを抜き、手 順1からやりなおしてください。

#### **3** 操作ガイドにしたがってプリントの各設定をする。

#### プリントモードを選択する

プリントの種類(プリントモード)を選びます。選択できるプリントモードは、以下の 通りです。

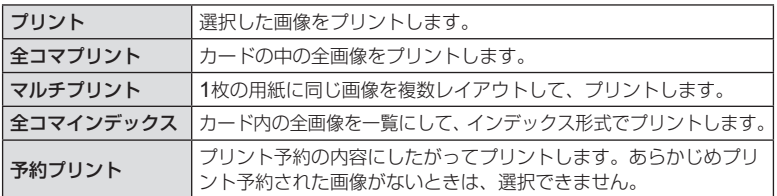

#### 用紙を設定する

この設定内容は、プリンタの対応によって選択肢が異なります。プリンタの標準設定 しか使えない場合は、設定を変更することができません。

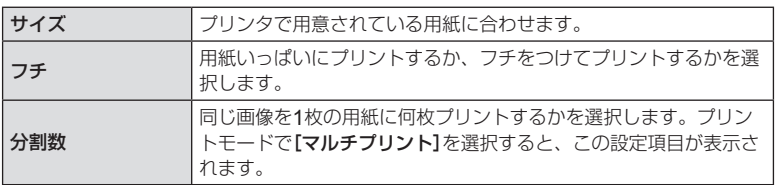

*10* 他の機器と接続して使う **JP 259 ペットの機器と接続して使う** 

#### プリントする画像を選ぶ

プリントする画像を選びます。選んだ画像を後でまとめて プリント(1枚予約)したり、表示している画像をプリント することができます。

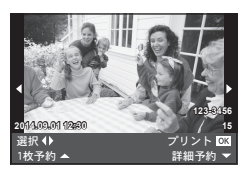

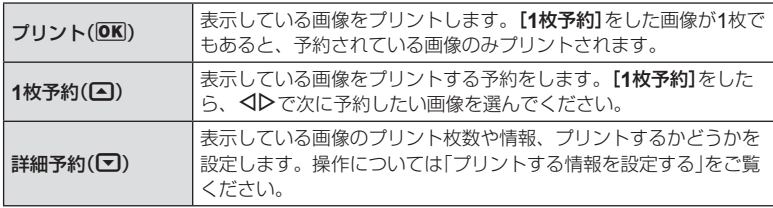

#### プリントする情報を設定する

画像をプリントする際に、日付やファイル名の情報を同時にプリントするかどうかを 設定します。

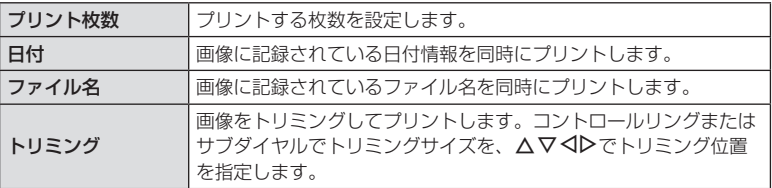

#### **4** プリントする画像や内容が決まったら、[プリント]を選択し、 **6k)ボタンを押す。**

• プリントを始めてから途中で停止したいときは、Qボタンを押します。プリントを 続行するには、[続行]を選択します。

#### **■ プリントを中止するには**

[中止]を選択して、Qボタンを押します。その場合、設定した予約などはすべて失われます。 予約した内容を残して、続けて予約や設定をしたいときは、MENUボタンを押します。 1つ前の設定に戻ります。

#### プリント予約(**DPOF**)

プリントしたい画像や枚数などをあらかじめ指定しておくと、その情報がカードに保 存されます。プリント予約した画像は、DPOF対応のプリントショップでプリントし たり、DPOF対応プリンタに直接接続してプリントできます。プリント予約にはカー ドが必要です。

#### **■ プリント予約する**

**1** 画像を再生中に、Qボタンを押して[プリント予約]を選択する。

**2** [**1**コマ予約]または[全コマ予約]を選択し、Qボタンを押す。

#### **1**コマ予約の場合

√▷を押してプリント予約したいコマを選択し、△▽を 押してプリントする枚数を設定します。

• 複数の画像をプリント予約する場合は、この手順を繰り 返します。予約が終わったらQボタンを押します。

#### 全コマ予約の場合

[全コマ予約]を選択し、<br />
<br />
不合理します。

#### **3** 日時の種類を選択し、Qボタンを押す。

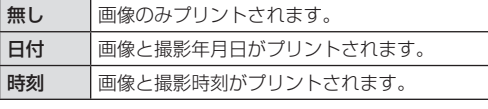

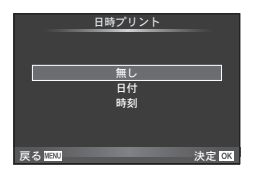

**1**ζထ 全コマ予約

ブリント予約

ࠨ ͥ࿗

• 複数の画像をプリントする場合、1コマごとに設定を変える ことはできません。

#### **4** [予約する]を選択し、Qボタンを押す。

#### # **注意**

- 他の機器で予約した内容を、このカメラで変更することはできません。また、このカメ ラで新たに予約を行うと、他の機器で予約した内容は消去されます。
- RAWデータおよびムービーはプリント予約できません。

#### **■ プリント予約を選択して解除する**/**すべて解除する**

すべてのプリント予約を解除する方法と、選択した画像のプリント予約だけを解除す る方法があります。

#### **1** 画像を再生中に、Qボタンを押して[プリント予約]を選択する。

- **2** [**1**コマ予約]を選択し、Qボタンを押す。
	- すべてのプリント予約を解除する場合は、「解除する]を選択して、 @ボタンを押し ます。そうでない場合は[解除しない]を選択して®ボタンを押します。
- **3 <D**を押してプリント予約を解除したいコマを選択する。
	- ▽でプリント枚数を0に設定します。すべて解除したら®ボタンを押します。
- **4** 日時の種類を選択し、Qボタンを押す。
	- プリント予約の設定が残っている画像に、選択した設定が適用されます。
- **5** [予約する]を選択し、Qボタンを押す。

#### カメラをパソコンに接続する

接続方法

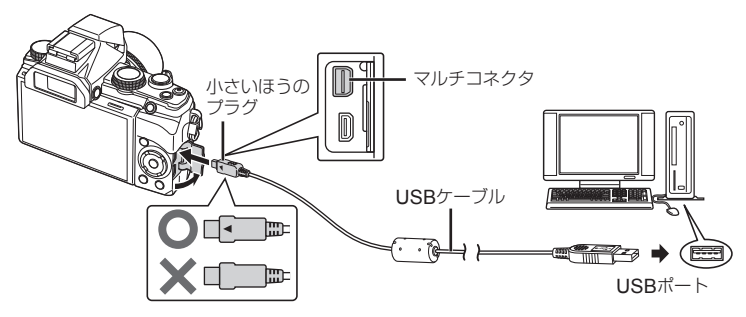

#### #**注意**

- カメラをパソコンに接続しても、カメラの画面に何も表示されない場合、電池残量が 著しく不足している可能性があります。充電した電池を使用してください。
- カメラと他の機器をUSB接続すると、その機器との接続方法を選ぶ設定画面が表示 されます。[ストレージ]に設定してください。
- 接続方法を選ぶ画面が表示されないときは、カスタムメニュー (P. 70)の [**USB**接続モード]を[オート]にして、再度PCに接続しなおしてください。

# ソフトウェアのインストール

#### **■** Windows

#### **1** パソコンのCD-ROMドライブに、付属のCD-ROMを入れる。

#### **Windows XP**の場合

- 「セットアップ」画面が表示されます。
- Windows XPは、Microsoft社のサポートが終了してお ります。セキュリティー上問題がある場合がありますの で、ご使用にあたっては自己責任にてご対応ください。

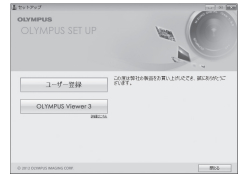

#### **Windows Vista / Windows 7 / Windows 8 / Windows 8.1** の場合

• 自動起動の画面が表示されますので、「OLYMPUS Setup」をクリックしてください。 「セットアップ」画面が表示されます。

#### #**注意**

- 「セットアップ」画面が表示されない場合は、スタートメニューから「マイコン ピュータ」(Windows XP)/「コンピュータ」(Windows Vista)/「コンピュー ター」(Windows 7)をクリックし、次にCD-ROM(OLYMPUS Setup)のアイ コンをダブルクリックして「OLYMPUS Setup」ウィンドウを開きます。最後に、 「LAUNCHER.EXE」をダブルクリックしてください。
- 「ユーザー アカウント制御」画面が表示された場合は、「はい」または「続行」をクリッ クしてください。

#### **2** カメラをパソコンに接続する。

#### **3** ユーザー登録を行う。

• 「ユーザー登録」ボタンをクリックし、画面のメッセージにしたがって操作を行ってく ださい。

#### **4** OLYMPUS Viewer 3のインストールを行う。

- インストールを行う前に動作環境を確認してください。
- 「OLYMPUS Viewer 3」ボタンをクリックし、画面のメッセージにしたがってイン ストールを行ってください。

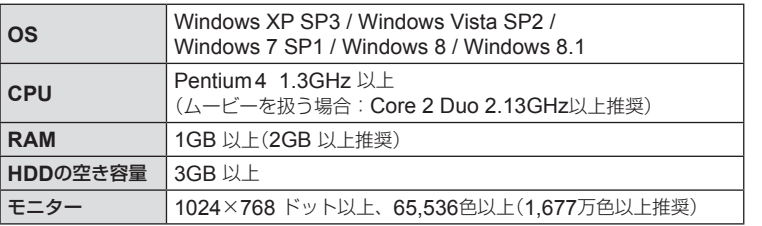

• ソフトウェアの詳しい使い方は、ソフトウェアのヘルプをご参照ください。

#### **■** Macintosh

- **1** パソコンのCD-ROMドライブに、付属の CD-ROMを入れる。
	- CD-ROMを挿入すると自動的にFinderでドライブ内が 表示されます。自動的に開かなかった場合は、デスクトッ プのCD-ROMアイコンをダブルクリックしてください。
	- 「Setup」アイコンをダブルクリックすると、「セットアッ プ」画面が表示されます。
- **2** OLYMPUS Viewer 3のインストールを行う。
	- インストールを行う前に動作環境を確認してください。
	- 「OLYMPUS Viewer 3」ボタンをクリックし、画面のメッ セージにしたがってインストールを行ってください。

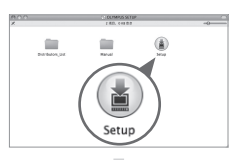

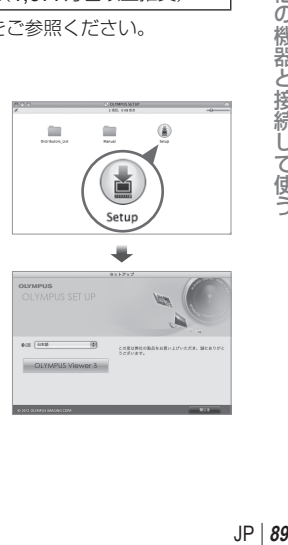

*10*

他の機器と接続して使う

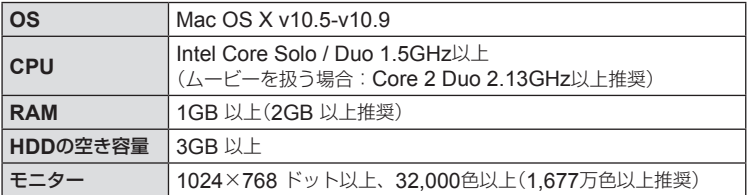

• 言語を変更したい場合は、言語コンボボックスからご使用の言語を選択してください。 ソフトウェアの詳しい使い方は、ソフトウェアのヘルプをご参照ください。

#### **OLYMPUS Viewer 3**を使用せずにパソコンに 画像を取り込んで保存する

このカメラはUSBストレージクラスに対応しています。付属の専用USBケーブルで カメラとパソコンを接続して、画像を取り込んで保存することもできます。接続でき るパソコンの環境は以下の通りです。

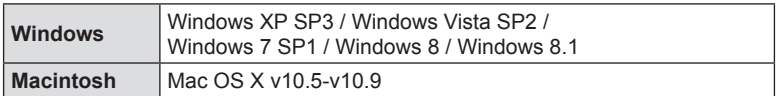

- **1** カメラの電源が切れていることを確認し、カメラとパソコンを接続 する。
	- USBポートの位置はパソコンによって異なります。パソコンの取扱説明書をご覧く ださい。
- **2** カメラの電源を入れる。
	- モニターにUSBケーブルの接続先を選択する画面が表 示されます。
- 3 △▽を押して[ストレージ]を選択する。<> ボタンを押します。

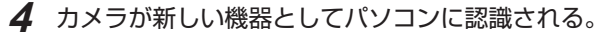

- # **注意**
- Windows Vista / Windows 7 / Windows 8 / Windows 8.1 をお使いの場合は、手順 3で[**MTP**]を選択することでWindows フォト ギャラリーが使用できます。
- USB端子を装備していても、以下の環境では正常な動作は保証いたしません。 拡張カードなどでUSB端子を増設したパソコン / 工場出荷時にOSがインストールさ れていないパソコン / 自作パソコン
- パソコンに接続中は、カメラとしての機能は一切動作しません。
- パソコンとカメラを接続したときに、手順2の画面が表示されない場合は、カスタムメ ニューの[**USB**接続モード](P. 70)を[オート]に設定してください。

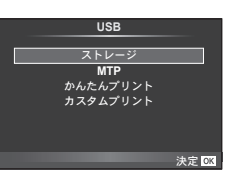

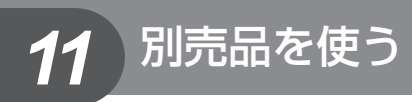

#### アイカップを使う

大型のアイカップ(EP-11)に交換することが できます。

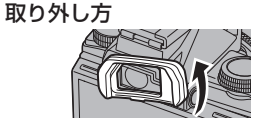

#### 専用フラッシュを使う

このカメラでは、別売の専用フラッシュを使用して目的に応じたいろいろなフラッシュ 撮影が行えます。カメラとの通信機能があり、TTL-AUTOなど多彩な調光モードで、 このカメラのフラッシュモードを使うことができます。当社専用フラッシュは、カメ ラのホットシューに取り付けて使用します。また、ブラケットケーブル(別売)を使用 して専用のフラッシュブラケットに取り付けることもできます。専用フラッシュの取 扱説明書も合わせてご覧ください。

#### 専用フラッシュの機能比較

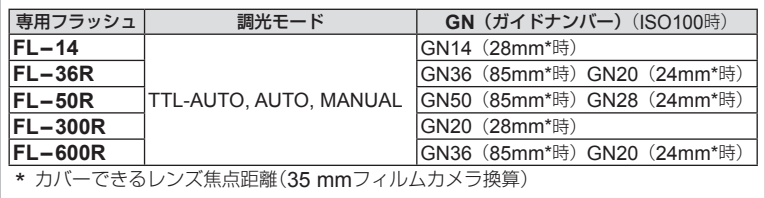

#### ワイヤレス**RC**フラッシュ撮影

RCモード機能付き専用フラッシュではワイヤレスフラッシュ撮影ができます。3つの グループのフラッシュを別々に発光制御できます。詳しくは専用フラッシュの取扱説 明書をご覧ください。

#### **1** ワイヤレスRCフラッシュをRCモードに設定して、配置する。

- フラッシュの電源を入れMODEボタンを押して、RCモードにします。
- フラッシュのチャンネルとグループを設定します。

#### **2 ☆ 撮影メニュー2 (P. 48)の[名RCモード]を[On]にする。**

- スーパーコンパネがRCモードに切り換わります。
- INFOボタンを繰り返し押すと、スーパーコンパネの表示を切り換えることができます。
- フラッシュモードを選択します。(RCモードでは赤目軽減発光はできません。)

別売品を使う

#### **3** スーパーコンパネでグループごとに調光モードなどの設定をする。

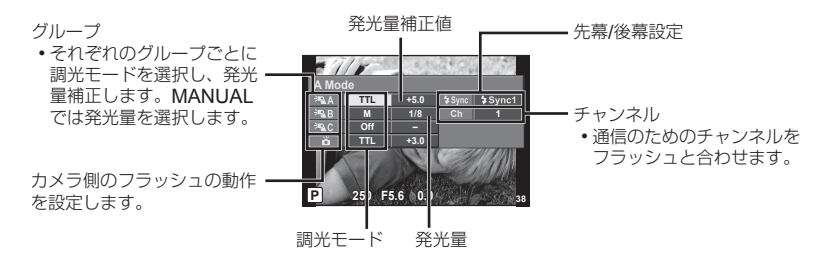

#### **4** フラッシュスイッチを押して、内蔵フラッシュをポップアップする。

• カメラとフラッシュの充電完了を確認してから確認撮影します。

#### **■ ワイヤレスフラッシュの制御可能範囲**

ワイヤレスフラッシュのリモートセンサーをカ メラ側に向けて設置します。次の図は設置範囲 の目安です。範囲は周辺環境により異なります。

#### # **注意**

- ワイヤレスフラッシュの設置数は1グループ 最大3台を推奨します。
- 4秒を超える後幕シンクロ撮影の場合は、ワ イヤレスフラッシュ撮影できません。
- 

**50°**

**60° 30°**

**100° 50°**

• 被写体が近すぎる場合、通信用の発光が露出に影響を与えることがあります。(内蔵フラッ シュをディフューザー等で減光すると症状が緩和されます。)

#### 市販のフラッシュを使う

専用フラッシュ以外の市販のフラッシュをカメラのホットシューに接続して使用する 場合は、次のことにご注意ください。

- カメラのホットシューのX端子に、約24V以上の電圧がかかる古いタイプの市販フラッ シュを接続すると故障します。
- 弊社規格外の通信端子のあるフラッシュを接続すると故障する可能性があります。
- 撮影モードをMにして、ISO感度を[**AUTO**]以外でお使いください。
- フラッシュで調光する場合は、フラッシュにカメラのISO感度と絞り値を設定する必要 があります。フラッシュによる明るさを調整するには、いずれかをシフトします。
- レンズにあった照射角のフラッシュをお使いください。通常、照射角は35mmフィルム カメラ換算の焦点距離で表します。

別売品を使う i汽品を使う<br>- The Post of Product of Product of Product of Product of Product of Product of Product of Product of Pr

*11*

**5m**

**3m**

**30°**

# *12* 使い方のヒント

思い通りに操作できない、画面にメッセージが表示されるがどうして良いかわからな いときは、以下を参考にしてください。

#### 故障かな?と思ったら

#### **■ 電池**

#### 「電池を入れてもカメラが動かない」

- 充電された電池を正しい向きで入れる。 「電池とカードを入れる/取り出す」(P. 11)
- 寒さのため一時的に電池の性能が低下し ていることがあります。カメラから電池 を一度取り出し、ポケットに入れるなど して少し温めます。

#### **■ カード**

#### 「メッセージが表示される」

• 「エラーメッセージ」(P. 95)

#### **■ シャッターボタン** 「撮影できない」

• スリープモードを解除する カメラは電源オンの状態で、何も操作し ないと設定した時間でスリープモードに なり、モニターは自動的に消灯します。 この状態でシャッターボタンを全押しし ても撮影できません。ズームレバーや その他のボタンを操作して、カメラをス リープモードから復帰させてから撮影し ましょう。 さらに5 分放置すると、カメラは電源オ

フの状態になります。ON/OFFボタンを 押して電源を入れてください。

- 撮影モードにする。
- 4 (フラッシュ充電)アイコンの占減が 消えるのを待って撮影する。
- 長時間使用し、カメラの内部温度が上が ると、自動的に動作を停止するときがあ ります。電池を取り出し、カメラが冷え るまで待ちます。また使用中にカメラの 外側の温度も上がりますが、故障ではあ りません。

# **■ モニター**

#### 「見にくい」

• 結露が起こっている可能性があるので、 電源を切り、カメラ全体がまわりの温度 になじんで乾燥するのを待ってから撮影 する。

#### 「撮影した画像に光が写っている」

• 夜間にフラッシュを発光させて撮影する と、空気中のほこりなどに光が反射して、 画像に写り込むことがあります。

#### **■ 日時機能**

#### 「設定した日時が元に戻った」

• 電池を抜いた状態で約3日間\*1放置する と、日時の設定は初期設定に戻ります。 設定し直してください。

> \*1 初期設定に戻るまでの時間は、電池 を入れ換えてからの時間によって異 なります。「電源を入れ、初期設定を する」(P. 12)

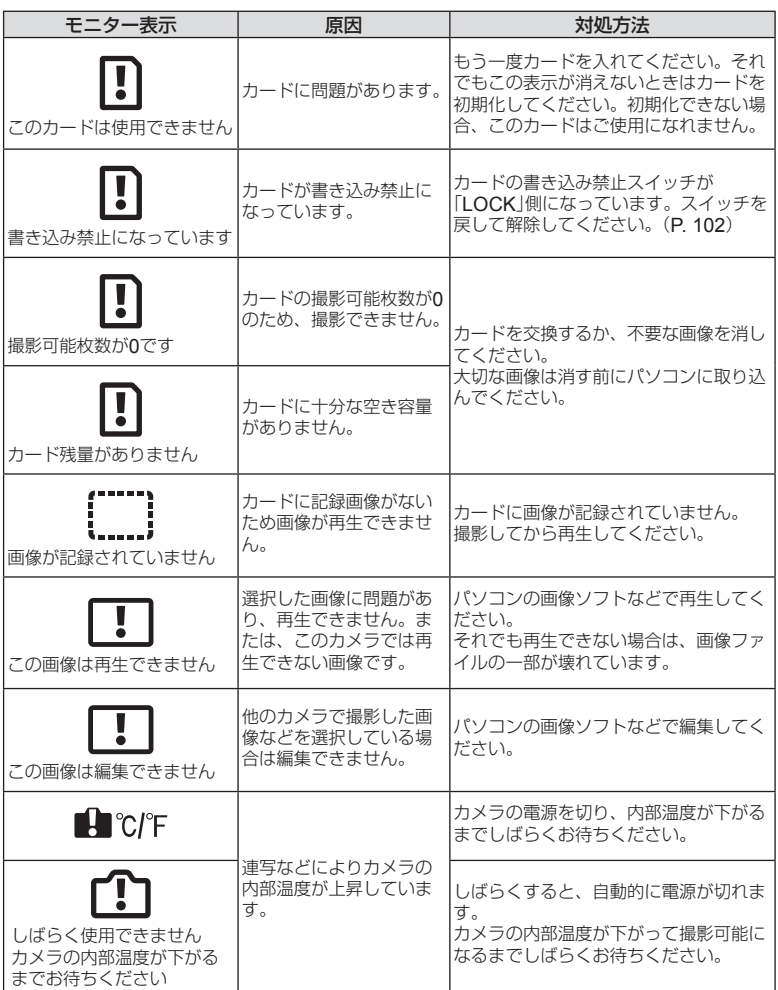

# JS<br>JP 25<br>JP 25<br>JP 25 **12** 使い方のヒント

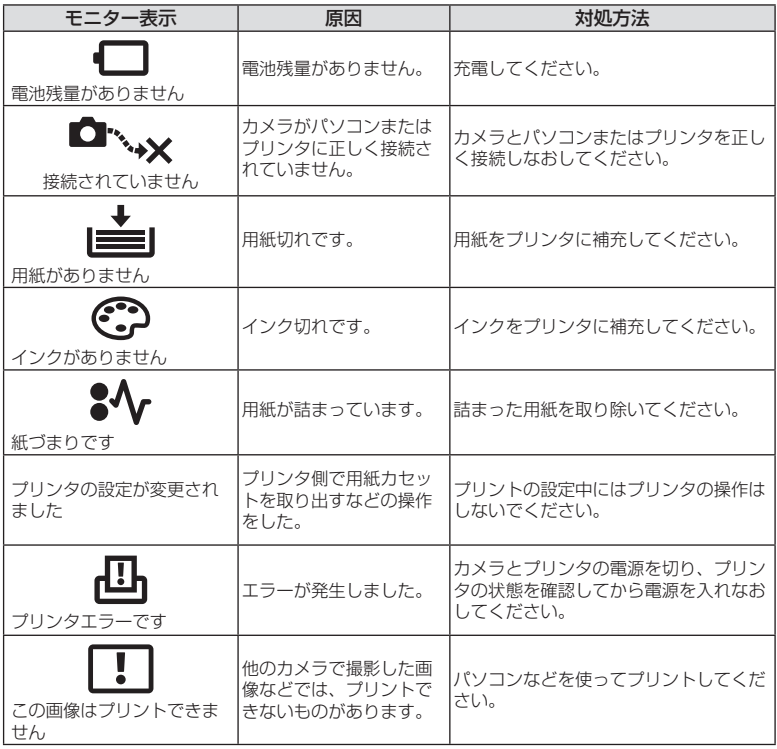

にい方のヒント<br>**96** J J P **12** 使い方のヒント

#### 撮影のヒント

イメージした通りに写真を撮るための撮影方法がわからないときは、以下を参考にし てください。

#### **■ ピント**

#### 「狙ったものにピントを合わせたい」

- タッチで撮影する
- 画面の中心以外にある被写体を撮る 被写体と同じ距離にあるものにピントを合わせた後、構図を決めて撮影します。 ■g 「フォーカスロックを使う| (P 42)
- 顔優先AF、瞳優先AFを使う(P. 43)
- 暗いところにある被写体を撮る AF補助光を使うとピントが合いやすくなります。『③ 「AFイルミネータ】(P. 70)

• オートフォーカスが苦手な被写体を撮る 以下のときは、被写体と同じ距離にあるコントラストのはっきりとしたものにピントを 合わせた後(シャッターボタン半押し)、構図を決めて撮影します。

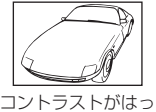

きりしない被写体

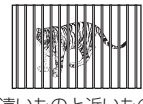

遠いものと近いもの が混在する場合

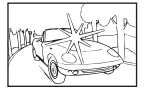

画面中央に極端に明 るいものがある場合

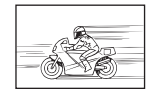

動きの速いもの <br> **<br>** 

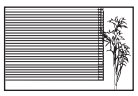

縦線のない被写体

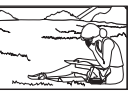

ゲット内にない

\*1 カメラを縦位置に構えてピントを合わせてから、横位置に戻して撮影するのも効果的 です。

#### **■ 手ぶれ**

#### 「ぶれない写真を撮りたい」

- [手ぶれ補正]を使って撮る ISO感度を上げなくても撮像素子が手ぶれを補正する動きをします。高倍率ズームで撮 影するときにも有効です。『SP 「手ぶれ補正」(P. 36)
- SCNモードの[図 スポーツ] (P. 24)で撮る [图 スポーツ]を選ぶと、速いシャッター速度で撮影できるので、被写体ぶれにも有効です。
- 高いISO感度で撮る 高いISO感度を選ぶと、フラッシュを使えない場所でも速いシャッター速度で撮影できま す。 $\sqrt{2}$  [ISO感度| (P. 43)

#### **■ 露出(明るさ)**

#### 「イメージ通りの明るさで撮りたい」

- [ピクチャーモード](P. 50)の[階調]を[オート]にする
- [スポット測光](P. 41)で撮る 画面中央の被写体に明るさをあわせて撮影するので、背景の光に影響されません。
- [強制発光](P. 30)フラッシュで撮る 逆光でも被写体が暗くならずに撮れます。
- 白い砂浜・雪景色をきれいに撮る **SCN**モードの「X ビーチ&スノー】で撮影します。(P. 24)
- 露出補正(P. 31)して撮る 画面を確認しながら明るさを調節して写します。通常、白い被写体(雪など)を撮影する と実際より暗く写ってしまいますが、プラスに補正すると見たままの白を表現すること ができます。黒い被写体を撮影するときは、逆にマイナスに補正すると効果的です。

#### **■ 色合い**

#### 「見た目と同じ色で撮りたい」

• [ホワイトバランス](P. 37)を選んで撮る 通常は[**WB**オート]でほとんどの環境をカバーしますが、被写体の条件によっては設定を 変えて試してみるほうが良いことがあります。(晴天下の日陰や、自然光と照明光が混ざっ てあたるとき、など)

#### **■ 画質**

#### 「きめ細かい写真を撮りたい」

• 低いISO感度で撮る [**ISO**感度]を高くすると、ノイズ(本来そこにはないはずの色の小さな点や色むら)が発 生し、画像が粗く見えます。「ISO感度」(P. 43)

#### 再生・編集のヒント

#### **■ 再生**

#### 「ハイビジョンテレビで高画質で見たい」

• HDMIケーブル(別売)でカメラとテレビをつなぐ 「カメラの画像をテレビで見る」(P. 82)

#### **■ 編集**

「静止画に録音済みの音声を消したい」

• 音声を削除したい画像を表示して、[録音]で[消去]を選択する 「録音(音声を録音する)」(P. 57)

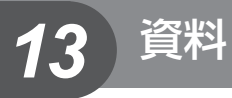

#### アフターサービス

- 保証書はお買い上げの販売店からお渡しいたしますので「販売店名・お買い上げ日」等の記 入されたものをお受け取りください。もし記入もれがあった場合は、直ちにお買い上げの 販売店へお申し出ください。また保証内容をよくお読みの上、大切に保管してください。
- 本製品のアフターサービスに関するお問い合わせや、万一故障の場合はお買い上げの販 売店、または当社サービスステーションにご相談ください。取扱説明書にしたがったお 取り扱いにより、本製品が万一故障した場合は、お買い上げ日より満1ヶ年間「保証書」記 載内容に基づいて無料修理いたします。
- 保証期間経過後の修理等については原則として有料となります。
- 当カメラの補修用性能部品は、製造打ち切り5年間を目安に当社で保有しております。 したがって本期間中は原則として修理をお受けいたします。なお、期間後であっても修 理可能な場合もありますので、お買い上げの販売店、または当社サービスステーション にお問い合わせください。
- 本製品の故障に起因する付随的損害(撮影に要した諸費用、および撮影により得られる利益 の喪失等)については補償しかねます。また、運賃諸掛かりはお客様においてご負担願います。
- 修理品をご送付の場合は、修理箇所を指定した書面を同封して十分な梱包でお送りくだ さい。また控えが残るよう宅配便または書留小包のご利用をお願いします。

#### カメラのお手入れと保管

#### カメラのお手入れ

#### カメラの外側:

• 柔らかい布でやさしく拭いてください。汚れがひどい場合は、うすめた低刺激のせっけ ん水に布を浸して、固く絞ってから、汚れを拭き取ります。その後、乾いた布でよく拭 きます。海辺でカメラを使用した場合は、真水に浸した布を固く絞って拭き取ります。

#### モニター:

• 柔らかい布でやさしく拭きます。

#### レンズ

• レンズブロワー(市販)でほこりを吹き払って、レンズクリーニングペーパーでやさしく 拭きます。

#### # **注意**

- 絶対にベンジンやアルコールなどの強い溶剤や化学雑巾を使わないでください。
- レンズを汚れたままにしておくと、カビが生えることがあります。

#### カメラの保管

- カメラを長期間使用しないときは、電池やカードを取り外してから風通しがよく涼しい 乾燥した場所に保管してください。
- 保管期間中でも、ときどき電池を入れてカメラの動作を確かめてください。

#### # **注意**

• 薬品を扱うような場所での保管は腐食などの原因になるため避けてください。

#### 画像処理機能をチェックする ―ピクセルマッピング

撮像素子と画像処理機能のチェックを同時に行います。最適な効果を得るため、撮影・ 再生直後より1分以上時間を空けた後に実行します。

**1** cカスタムメニュー(P. 70)のbタブで[ピクセルマッピング]を選択 する。

#### 2 **Dを押して、**@ボタンを押す。

- ピクヤルマッピング実行中の[処理中]バーが表示されます。終了するとメニューに戻 ります。
- # **注意**
- 誤って処理中にカメラの電源を切ってしまった場合は、必ずもう一度このチェックを行っ てください。

#### 電池/充電器についてのご注意

- 電池は、当社製リチウムイオン電池1個を使用します。当社純正の電池以外は使用できま せん。
- カメラの消費電力は、使用条件などにより大きく異なります。
- 以下の条件では撮影をしなくても電力を多く消費するため、電池の消費が早くなります。
	- ズーム動作(操作)を繰り返す。
	- 撮影モードでシャッターボタンを半押しして、オートフォーカス動作を繰り返す。
	- 長時間、モニターで画像を表示する。
	- パソコンやプリンタとの接続時。
- 消耗した電池をお使いのときは、電池残量警告が表示されずにカメラの電源が切れるこ とがあります。
- ご購入の際、電池は十分に充電されていません。ご使用の前に付属の充電器で充電を行っ てください。
- 付属の充電器による電池の充電時間は、通常約3時間30分(目安)です。
- 付属の電池は専用の充電器以外は使用しないでください。また、付属の充電器は専用の 電池以外に使用しないでください。

#### # **注意**

- 指定以外の電池を使用した場合、爆発(または破裂)の危険があります。
- 使用済み電池は取扱説明書の「使用上のご注意」(P. 119)にしたがって廃棄してください。

#### 海外での使用について

- 充電器は、世界中のほとんどの家庭用電源AC100 ~ 240V(50/60Hz)でご使用になれ ます。ただし、国や地域によっては、電源コンセントの形状が異なるため、変換プラグ アダプター(市販)が必要になる場合があります。
- イラストの変換プラグアダプター(市販) 変換プラグアダプター(市販) は一例です。詳しくは、電気店や旅行代 理店でご確認ください。

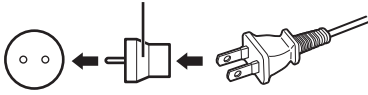

• 市販の海外旅行用電子式変圧器(トラベルコンバーター)は、充電器が故障することがあ りますので使用しないでください。

*13*

資料

#### カードを使う

#### このカメラで使用できるカード

本書では、記録メディアを「カード」と呼びます。このカメラで使 用できるカードは、SD規格に準拠したSD/SDHC/SDXC/Eye-Fi カード(市販)です。最新情報は当社ホームページをご確認ください。

#### **SD**カードの書き込み禁止スイッチについて

SDカード本体は書き込み禁止スイッチを備えています。スイッチ を「LOCK」側にしておくと、カードへの書き込みやデータの消去、 フォーマットができなくなります。スイッチを戻すと書き込み可能 になります。

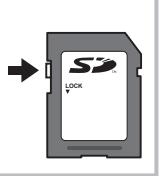

#### # **注意**

- 初期化や消去してもカード内のデータは完全には消去されません。廃棄する際は、カー ドを破壊するなどして個人情報の流出を防いでください。
- Eye-Fiカードは使用する国や地域の法律にしたがってお使いください。飛行機の中など 使用を禁止される場所では、カードをカメラから取り出すか、カードの機能を停止して ください。g[**Eye-Fi**設定](P. 70)
- Eye-Fiカードは使用時に熱くなることがあります。
- Eye-Fiカードを使用すると電池の消耗が早くなることがあります。
- Eye-Fiカードを使用するとカメラの動作が遅くなることがあります。

*13* 資料

#### 画質モード**/**ファイル容量**/**撮影可能枚数

表内のファイルサイズは、アスペクト比4:3のときのおおよその目安です。

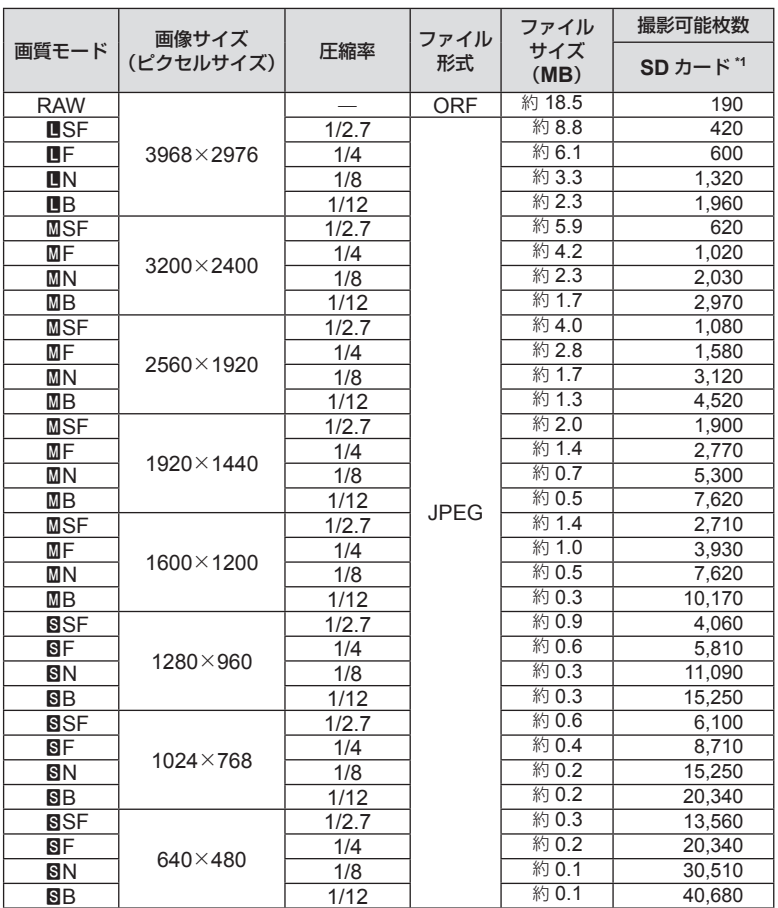

\*1 SDカード4GBの場合

#### # **注意**

- 撮影可能枚数は撮影対象やプリント予約の有無などによっても変わります。撮影や画像 の消去を行ってもモニターに表示される枚数が変わらないことがあります。
- 実際のファイルサイズは被写体によって変わります。
- モニターに表示される撮影枚数は9999までです。
- ムービーの録画可能時間については、当社ホームページをご確認ください。

#### メニュー一覧

\*1:[カスタムモード登録]で登録可能な機能

\*2: [リセット] (フル)で初期設定に戻る機能

\*3:[リセット](標準)で初期設定に戻る機能

#### □1 撮影メニュー 1/□2 撮影メニュー 2

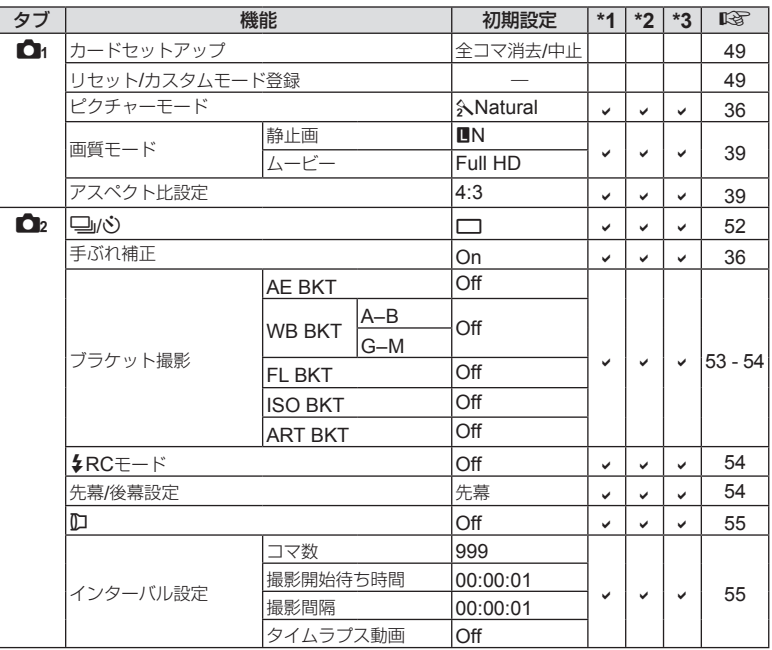

*13* 資料

#### ■ 再生メニュー

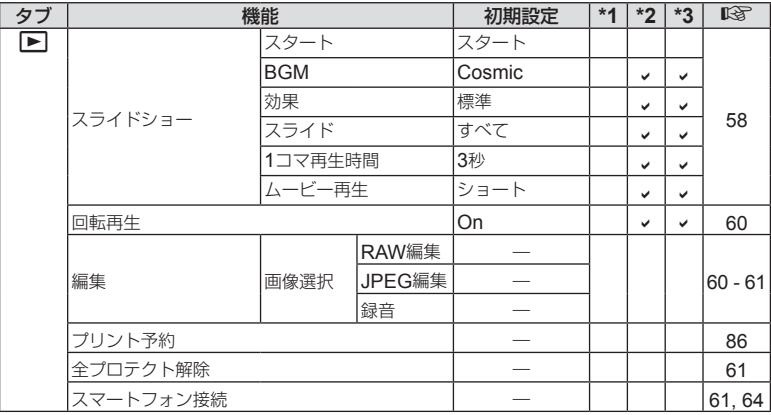

#### d セットアップメニュー

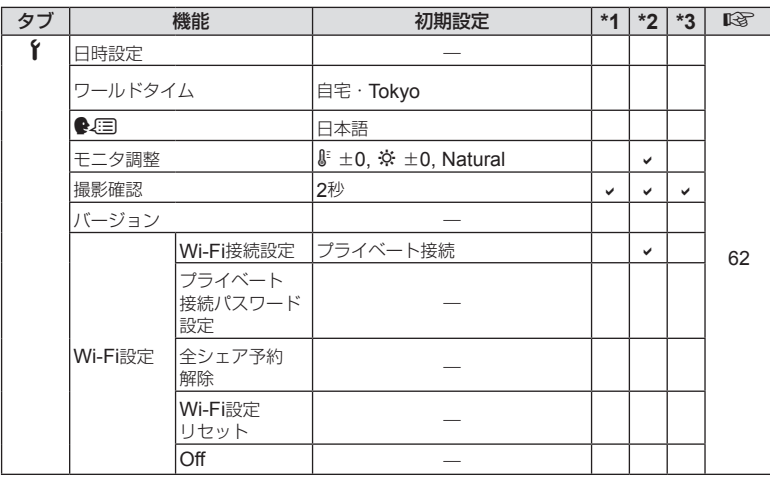

#### \*カスタムメニュー

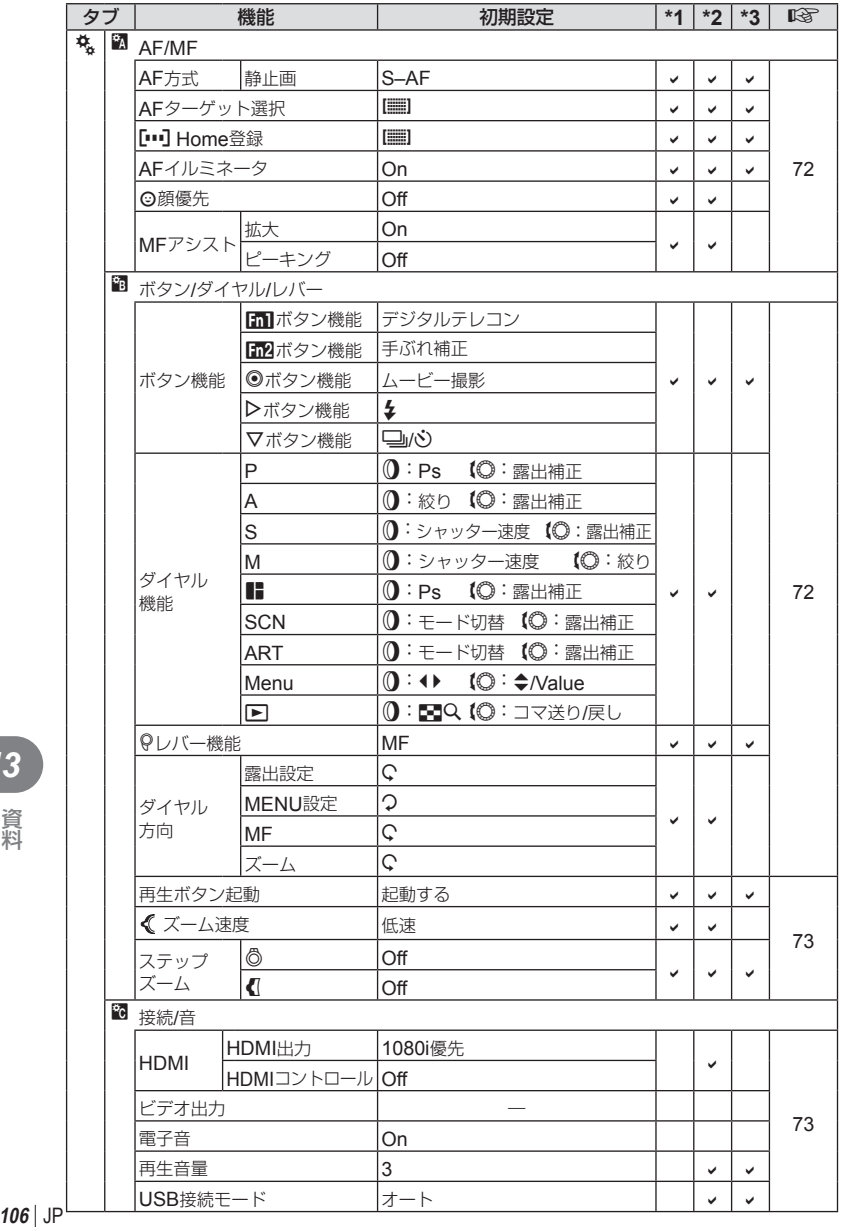

*13* 資料

 $106$  JF

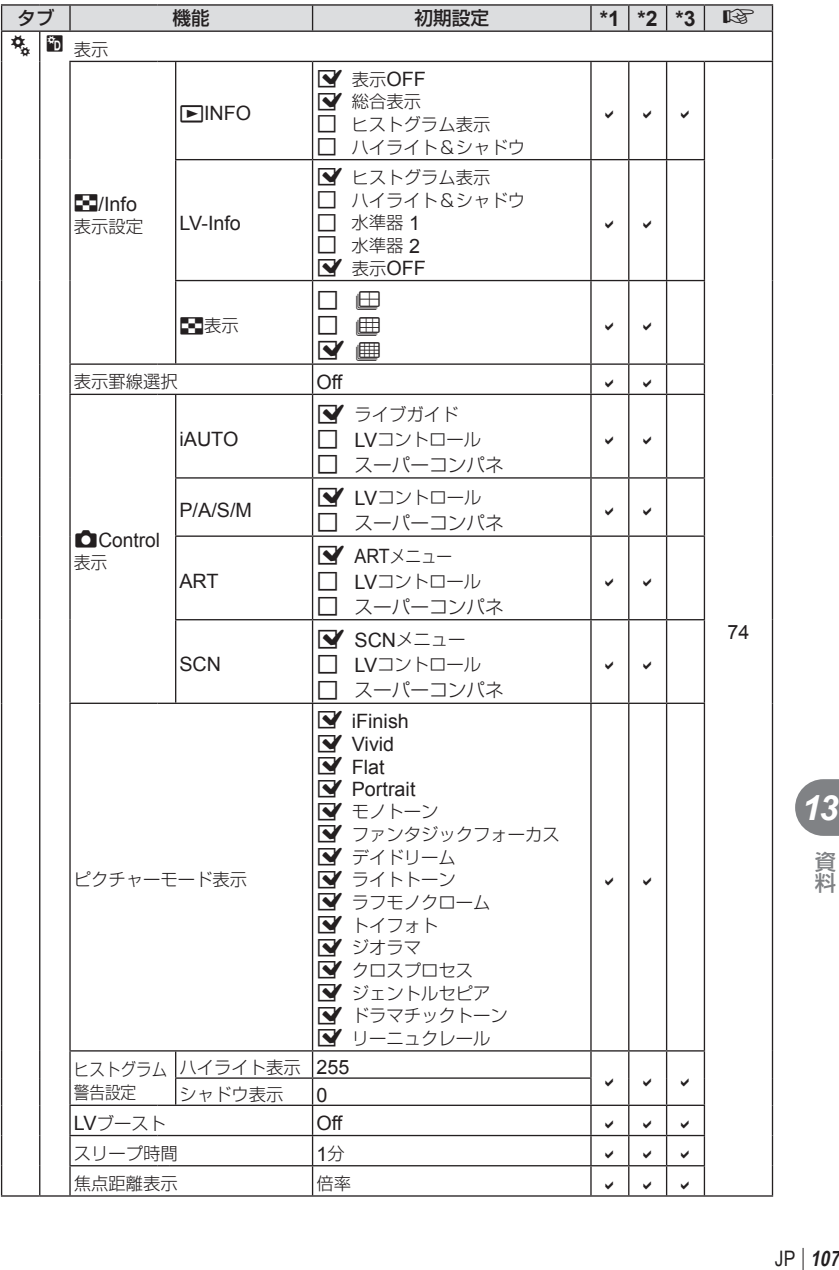

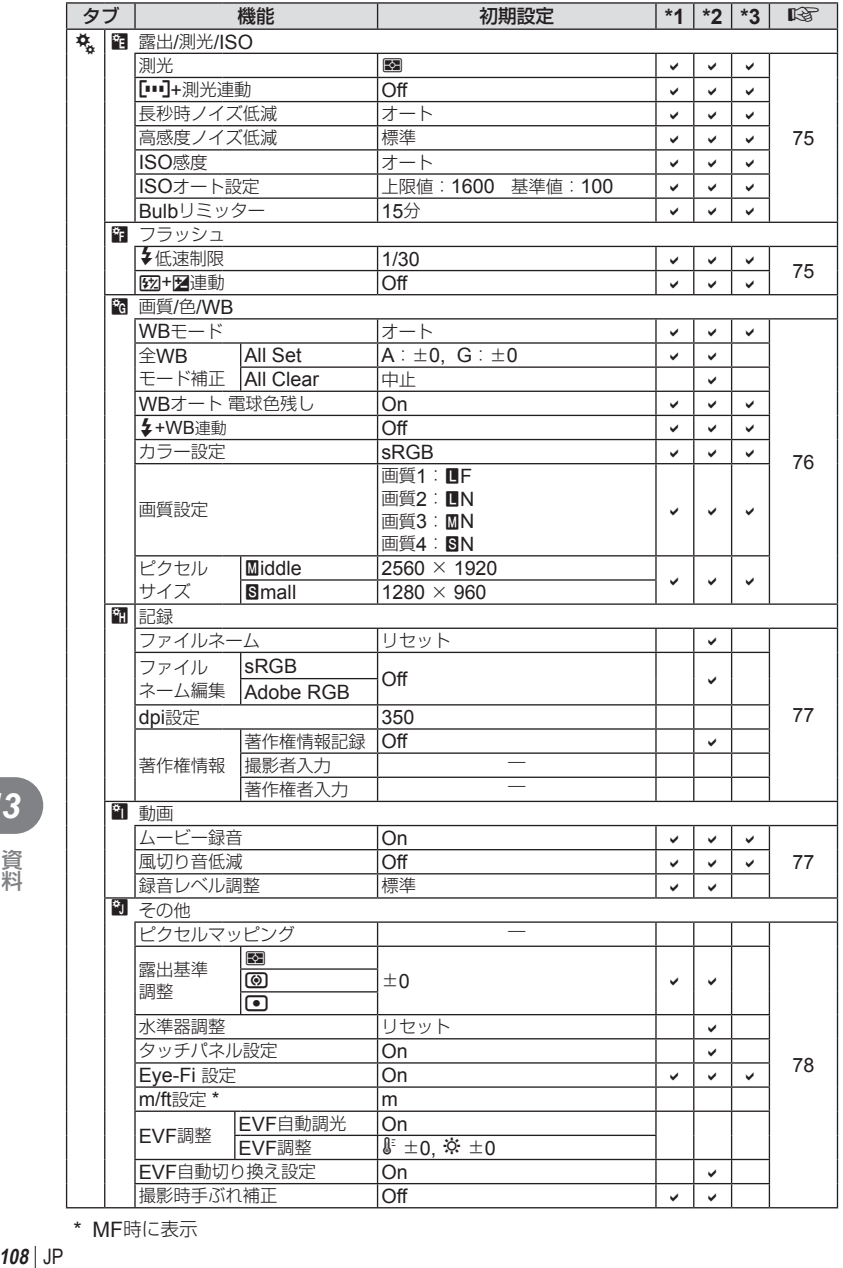

\* MF時に表示
# 撮影モード設定可能一覧

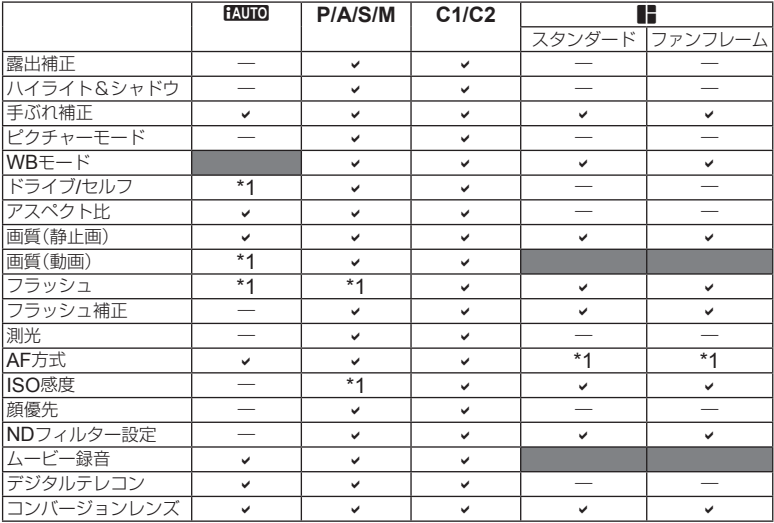

\*1 設定できない機能があります。

# **SCN** 設定可能一覧

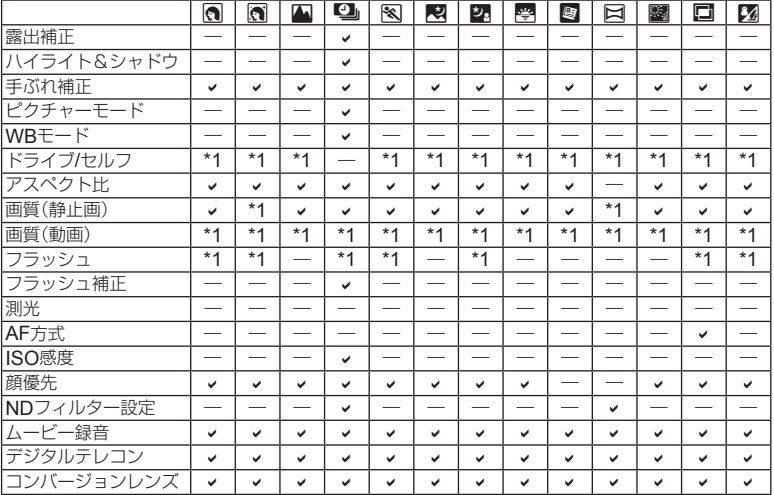

\*1 設定できない機能があります。

*13* 資料

# **ART** 設定可能一覧

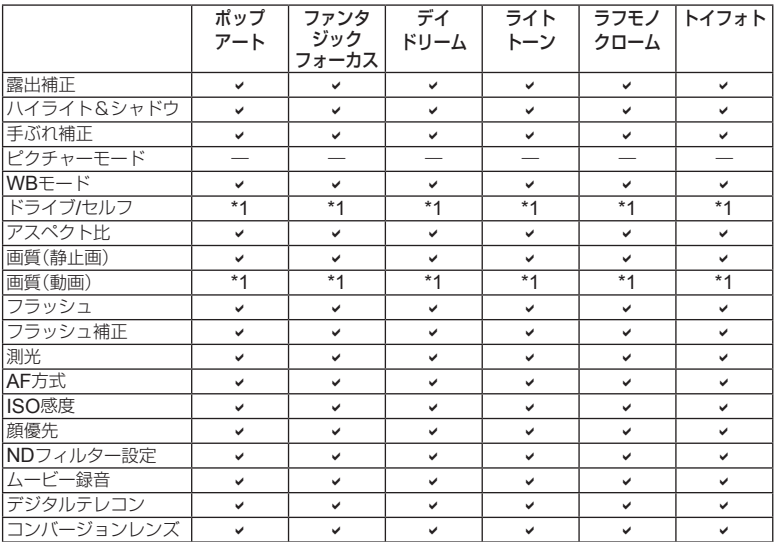

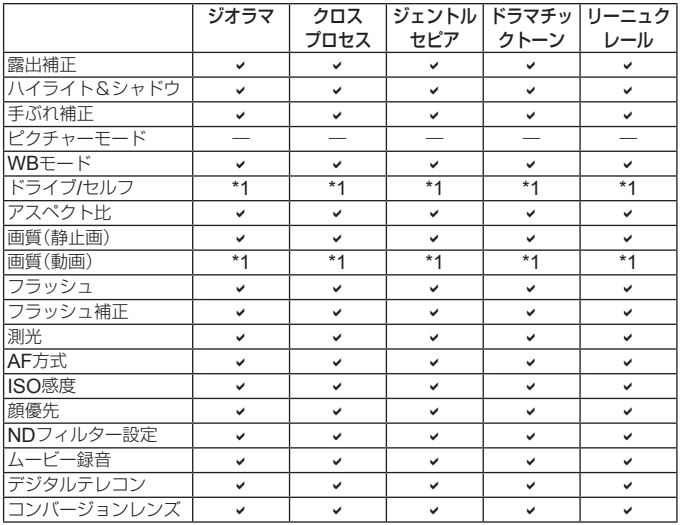

\*1 設定できない機能があります。

# 仕様

# カメラ

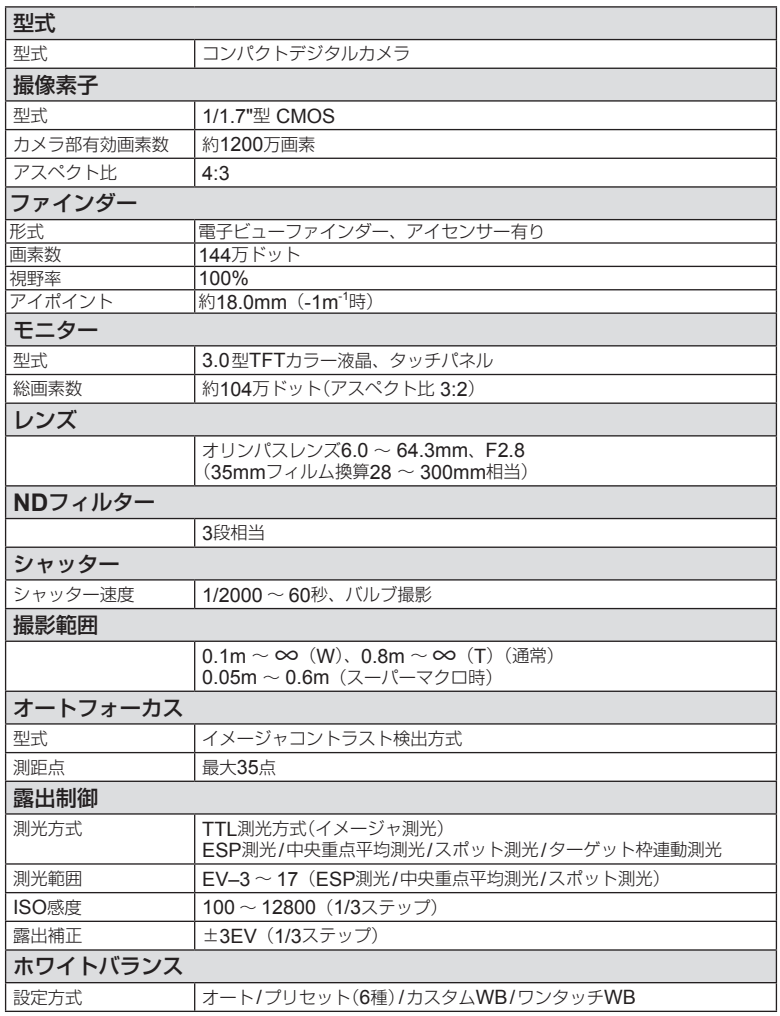

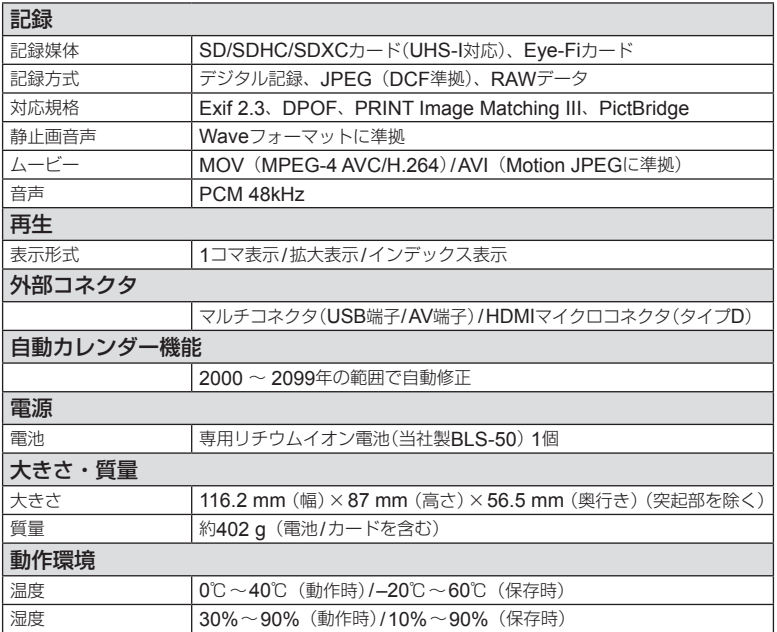

HDMI、HDMIロゴ、およびHigh-Definition Multimedia Interfaceは、HDMI Licensing、 LLCの商標または登録商標です。

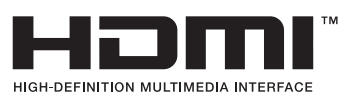

### リチウムイオン電池

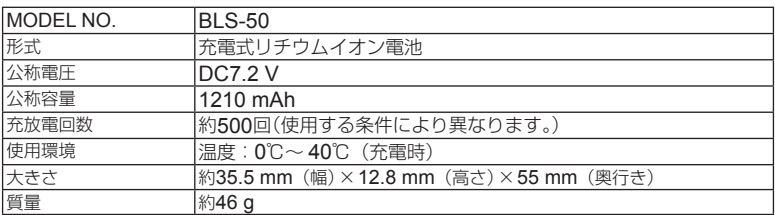

### リチウムイオン充電器

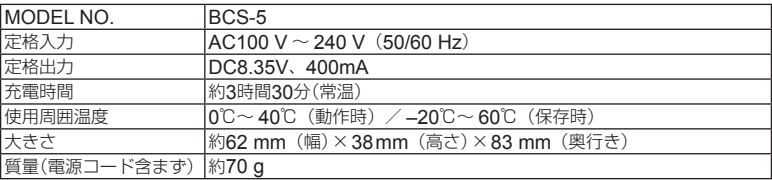

• 付属の電源コードは、本機専用のケーブルですので、他の機器に使用しないでください。 また、他の機器のケーブルを本機に使用しないでください。

外観・仕様は改善のため予告なく変更することがありますので、あらかじめご了承ください。

#### **商標について**

Windows は米国 Microsoft Corporation の登録商標です。 Macintosh および Apple は米国アップル社の商標または登録商標です。 SDXC ロゴは、SD-3C,LLC の商標です。 Eye-Fi は Eye-Fi,Inc の登録商標です。 Powered by ARCSOFT. 階調自動調整機能は、Apical Limited の特許技術を使用しています。

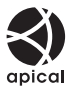

Wi-Fi は、Wi-Fi Alliance の登録商標です。 Wi-Fi CERTIFIED ロゴは、Wi-Fi Alliance の認証マークです。

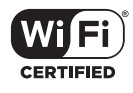

その他本説明書に記載されているすべてのブランド名または商品名は、それらの所有者の商標または登 録商標です。

 THIS PRODUCT IS LICENSED UNDER THE AVC PATENT PORTFOLIO LICENSE FOR THE PERSONAL AND NONCOMMERCIAL USE OF A CONSUMER TO i) ENCODE VIDEO IN COMPLIANCE WITH THE AVC STANDARD "AVC VIDEO") AND/OR ii) DECODE AVC VIDEO THAT WAS ENCODED BY A CONSUMER ENGAGED IN A PERSONAL AND NON-COMMERCIAL ACTIVITY AND/OR WAS OBTAINED FROM A VIDEO PROVIDER LICENSED TO PROVIDE AVC VIDEO. NO LICENSE IS GRANTED OR SHALL BE IMPLIED FOR ANY OTHER USE. ADDITIONAL INFORMATION MAY BE OBTAINED FROM MPEG LA, L.L.C. SEE HTTP://WWW.MPEGLA.COM

このカメラの内部のソフトウェアは第三者作成のソフトウェアを含んでいます。 第三者作成のソフトウェアは、その所有者または著作権者により所定の条件が課せられており、その条 件に基づいてあなたに配布されています。この条件の中であなたに告知するものがある場合には、カ メラに同梱された CD-ROM または以下の URL のウェブサイトに必要に応じて準備された software notice PDF ファイル内に見出すことができます。

http://www.olympus.co.jp/en/support/imsg/digicamera/download/notice/notice.cfm

### **カメラファイルシステム規格について**

カメラファイルシステム規格とは、電子情報技術産業協会(JEITA)で制定された規格「Design rule for Camera File system/DCF」です。

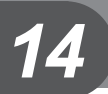

安全にお使いいただくために

### 安全にお使いいただくために

### **ご使用の前に、この内容をよくお読みのうえ、製品を安全にお使いください。**

ここに示した注意事項は、製品を正しくお使いいただき、お客様や他の人々への危害と財産 の損害を未然に防止するためのものです。内容をよく理解してから本文をお読みください。

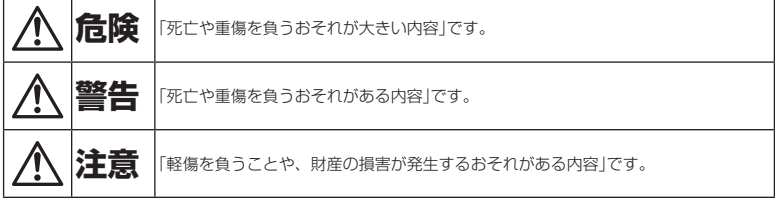

### **危険**

### **電池は誤った使い方をしない**

液漏れ、発熱、発火、破裂、誤飲などによる火災 ややけど、けがの原因となります。

- **乳幼児や動物・ペットには、電池の取り扱い、 運搬をさせない**
- **火の中に投下したり、電子レンジやホットプレー ト、高圧容器で加熱しない**
- **電磁理器の上や傍らに置かない**
- **端子を金属類で接続しない**
- **電池とネックレスやヘアピン、鍵等の金属と一 緒に持ち運んだり、保管しない**
- **高温になる場所で使用・放置しない** 直射日光のあたる場所、炎天下の車内、ストー ブのそばなど
- **直接ハンダ付けしたり、変形・改造・分解をし ない**

端子部安全弁の破壊や、内容物の飛散が生じ危 険です。

- **電源コンセントや自動車のシガレットライター の差し込み口等に直接接続しない**
- **電池の液が目に入った場合は、目をこすらず、 すぐに水道水などのきれいな水で十分に洗い流 した後、直ちに医師の診断を受けてください。 失明の恐れがあります。**
- **カメラから電池が取り出せなくなった場合、無 理に取り出さず、お買い上げの販売店、当社修 理センター、または当社サービスステーション にご相談ください。電池の外装にキズなどのダ メージを加えますと、発熱・破裂のおそれがあり ます。**

### **充電器は誤った使い方をしない**

火災・破裂・発火・発煙・発熱・感電・やけど・ 故障の原因となります。

充電器が、熱い、異臭や異常音がする、煙がでて いるなど異常を感じたら、ただちに電源プラグを コンセントから抜いて使用を中止し、お買い上げ の販売店、当社修理センター、当社カスタマーサ ポートセンター、または当社サービスステーショ ンにご連絡ください。

- **充電器を濡らしたり、濡れた状態または濡れた 手で触ったり持ったりしない**
- **充電器を布などで覆った状態で使用しない**
- **充電器を分解・改造しない**
- **充電器は指定の電源電圧で使用する**

### **警告**

### **製品の取扱いについて**

- **可燃性ガス、爆発性ガス等が大気中に存在する おそれのある場所では使用しない** 引火・爆発の原因となります。
- **ほこりや湿気、油煙、湯気の多い場所で長時間 使用したり、保管しない** 火災・感電の原因となります。
- **フラッシュや**LED**(**AF**イルミネータ含む)を 人(特に乳幼児)に向けて至近距離で発光させな い**
- **カメラで日光や強い光を見ない** 視力障害をきたすおそれがあります。
- **幼児や子供の手の届く場所に放置しない** 以下のような事故が発生するおそれがあります。 • 誤ってストラップを首に巻きつけ、窒息を起
	- こす。
	- 電池などの小さな付属品を飲み込む。 万一飲み込んだ場合は、直ちに医師にご相談く ださい。
	- 目の前でフラッシュが発光し、視力障害を起 こす。
	- カメラの動作部でけがをする。
- **フラッシュの発光部分を手で覆ったまま発光し ない**
- **連続発光後、発光部分に手を触れない** やけどのおそれがあります。
- **分解や改造をしない** 感電・けがをするおそれがあります。
- **内部に水や異物を入れない** 火災・感電の原因となります。 万一水に落としたり、内部に水や異物が入った ときは、すぐに電源を切り電池を抜き、お買い 上げの販売店、当社修理センター、または当社 サービスステーションにご相談ください。
- **本機の温度の高い部分に長時間触れない** 低温やけどのおそれがあります。このような条 件での使用が予想される場合は、あらかじめ三 脚や手袋などを用意してください。
- **専用の当社製リチウムイオン電池、充電器以外 は使用しない**

発熱、変形などにより、火災・感電の原因とな ります。またカメラ本体または電源が故障した り、思わぬ事故がおきる可能性があります。専 用品以外の使用により生じた傷害は補償しかね ますので、ご了承ください。

• **通電中の充電器、充電中の電池に長時間触れない** 充電中の充電器や電池は、温度が高くなります。 長時間皮膚が触れていると、低温やけどのおそ れがあります。

### **電池の取扱いについて**

• **水や海水などの液体で濡らさない**

- **濡れた手で触ったり持ったりしない** 発熱・破裂・発火・感電・故障の原因となります。
- **所定の充電時間を超えても充電が完了しない場 合は、充電を中止する** 火災・破裂・発火・発熱の原因となります。
- **外装にキズや破損のある電池は使用しない、ま たキズを付けない** 破裂・発熱・発火の原因となります。
- **膨れた電池を無理に機器に取り付けない** 発熱、破裂、発火の原因となります。
- **落下や打撃により電池に強い衝撃を与えたり、 投げたりしない** 破裂・発熱・発火の原因となります。
- **充電器や機器に接続時、無理に接続しない** プラス・マイナスを逆に接続すると、電池が逆 に充電され内部で異常な反応が起こり、漏液、 発熱、破裂、発火の原因となります。
- **電子レンジや高圧容器などに入れない** 急に加熱されたり、密封状態が壊れたりして、 発熱、破裂、発火の原因になります。
- **電磁調理器の上や傍らに置かない** 誤って加熱され、発熱、破裂、発火の原因とな ります。
- **充電中や放電中に可燃物を上に載せたり、覆っ たりしない** 発熱、破裂、発火させるおそれがあります。
- **カメラの電池室を変形させたり、異物を入れた りしない**
- **液漏れや異臭、変色、変形その他異常が発生した 場合は使用を中止し、すぐに火気から遠ざける** 火災・感電の原因となります。 お買い上げの販売店、当社修理センター、当社 カスタマーサポートセンター、または当社サー ビスステーションにご連絡ください。
- **電池の液が皮膚・衣類へ付着すると、皮膚に傷 害を起こすおそれがあるので、直ちに水道水な どのきれいな水で洗い流してください。**

### **充電器の取扱いについて**

• **コンセントからの抜き差しは、必ず電源プラグを 持つ**

電源プラグを持たないと、火災・感電の原因と なることがあります。

### **無線** LAN **機能について**

- **心臓ペースメーカーを装着している方は装着部か ら**22cm**以上離す** 本機からの電波がペースメーカーの作動に影響 を与える場合があります。
- **病院内や医療用電気機器のある場所では電源を切る** 本機からの電波が医療用電気機器に影響を及ぼ すことがあり、誤動作による事故の原因になり ます。
- **航空機内では電源を切る** 運行の安全や支障をきたすおそれがあります。

### **注意**

#### **製品の取扱いについて**

• **異臭、異常音、煙が出たりするなどの異常を感 じたときは使用を中止する**

火災・やけどの原因となることがあります。 やけどに注意しながらすぐに電池を取り外し、 お買い上げの販売店、当社修理センター、当社 カスタマーサービスセンター、または当社サー ビスステーションにご連絡ください。 (電池を取り外す際は、素手で電池を触らないで ください。また可燃物のそばを避け、屋外で行っ てください。)

- **濡れた手でカメラを操作しない** 故障・感電の原因となることがあります。
- **カメラをストラップで提げて持ち運んでいるとき は、他のものに引っかからないように注意する** けがや事故の原因となることがあります。
- **高温になるところに放置しない** 部品の劣化・火災の原因となることがあります。

### **電池の取扱いについて**

• **乳幼児や動物・ペットには、電池の取り扱い、 運搬をさせない(舐める、口に入れる、噛む等の 危険防止)**

- **電池を使ってカメラを長時間連続使用したあと は、すぐに電池を取り出さない** やけどの原因となることがあります。 • **長期間ご使用にならない場合は、カメラから電**
- **池を外しておく** 液漏れ・発熱により、火災・けが・故障の原因 となることがあります。
- 長期間保管する場合は、涼しいところに保管し てください。
- 電池は、当社製リチウムイオン電池1個を使用 します。指定の電池をお使いください。指定以 外の電池を使用した場合、爆発(または破裂)の 危険があります。
- 当社製リチウムイオン電池は、当社デジタルカメ ラ専用です。他の機器に使用しないでください。

### **充電器の取扱いについて**

• 付属の電池は専用の充電器以外は使用しないで ください。また、付属の充電器は専用の電池以 外に使用しないでください。

#### **電源コードの取扱いについて**

• 付属の電源コードは、本製品専用のコードです ので、他の機器に使用しないでください。また、 他の機器のコードを本製品に使用しないでくだ さい。

### 使用上のご注意

• 本製品には精密な電子部品が組み込まれていま す。

以下のような場所で長時間使用したり放置する と、動作不良や故障の原因となる可能性があり ますので、避けてください。

- 直射日光下や夏の海岸、窓を閉め切った自動 車の中、冷暖房器、加湿器のそばなど、高温 多湿、または温度・湿度変化の激しい場所
- 砂、ほこり、ちりの多い場所
- 火気のある場所
- 水に濡れやすい場所
- 激しい振動のある場所
- カメラを落としたりぶつけたりして、強い振動 やショックを与えないでください。
- レンズを直射日光に向けたまま撮影または放置 しないでください。撮像素子の退色・焼きつき を起こすことがあります。
- カメラをご使用に際は、必ず電池/カードカバー を閉じロックをしてください。
- ファインダーの接眼レンズから内部に直接日光 を当てないでください。
- 寒い戸外から暖かい室内に入るなど急激に温度 が変わったときは、カメラ内部で結露が発生す る場合があります。 ビニール袋などに入れてから室内に持ち込み、 カメラを室内の温度になじませてからご使用く ださい。
- カメラを長期間使用しないと、カビがはえるな ど故障の原因となることがあります。 使用前には動作点検をされることをおすすめし ます。
- テレビ、電子レンジ、ゲーム機、スピーカー、 大型モーター、電波塔や高圧線の近くでカメラ を使用すると磁気や電磁波、電波、高電圧の影 響で、カメラが誤動作する場合があります。カ メラが正常に動作しない場合は、電源を切って から、電池を抜き差しして再度電源を入れてく ださい。
- カメラのそばにクレジットカードや磁気定期 券、フロッピーディスクなどの磁気の影響を受 けやすいものを近づけないでください。データ が壊れて使用できなくなることがあります。
- SD/SDHC/SDXC/Eye-Fiカード以外は、絶対 にカメラに入れない その他のカードを誤って入れた場合は、無理に 取り出さず、お買い上げの販売店、当社修理セ ンター、または当社サービスステーションにご 相談ください。
- 三脚を着脱する際は、カメラを回さず三脚のネ ジを回してください。
- カメラを持ち運ぶ際は、当社純正アクセサリー 以外(三脚など)は取り外してください。
- 本体の電気接点部には手を触れないでください。
- レンズに無理な力を加えないでください。
- 水につけたり水をかけたりしないでください。
- 落下したり強い力を加えないでください。
- レンズの可動部で保持しないでください。
- レンズ面に直接触れないでください。
- 電気回路接点部に直接触れないでください。
- 急激な温度変化をかけないでください。
- カメラの消費電力は、使用条件などにより大き く異なります。 以下の条件では撮影をしなくても電力を多く消 費するため、電池の消費が早くなります。
	- ズーム動作を繰り返す。
	- 撮影モードでシャッターボタンを半押しして、 オートフォーカス動作を繰り返す。
	- 長時間、モニターで画像を表示する。
	- プリンタとの接続時。
- 消耗した電池をお使いのときは、電池残量警告 が表示されずにカメラの電源が切れることがあ ります。
- 電池の端子は、常にきれいにしておいてくださ い。汗や油で汚れていると、接触不良を起こす 原因となります。充電や使用する前に、乾いた 布でよく拭いてください。
- 充電式電池をはじめてご使用になる場合、また 長時間使用していなかった場合は、ご使用の前 に必ず充電してください。
- 一般に電池は低温になるにしたがって一時的に 性能が低下することがあります。寒冷地で使用 するときは、カメラを防寒具や衣服の内側に入 れるなど保温しながら使用してください。低温 のために性能の低下した電池は、常温に戻ると 性能が回復します。
- 海外では地域によって電池の入手が困難な場合 があります。長期間の旅行などには、予備の電 池を用意されることをおすすめします。

• 使用済みの充電式電池は貴重な資源です。充電 式電池を捨てる際には、端子を テープなどで絶縁してから最寄の 充電式電池リサイクル協力店にお 持ちください。

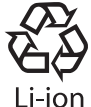

詳しくは一般社団法人JBRCホー ムページ(http://www.jbrc.com) をご覧ください。 • モニターは強く押さないでください。

画面上ににじみが残り、画像が正しく再生され なくなったり、モニターが割れたりするおそれ があります。万一破損した場合は中の液晶を口 に入れないでください。液晶が手足や衣類に付 着した場合は、直ちにせっけんで洗い流してく ださい。

- モニターの画面上下に光が帯状に見えることが ありますが、故障ではありません。
- 被写体が斜めのとき、モニターにギザギザが見 えることがありますが、故障ではありません。 記録される画像には影響ありません。
- 一般に低温になるにしたがってモニターは点灯 に時間がかかったり、一時的に変色したりする 場合があります。寒冷地で使用するときは、保 温しながら使用してください。低温のために性 能の低下したモニターは、常温に戻ると回復し ます。
- **られていますが、一部に常時点灯あるいは常時 点灯しない画素が存在することがあります。こ れらの画素は、記録される画像に影響はありま せん。また、見る角度により、特性上、色や明 るさにむらが生じることがありますが、モニター の構造によるもので故障ではありません。ご了 承ください。**

• **本製品のモニターは、精密度の高い技術でつく**

### その他のご注意

- 本書の内容については将来予告なしに変更する ことがあります。商品名、型番等、最新の情報 については当社カスタマーサポートセンターま でお問い合わせください。
- 本書の内容の一部または全部を無断で複写する ことは、個人としてご利用になる場合を除き、 禁止します。また、無断転載は固くお断りします。
- 本製品の不適当な使用による万一の損害、逸失利 益、または第三者からのいかなる請求に関し、当 社では一切その責任を負いかねますのでご了承く ださい。
- 本製品の故障、当社指定外の第三者による修理、 その他の理由により生じた画像データの消失に よる、損害および逸失利益などに関し、当社で は一切その責任を負いかねますのでご了承くだ さい。
- 本書の内容については、万全を期して作成して おりますが、万一ご不審な点、誤り、記載もれ など、お気づきの点がございましたら当社カス タマーサポートセンターまでご連絡ください。

### **機器認定について**

本製品には、電波法に基づく認証を受けた無線設 備が内蔵されています。認証ラベルは無線設備に 添付されています。次の事項を行った場合、法律 で罰せられることがあります。

本製品を分解、又は改造すること 本製品の証明ラベルをはがすこと

この機器の使用周波数帯では、電子レンジ等の産 業、科学、医療用機器のほか工場の製造ライン等 で使用されている移動体識別用の構内無線局 (免 許を要する無線局)及び特定省電力無線局 ( 免許を要しない無線局)並びにアマチュア無線局 (免許を要する無線局)が運用されています。

1. この機器を使用する前に、近くでこれらの無線 局が運営されてないことを確認してください。

- 2. 万一、この機器から移動体識別用の構内無線局 に対して有害な電波干渉の事例が発生した場合 には、すみやかに場所を変更するか、または電 波の使用を停止してください。
- 3. その他、この機器から移動体識別用の特定省電 力無線局あるいはアマチュア無線局に対して有 害な電波干渉の事例が発生した場合など何かお 困りのことがおきたときは、カスタマーサポー トセンターへお問い合わせください。

本機は、2.4GHz 周波数帯を使用する DSSS/ OFMD 変調方式を採用しており、与干渉距離は、 40 m 以下です。

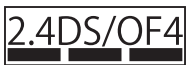

本製品を購入した地域以外での無線 LAN 機能の使 用については、その国の電波管理規則に違反する 場合がありますので、当社では一切の責任は負え ません。

### **電波障害自主規制について**

この装置は、クラスB情報技術装置です。この装 置は、家庭環境で使用することを目的としていま すが、この装置がラジオやテレビジョン受信機に 近接して使用されると、受信障害を引き起こすこ とがあります。 取扱説明書に従って正しい取り扱いをしてくだ さい。

#### VCCI-B

接続ケーブル、USB-AC アダプタ (USB-AC アダプタ対応機種のみ)は、必ず、当製品指 定のものをお使いください。指定品以外では、 VCCI 協会の技術基準を超えることが考えられ ます。

 $JP$  | 121

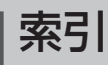

# 英数・記号

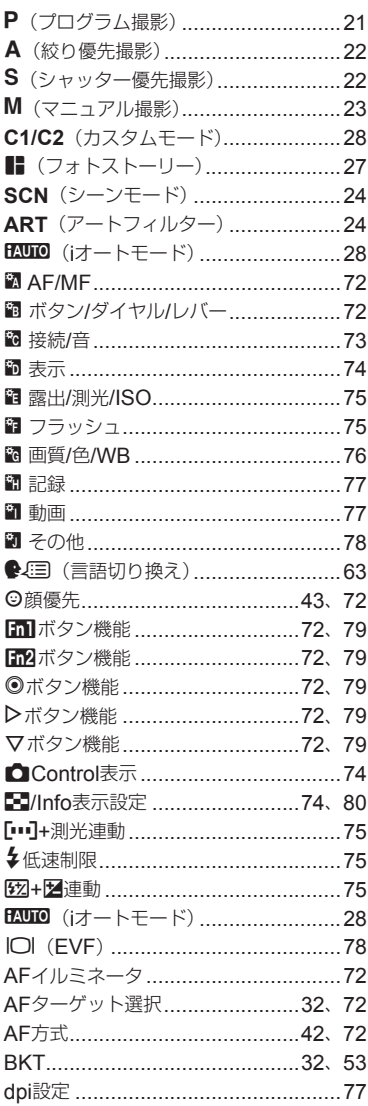

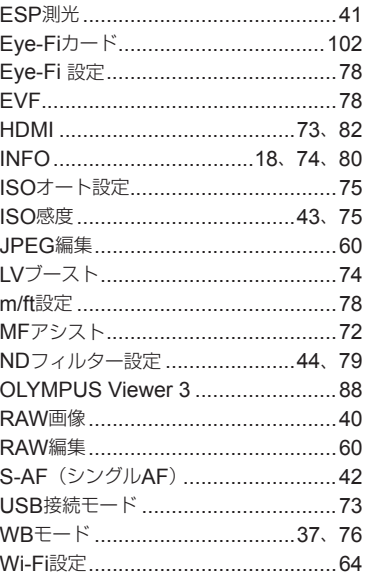

## あ行

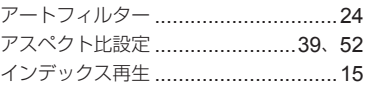

# か行

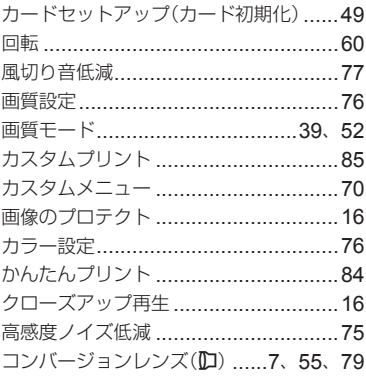

# さ行

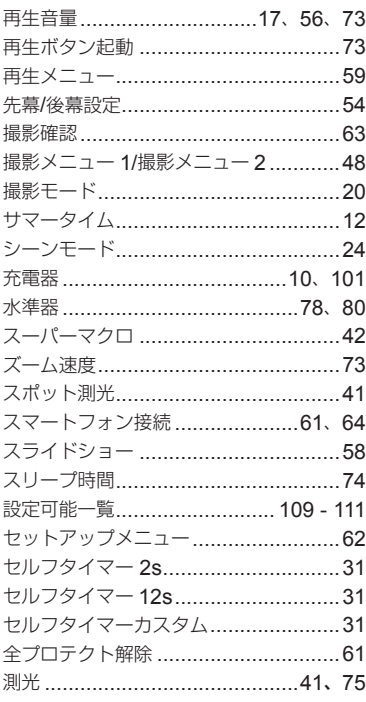

# た行

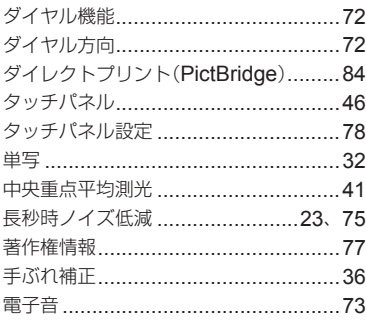

# な行

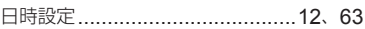

# は行

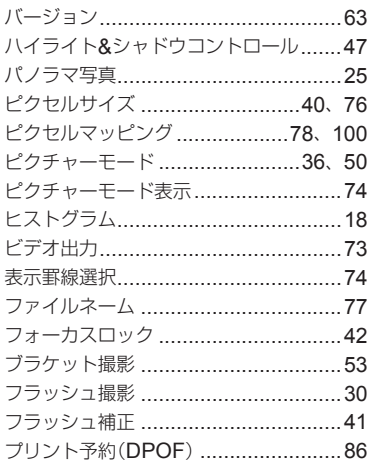

# ま行

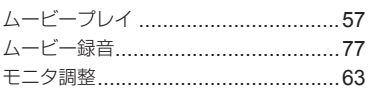

# ら行

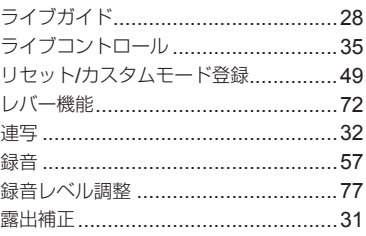

# わ行

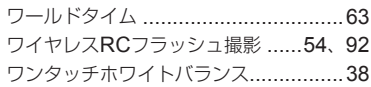

発行日 2014.09.

# **OLYMPUS**

### オリンパス イメージング株式会社

### ● ホームページによる情報提供について

製品仕様、パソコンとの接続、OS対応の状況、O&A等の各種情報を当社ホームページで提供しております。 また、オンライン修理受付の詳細やインターネットでのお申し込み、修理に関するお問合せ先 (修理センター、 国内サービスステーションなど)、カスタマーサポートヤンターの営業日・営業時間につきましても当社ホーム ページで最新情報をお知らせしております。

オリンパスホームページ http://www.olvmpus.co.ip/ から 「お客様サポート」のページをご参照ください。

● 製品に関するお問い合わせ先 (カスタマーサポートセンター)

## ■【10120-084215 携帯電話·PHSからは 042-642-7499

FAX 042-642-7486 調査等の都合上、回答までにお時間をいただく場合がありますので、ご了承ください。

### 便利でお得なサービスメニューをご用意しています

#### ● オンライン修理受付のご案内

オンライン修理受付では、インターネットを利用して修理のお申し込みや修理の状況をご確認いただけます。 また、下記にご案内しておりますピックアップサービス(引取修理)も、オンライン修理受付からお申し込み いただけます。

#### ● ピックアップサービス (引取修理) のご案内

オリンパス指定の運送業者が、梱包資材を持ってお客様ご指定の日時にご自宅へお伺いし、故障した製品を お預かりします。お客様自身での梱包は不要です。その後弊社にて修理完成後、お客様のご自宅へ返送い たします。

電話でのお申し込みの場合:「オリンパス修理ピックアップ窓口」 60 0120-971995

営業時間:平日8:00 ~ 20:00 キ・日・祝日9:00 ~ 18:00 (指定休業日を除く)

※記載内容は変更されることがあります。